## PRIME 4 PRIME 4+ **PRIME 2 PRIMEGO** SC LIVE4 SC LIVEZ

Mode d'emploi

Anglais

## Table des matières

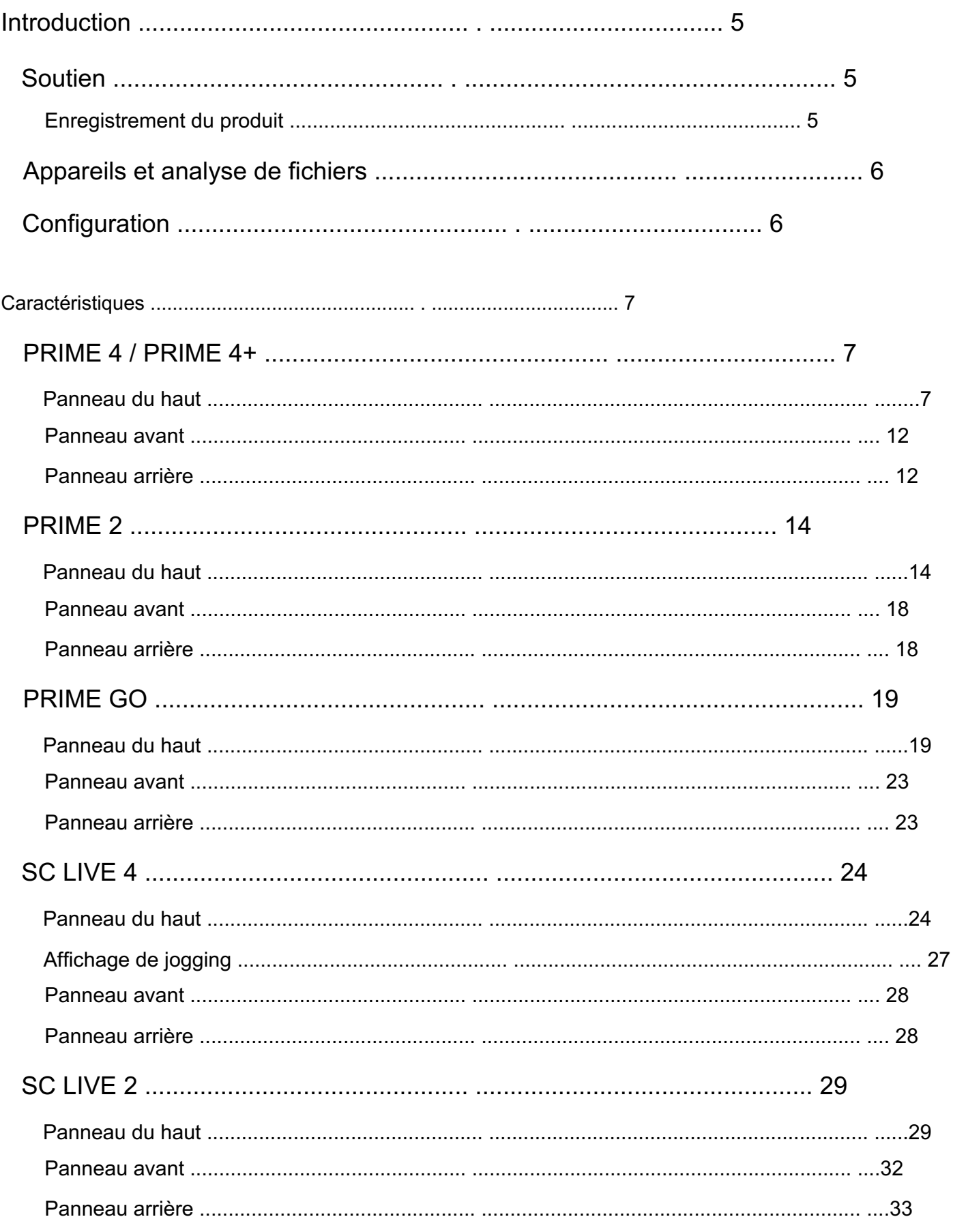

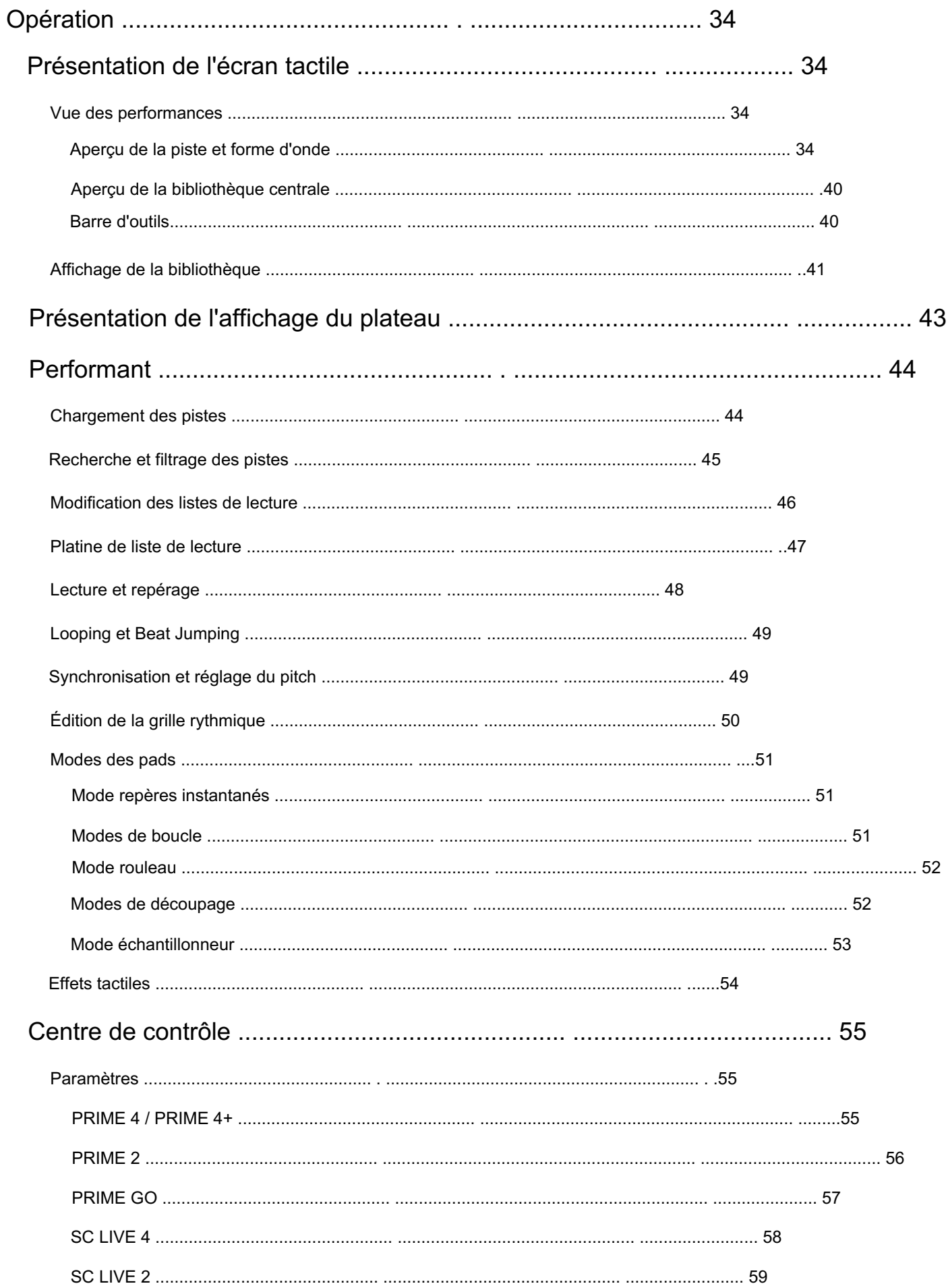

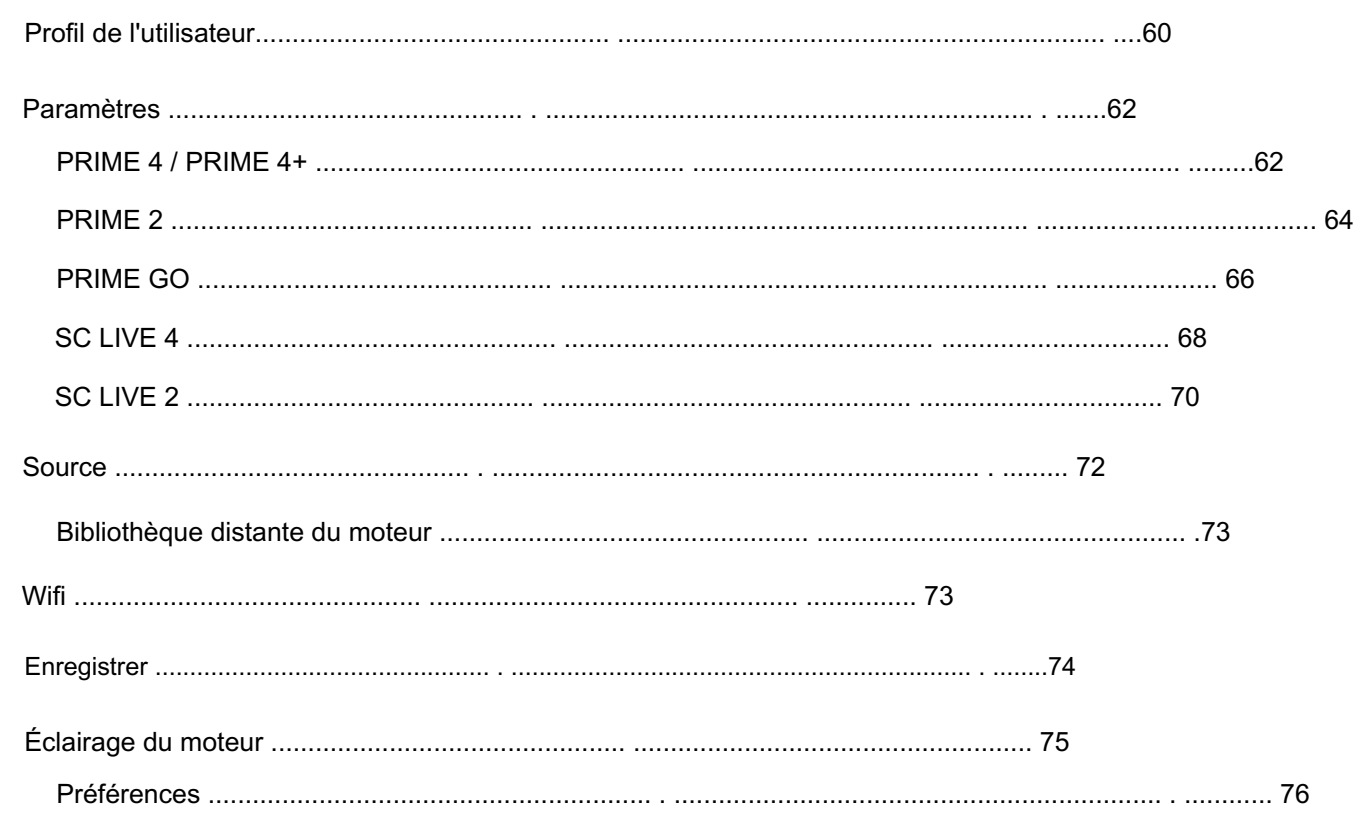

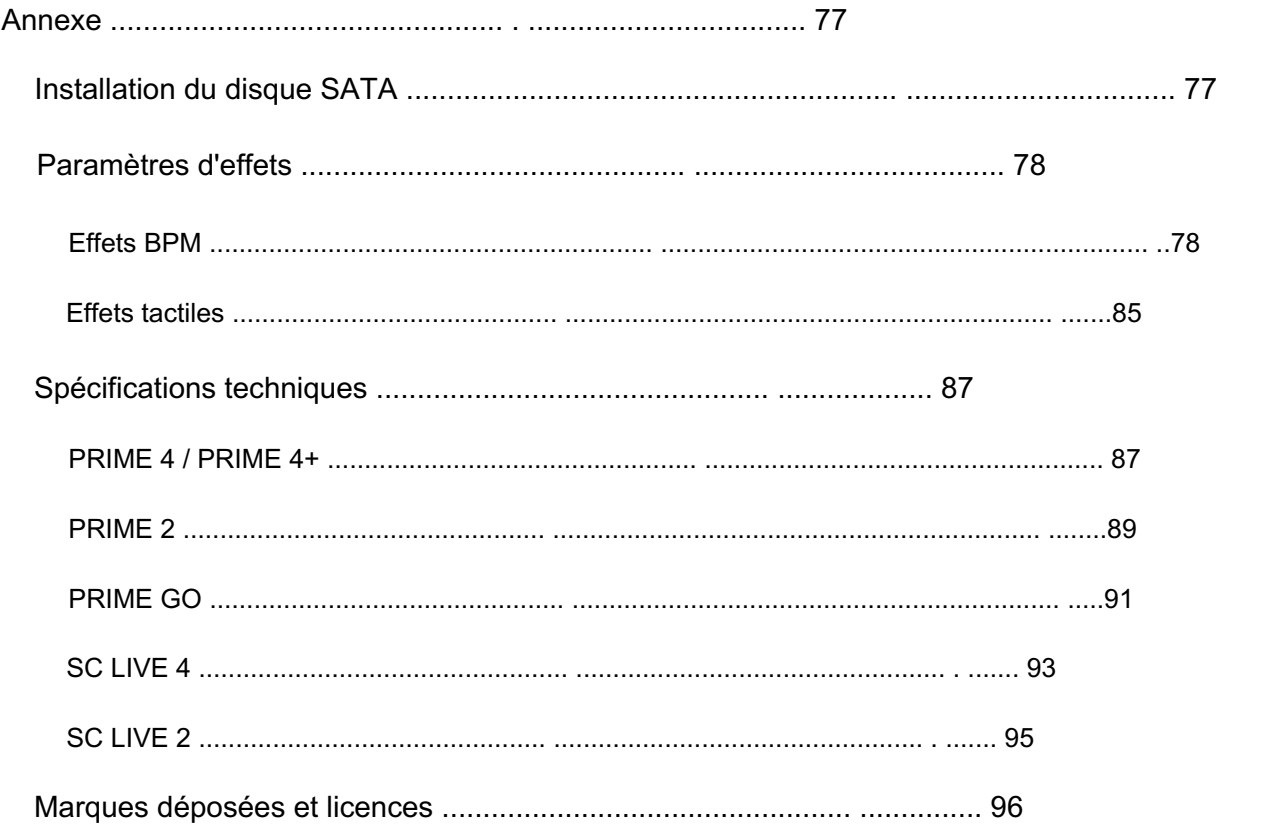

**DENON DJ** 

## Introduction

Merci d'avoir acheté votre matériel EngineOS. Chez Denon DJ, nous savons à quel point la musique est importante pour vous. C'est pourquoi nous concevons nos équipements avec une seule chose en tête : rendre vos performances les meilleures possibles. Nous sommes honorés et ravis de jouer un rôle dans votre parcours de DJ musical et créatif !

## Soutien

Pour les dernières informations sur ce produit (documentation, spécifications techniques, configuration système requise, informations de compatibilité, etc.) et l'enregistrement du produit, visitez [denondj.com.](http://denondj.com)

Pour une assistance produit supplémentaire, visitez [denondj.com/support.](http://denondj.com/support)

#### Enregistrement du produit

Votre produit peut inclure des logiciels exclusifs et/ou des promotions accessibles uniquement en enregistrant votre nouveau produit sur le site Web de Denon DJ.

Pour vérifier l'éligibilité et accéder au contenu disponible, veuillez enregistrer votre produit en suivant les instructions ci-dessous :

- 1. Visitez [denondj.com](http://denondj.com) et cliquez sur Compte.
- 2. Cliquez sur Connexion pour accéder à votre compte existant ou créez un nouveau compte.
- 3. Une fois connecté, cliquez sur Enregistrer un nouveau produit.
- 4. Entrez le numéro de série du produit dans la case et cliquez sur Vérifier la série.
- 5. Remplissez le formulaire et cliquez sur Enregistrer votre produit.
- 6. Une fois l'inscription réussie, tous les téléchargements de logiciels applicables, le contenu exclusif et les offres promotionnelles seront affichés sur votre compte.

#### **DENON DJ**

#### Appareils et analyse de fichiers

Tout le matériel EngineOS peut lire des fichiers musicaux à partir de clés USB, de cartes SD ou d'autres lecteurs multimédias EngineOS connectés. Assurez-vous que vous utilisez uniquement les systèmes de fichiers pris en charge (pour les clés USB ou les cartes SD) et les formats de fichiers (pour les fichiers musicaux) répertoriés ci-dessous.

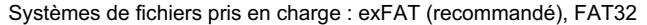

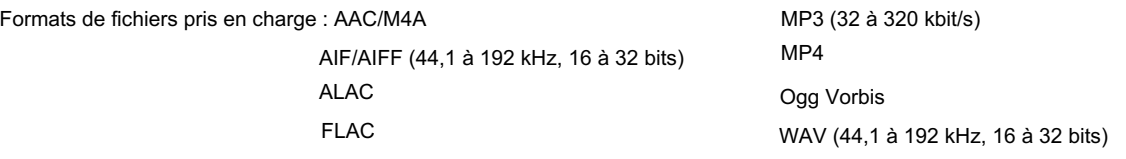

Bien que le matériel EngineOS puisse lire des pistes qui n'ont pas encore été analysées, leur pré-analyse permet à ses fonctionnalités de fonctionner plus efficacement. Vous pouvez analyser les pistes de deux manières :

- Sur le matériel EngineOS, chargez la piste : Lorsque vous chargez une piste à lire, le matériel l'analysera automatiquement (si elle n'a pas déjà été analysée). Cela peut prendre un certain temps, en fonction de la longueur de la piste. Vous pouvez commencer immédiatement à lire la piste depuis le début , mais vous devrez attendre un moment pour que l'analyse se termine.
- Utilisez le logiciel Engine DJ : le logiciel Engine DJ inclus peut pré-analyser votre bibliothèque musicale à utiliser avec votre matériel. Vous pouvez également l'utiliser pour organiser votre bibliothèque en créant des listes de lecture. Il gère également vos préférences matérielles (voir Fonctionnement pour en savoir plus).

Visitez [enginedj.com/downloads](http://enginedj.com/downloads) pour télécharger le logiciel Engine DJ.

Pour éjecter une clé USB ou une carte SD :

- 1. Assurez-vous qu'aucune de ses pistes n'est en cours de lecture sur un lecteur multimédia EngineOS connecté. L'éjection d'un appareil décharge ses pistes de tous les lecteurs multimédias en réseau.
- 2. Appuyez sur Éjecter ou ouvrez le menu Source . Une liste des appareils connectés apparaîtra sur l'écran principal.
- 3. Appuyez sur l'icône d'éjection de l'appareil que vous souhaitez éjecter. Si une piste sur l'appareil est en cours de lecture, il vous sera demandé si vous souhaitez continuer l'éjection, ce qui arrêtera la piste et videra la platine. Appuyez sur Annuler pour annuler l'éjection de l'appareil, ou appuyez sur Éjecter quand même pour l'éjecter.

Pour éjecter des périphériques supplémentaires, répétez l'étape 3.

Pour revenir à l'écran précédent, appuyez à nouveau sur Éjecter ou appuyez sur le X dans le coin supérieur droit.

#### **Configuration**

Le matériel EngineOS dispose de plusieurs paramètres que vous pouvez personnaliser dans les menus Profil utilisateur et Paramètres . Consultez le Centre de contrôle pour en savoir plus sur ces paramètres.

Lorsque votre matériel EngineOS est allumé, un menu de connexion Wi-Fi vous sera présenté pour vous connecter à votre réseau local. Vous pouvez masquer cet écran à chaque fois ou le configurer pour qu'il ne s'affiche plus au démarrage. Vous pouvez ajuster vos paramètres de connexion à tout moment à l'aide du menu Wi-Fi du Control Center.

## PRIME 4 / PRIME 4+

Remarque : toutes les caractéristiques et fonctions de PRIME 4 mentionnées dans ce guide s'appliquent également à PRIME 4+, sauf indication contraire.

#### Panneau du haut

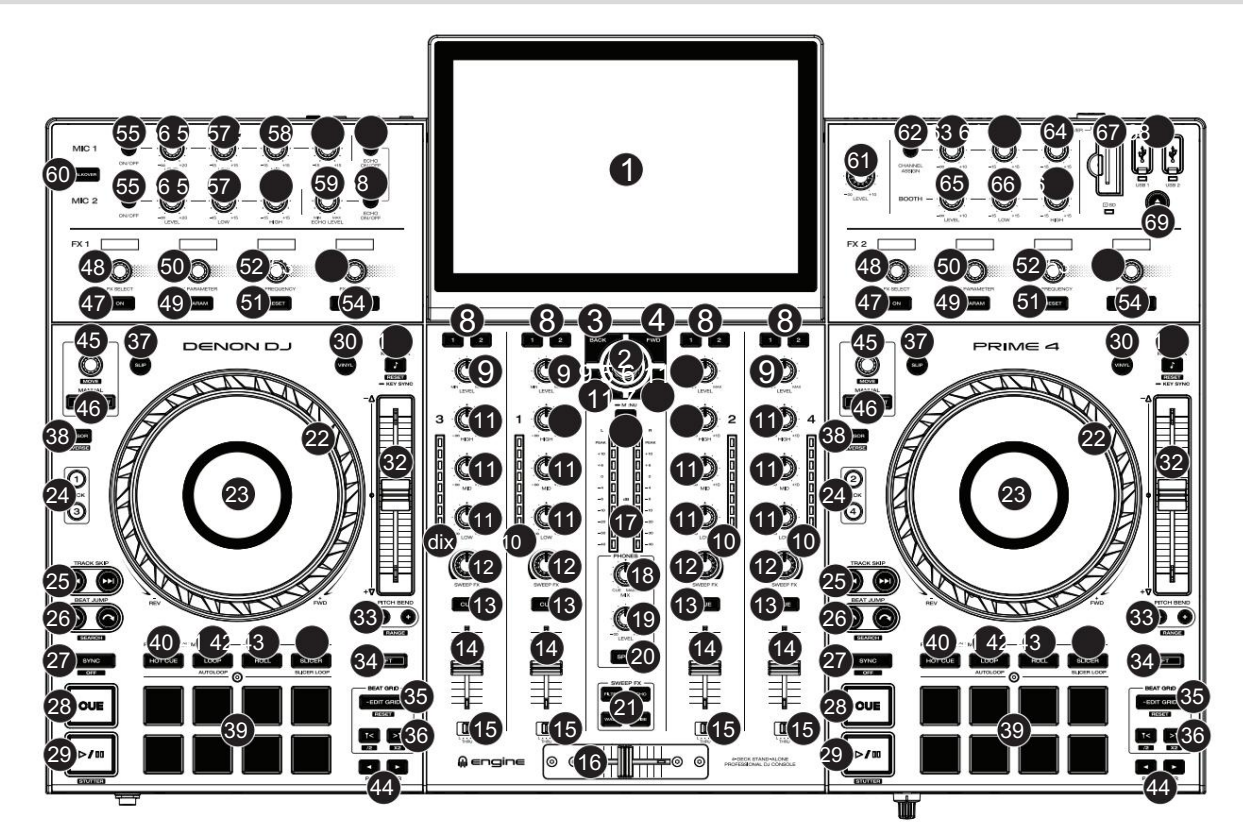

Touchez l'écran tactile (et utilisez les commandes matérielles) pour contrôler l'interface PRIME 4. Voir Présentation de l'écran tactile pour plus d'informations. 1. Écran tactile : Cet écran multi-touch couleur affiche des informations pertinentes pour le fonctionnement actuel du PRIME 4.

Astuce : Si vous réglez l'angle de l'écran tactile, utilisez le support situé sur son panneau arrière pour le fixer en place.

l'écran tactile ou sélectionnez un élément. 2. Bouton Parcourir : Tournez ce bouton pour parcourir les listes. Appuyez sur le bouton pour avancer

Appuyez et maintenez Shift , puis appuyez sur ce bouton pour envoyer la piste sélectionnée à la liste de préparation.

- 3. Retour : en mode Bibliothèque, appuyez sur ce bouton pour passer à la fenêtre précédente. Tandis que dans Vue Performances, appuyez sur ce bouton pour accéder à la vue Bibliothèque.
- 4. Suivant (FWD) : en mode Bibliothèque, appuyez sur ce bouton pour passer à la fenêtre suivante. Tandis que dans 6 Maintenez la touche Shift enfoncée , puis appuyez sur ce bouton pour activer ou désactiver la quantification . Vue Performances, appuyez sur ce bouton pour accéder à la vue Bibliothèque.

5. Load : Appuyez sur ce bouton pour charger la piste sélectionnée sur la Deck 1 ou la Deck 3.

Appuyez rapidement deux fois sur ce bouton pour doubler instantanément la piste en cours de lecture sur la platine droite ciblée (2/4) vers la platine gauche ciblée (1/3).

6. Load : Appuyez sur ce bouton pour charger la piste sélectionnée sur la Deck 2 ou la Deck 4.

Appuyez rapidement deux fois sur ce bouton pour doubler instantanément la piste en cours de lecture sur la platine gauche ciblée (1/3) vers la platine droite ciblée (2/4).

7. Afficher : appuyez sur ce bouton pour basculer entre l'affichage de la bibliothèque et l'affichage des performances. Appuyez deux fois sur ce bouton pour accéder à la vue Éclairage du moteur .

Appuyez et maintenez ce bouton pour afficher le centre de contrôle, qui comprend des liens rapides vers d'autres menus tels que Source, Wi-Fi, Enregistrement, Profil utilisateur et Paramètres. Voir Centre de contrôle pour plus d'informations.

Maintenez la touche Shift enfoncée , puis appuyez sur ce bouton pour basculer entre les formes d'onde verticales et horizontales dans la vue Performance.

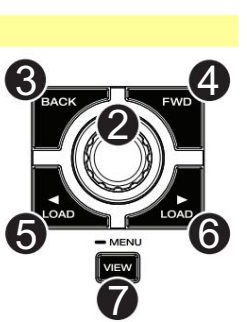

#### **DENON DJ**

- canal vers le module Effect 1 ou 2. 8. Channel FX : utilisez ces boutons pour acheminer l'audio du canal correspondant.
- 9. Niveau de canal : tournez ce bouton pour régler le niveau du pré-fader, signal audio pré-EQ pour le canal.
- la chaîne. 10. Indicateurs de niveau de canal : ces LED affichent le niveau du signal audio de
- et basses fréquences pour le canal. 11. Channel EQ : Tournez ces boutons pour augmenter ou atténuer les aigus, les médiums,
- Boutons d'effets. 12. Sweep FX : tournez ce bouton pour contrôler l'effet sélectionné par le Sweep.
- 13. Channel Cue : appuyez sur ce bouton pour envoyer le pré-fader du canal signal au canal de repère du casque.
- 14. Fader de canal : utilisez ce fader pour régler le niveau de volume du canal.
- 15. Crossfader Assign : achemine l'audio lu sur le canal correspondant de chaque côté du crossfader (L ou R), ou contourne le crossfader et envoie l'audio directement au mixage du programme (centre, Thru).
- 16. Crossfader : utilisez ce crossfader pour mixer les canaux attribués aux côtés gauche et droit du crossfader.
- 17. Indicateurs de niveau Master/Main : Ces LED affichent le niveau du signal audio du mixage principal (envoyé depuis les sorties Master/Main).
- 18. Phones Mix : Ajuste la sortie audio du logiciel vers le casque, en mélangeant entre la sortie cue et la sortie master/main mix.
- 19. Niveau du téléphone : Règle le volume du casque.
- 20. Split Cue : lorsque ce bouton est activé (entièrement allumé), l'audio du casque sera « divisé » de telle sorte que tous les canaux envoyés au canal de repère soient additionnés en mono et envoyés au canal gauche du casque et que le mixage principal soit additionné. en mono et envoyé au canal droit. Lorsque ce bouton est désactivé (faible), le canal de repère et le mixage principal seront « mélangés » ensemble.

Vous pouvez permuter la position gauche/droite de ces canaux dans le menu Paramètres .

- 21. Boutons Sweep FX : appuyez sur l'un de ces boutons pour activer ou désactiver un effet que vous pouvez contrôler avec les boutons Sweep FX. Un seul de ces boutons peut être activé à la fois.
	- Filtre : Cet effet applique un filtre au canal. En partant de la position centrale (12h00), tournez un bouton Sweep FX dans le sens inverse des aiguilles d'une montre pour appliquer un filtre passe-bas, ou tournez-le dans le sens des aiguilles d'une montre pour appliquer un filtre passe-haut.
	- Echo : Cet effet est un bref écho. En partant de la position centrale (12h00), tournez un bouton Sweep FX dans le sens inverse des aiguilles d'une montre pour diminuer la durée du retard et augmenter le feedback, ou tournez-le dans le sens des aiguilles d'une montre pour augmenter la durée du retard ainsi que le feedback.
	- Bruit : Cet effet ajoute du bruit au signal. En partant de la position centrale (12h00), tournez un bouton Sweep FX dans le sens inverse des aiguilles d'une montre pour ajouter du bruit rose, ou tournez-le dans le sens des aiguilles d'une montre pour ajouter du bruit blanc.
	- Wash Out : Cela crée un effet de transition. Tournez un bouton Sweep FX à sa position la plus dans le sens inverse des aiguilles d'une montre (minimum) pour appliquer un écho à 1 battement qui coupera également le signal audio normal du canal, ou tournez-

le à sa position la plus dans le sens des aiguilles d'une montre (maximum) pour appliquer un écho 1/2- battre l'écho.

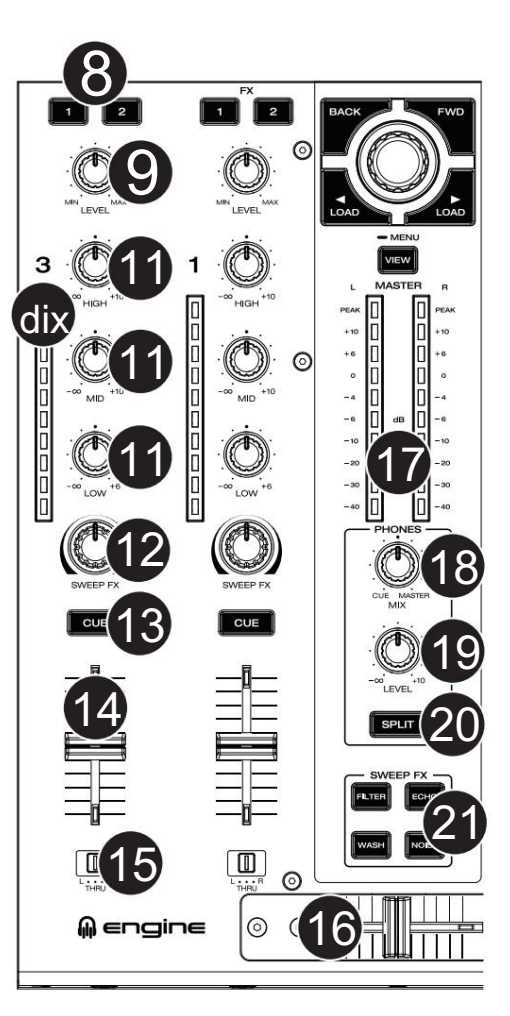

**DENON DJ** 

22. Plateau : Ce plateau capacitif et tactile contrôle la tête de lecture audio lorsque la molette est touchée et déplacée. Quand le vinyle

est allumé, déplacez le plateau pour « scratcher » la piste comme vous le feriez avec un disque vinyle. Lorsque le bouton Vinyle est désactivé (ou si vous touchez uniquement le côté du plateau), déplacez le plateau pour ajuster temporairement la vitesse de la piste.

- 23. Écran du plateau : Cet écran affiche les illustrations de la piste et les informations pertinentes pour la performance, y compris la position actuelle de la tête de lecture, la taille actuelle de la boucle automatique ou la couche actuelle. Voir Présentation de l'affichage du plateau pour plus d'informations.
- 24. Deck : Sélectionne quelle platine du logiciel est contrôlée par cette platine matérielle. Le pont de gauche peut contrôler le pont 1 ou 3 ; le deck de droite peut contrôler le deck 2 ou 4.

Maintenez Shift enfoncé , puis appuyez sur les boutons Deck 3 ou Deck 4 pour basculer entre le fonctionnement à quatre et deux platines.

Si une unité LC6000 PRIME est connectée aux ports USB arrière 3 et/ou 4, le(s) bouton(s) Deck correspondant(s) seront désactivés.

piste suivante. 25. Saut de piste : appuyez sur l'un de ces boutons pour passer à la piste précédente ou

Appuyez sur le bouton Piste précédente au milieu d'une piste en pause pour revenir au début de la piste.

Maintenez la touche Shift enfoncée , puis appuyez sur l'un de ces boutons pour effectuer une recherche en arrière ou en avant dans la piste.

26. Beat Jump : appuyez sur l'un de ces boutons pour sauter en arrière ou en avant. à travers la piste.

Maintenez la touche Shift enfoncée et appuyez sur l'un de ces boutons pour augmenter ou diminuer la taille du saut de rythme.

27. Sync / Sync Off : Appuyez sur ce bouton pour activer la synchronisation.

Appuyez et maintenez Shift et appuyez sur ce bouton pour désactiver la synchronisation. Vous pouvez également désactiver la synchronisation sans utiliser Shift en modifiant le paramètre Action du bouton de synchronisation dans le menu Profil utilisateur .

28. Cue : Pendant la lecture, appuyez sur ce bouton pour ramener la piste au point de repère initial et arrêter la lecture. (Pour déplacer le point de repère initial, assurez-vous que la piste est en pause, déplacez le plateau pour placer la tête de lecture audio à l'emplacement souhaité, puis appuyez sur ce bouton.) Si la platine est en pause, maintenez ce bouton enfoncé pour lire temporairement le piste à partir du point de repère initial. Relâchez le bouton pour ramener la piste au point de repère initial et mettez-la en pause. Pour continuer la lecture sans revenir au point de repère initial, appuyez et maintenez ce bouton, puis appuyez et maintenez le bouton Lecture , puis relâchez les deux boutons.

Pendant la lecture, maintenez la touche Shift enfoncée et appuyez sur ce bouton pour définir le point de repère initial à la position actuelle de la tête de lecture.

29. Lecture/Pause : Ce bouton met en pause ou reprend la lecture.

Maintenez la touche Shift enfoncée , puis appuyez sur ce bouton pour « lire de manière saccadée » la piste à partir du point de repère initial.

- 30. Vinyle : Appuyez sur ce bouton pour activer/désactiver un « mode vinyle » pour le plateau. Lorsqu'il est activé, vous pouvez utiliser le plateau pour « scratcher » la piste comme vous le feriez avec un disque vinyle.
- 31. Verrouillage des touches / Synchronisation des touches : Appuyez sur ce bouton pour activer/ désactiver le verrouillage des touches. Lorsque Key Lock est activé, la clé de la piste restera la même (0%) même si vous ajustez sa vitesse. Maintenez la touche Shift enfoncée et appuyez sur ce bouton pour réinitialiser le verrouillage des touches.

Pendant la lecture, maintenez ce bouton enfoncé pour activer la synchronisation des touches pour la piste en cours.

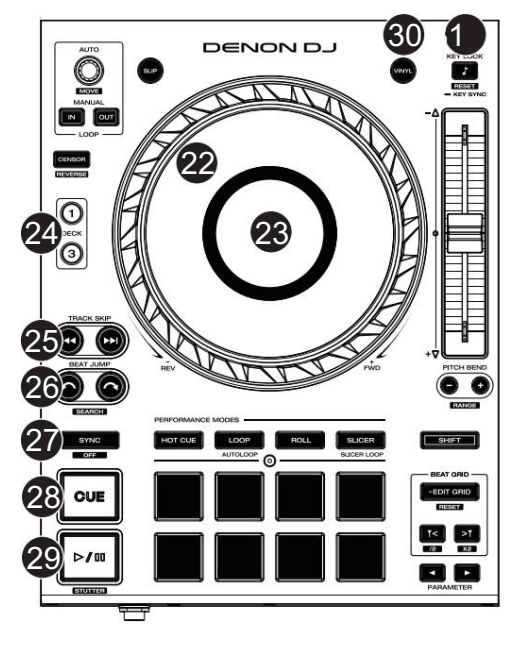

**DENON DJ** 

Lorsque vous sélectionnez une autre Deck avec les boutons de sélection de Deck , la position du Pitch Fader peut ne pas correspondre au réglage de Pitch de la Deck précédente. Déplacez lentement le Pitch Fader dans la direction indiquée par la flèche verte de la LED de prise de contrôle jusqu'à ce qu'il s'éteigne. À ce stade, le Pitch Fader correspond au réglage Pitch de la platine précédente et peut le contrôler à nouveau.

33. Pitch Bend –/+ : Appuyez et maintenez l'un de ces boutons pour réduire ou augmenter momentanément (respectivement) la vitesse de la piste.

Appuyez et maintenez Shift , puis appuyez sur l'un de ces boutons pour définir la plage du pitch fader.

- 34. Shift : Appuyez et maintenez ce bouton pour accéder aux fonctions secondaires des autres commandes.
- 35. Modifier la grille : maintenez ce bouton enfoncé pour activer l'édition de la grille rythmique.

Appuyez et maintenez Shift , puis appuyez sur ce bouton pendant que l'édition de la grille rythmique est activée pour réinitialiser la grille rythmique.

Appuyez et maintenez Shift , puis appuyez et maintenez ce bouton pendant que l'édition de la grille rythmique est désactivée pour ajuster manuellement les emplacements des points de repère/boucle à gauche ou à droite à l'aide des commandes de l'écran tactile .

36. Marqueur de grille : lorsque l'édition de la grille rythmique est activée, appuyez sur l'un de ces boutons pour déplacer un marqueur de temps fort vers l'arrière. ou en avant en fonction de la grille analysée actuelle.

Appuyez et maintenez Shift , puis appuyez sur ces boutons pour réduire de moitié ou doubler le tempo actuel.

- 37. Slip : appuyez sur ce bouton pour activer ou désactiver le mode Slip. En mode Slip, vous pouvez accéder aux points de repère, déclencher des rouleaux de boucle ou utiliser les plateaux, pendant que la chronologie de la piste continue. En d'autres termes, lorsque vous arrêtez l'action, la piste reprendra la lecture normale là où elle aurait été si vous n'aviez rien fait (c'est-à-dire, comme si la piste avait été lue en avant tout le temps).
- 38. Censor / Reverse : Appuyez sur ce bouton pour activer/désactiver la fonction Censor : la lecture du morceau sera inversée, mais lorsque vous relâcherez le bouton, la lecture normale reprendra là où elle aurait été si vous n'aviez jamais activé le Censor. fonction (c'est-à-dire, comme si la piste avait été lue tout le temps).

Appuyez et maintenez Shift , puis appuyez sur ce bouton pour inverser la lecture de la piste normalement.

- 39. Performance Pads : Ces pads ont des fonctions différentes sur chaque platine en fonction du mode de pad actuel. Voir Modes Pad pour plus d'informations.
- 40. Hot Cue : appuyez sur ce bouton pour accéder au mode Hot Cue.
- 41. Boucle : Appuyez une fois sur ce bouton pour accéder au mode de boucle manuelle, puis appuyez à nouveau pour accéder au mode de boucle automatique.
- 42. Roll : Appuyez sur ce bouton pour accéder au mode Roll.

Maintenez la touche Shift enfoncée , puis appuyez sur ce bouton pour accéder au mode Sampler.

- 43. Slicer : appuyez sur ce bouton pour accéder au mode Slicer, puis appuyez à nouveau pour accéder au mode Slicer Loop.
- information. 44. Paramètre / : utilisez ces boutons pour diverses fonctions dans certains modes Pad. Voir Modes Pad pour en savoir plus
- 45. Auto Loop / Loop Move : Tournez ce bouton pour définir la taille d'une boucle automatique. La valeur sera affichée sur l'écran tactile et sur un écran plus plat.

Appuyez sur ce bouton pour activer ou désactiver une boucle automatique à l'emplacement actuel de la piste.

Appuyez et maintenez Shift et tournez ce bouton pour déplacer la boucle active vers la gauche ou la droite.

46. Loop In/Loop Out : appuyez sur l'un de ces boutons pour créer un point Loop In ou Loop Out à l'emplacement actuel. Leur placement sera affecté par les paramètres Quantize et Smart Loops . Voir Boucle et Beat-Jumping pour plus d'informations.

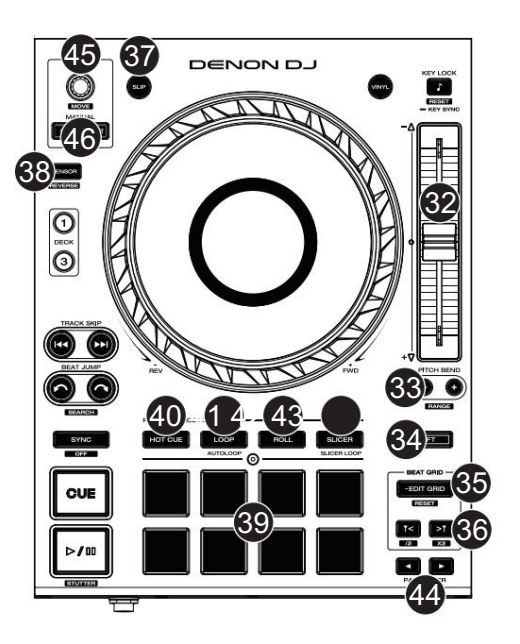

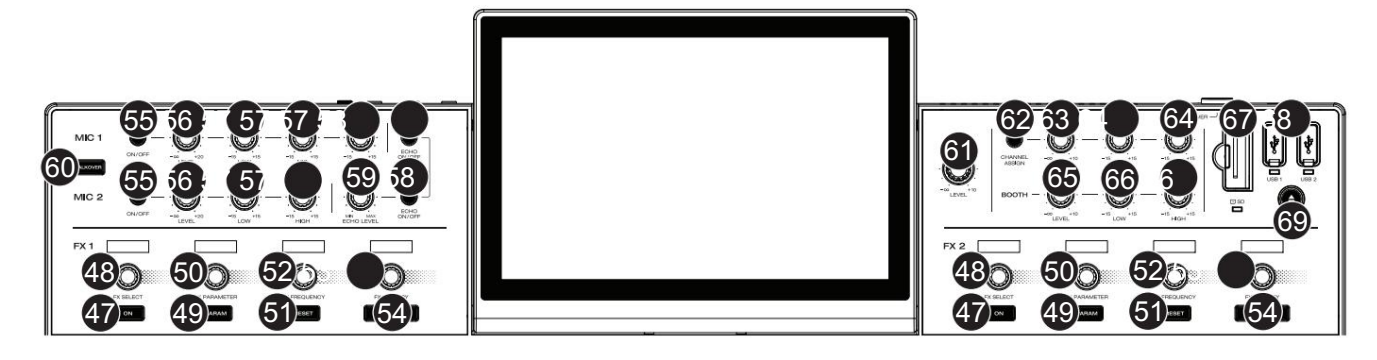

- 47. FX On : Appuyez sur ces boutons pour activer ou désactiver FX 1 et FX 2.
- 48. FX Select : Tournez ces boutons pour sélectionner l'effet actif pour FX 1 et FX 2.
- 49. Paramètre FX : appuyez sur ce bouton pour réinitialiser le paramètre d'effet actuel à son réglage par défaut.
- 50. Bouton de paramètre FX : utilisez ces boutons pour régler le paramètre d'effet.
- 51. FX Reset : Appuyez sur ces boutons pour réinitialiser la fréquence FX au centre.

Maintenez la touche Shift enfoncée et appuyez sur ces boutons pour définir l'effet à son état par défaut, avec Wet/Dry réglé sur 0.

- 52. Fréquence FX : Tournez ce bouton pour sélectionner une bande de fréquence du signal audio à laquelle les effets BPM seront appliqués. Sélectionnez la position centrale (12 heures) pour appliquer des effets à l'ensemble du spectre de fréquences.
- 53. Bouton FX Wet/Dry : tournez ce bouton pour régler le mélange humide/sec des effets.
- 54. Boutons FX Beats : Appuyez sur l'un de ces boutons pour diminuer ou augmenter la fréquence des effets temporels sur cette platine.
- 55. Mic On/Off : Appuyez sur ces boutons pour activer/désactiver les microphones.
- 56. Niveau micro : Tournez ces boutons pour régler les niveaux de volume des entrées microphone correspondantes. Le voyant Peak à côté de chaque bouton indique le niveau actuel du signal par sa couleur : vert (faible), ambre (normal/optimal) ou rouge. (maximum/pic). Vous pouvez régler l'atténuation du microphone dans le menu Paramètres .

Important : les signaux audio des microphones sont acheminés directement vers les sorties principales/principales.

- 57. Mic EQ : Tournez ces boutons pour augmenter ou atténuer les hautes, moyennes fréquences (Mic 1 uniquement) et les basses fréquences pour le son. micros correspondants.
- 58. Echo On/Off : Appuyez sur ce bouton pour activer/désactiver l'effet d'écho sur le signal audio des microphones.
- 59. Niveau d'écho du micro : tournez ce bouton pour régler la quantité d'effet d'écho sur le signal audio des microphones.
- 60. Talkover : Appuyez sur ce bouton pour utiliser la fonction « talkover », qui réduit automatiquement le niveau de volume du mixage principal lorsque vous parlez dans le microphone. Vous pouvez régler le niveau de conversation dans le menu Paramètres.
- 61. Niveau Master/Main : Tournez ce bouton pour régler le niveau de volume des sorties Master/Main.
- 62. Zone Channel Assign : Appuyez sur ce bouton pour définir la platine 4 comme liste de lecture de zone, qui sera lue à partir des sorties de zone. Par défaut, la sortie principale sera diffusée dans la zone si aucune liste de lecture de zone n'est attribuée.
- 63. Niveau de zone : tournez ce bouton pour régler le niveau de volume des sorties de zone.
- 64. Zone EQ : Tournez ces boutons pour augmenter ou atténuer les hautes et basses fréquences des sorties de zone.
- 65. Booth Level : Tournez ce bouton pour régler le niveau de volume des sorties Booth.
- 66. Booth EQ : Tournez ces boutons pour augmenter ou atténuer les hautes et basses fréquences des sorties Booth.
- 67. Emplacement pour carte SD : Insérez une carte SD standard dans cet emplacement. Lorsque vous sélectionnez cette carte SD comme source, vous pouvez utiliser l'écran pour sélectionner et charger des pistes sur votre carte SD.
- 68. Ports USB 1/2 : connectez des clés USB standard à ces ports USB. Lorsque vous sélectionnez cette clé USB comme source, vous pouvez utiliser l'écran pour sélectionner et charger des pistes sur votre clé USB.
- 69. Éjecter : appuyez sur ce bouton pour afficher sur l'écran tactile une liste des périphériques multimédias connectés qui peuvent être éjectés. Appuyez sur l'une des sources multimédia répertoriées pour éjecter cet appareil. Pour éviter toute corruption des données, les disques doivent être éjectés avant d'être retirés du lecteur.

Appuyez et maintenez Shift et appuyez sur ce bouton pour ouvrir le menu Source.

#### DENON DJ

#### Panneau avant

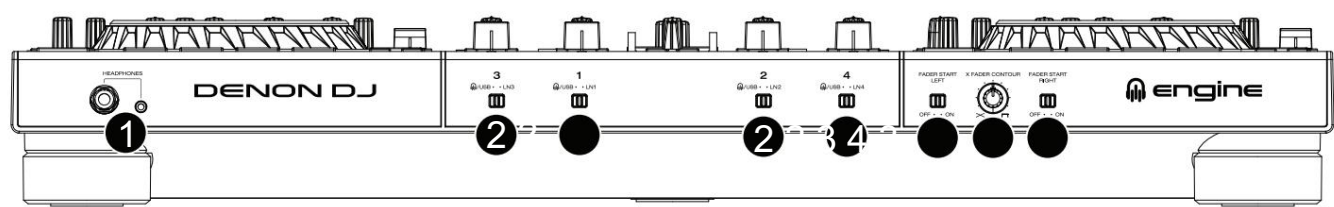

- 1. Casque (1/4", 1/8") (6,35 mm, 3,5 mm) : Connectez votre casque 1/4" ou 1/8" (6,35 mm ou 3,5 mm) à cette sortie pour le repérage et le mixage. Le volume du casque est contrôlé à l'aide du bouton Phones Level .
- 2. Sélecteur d'entrée : réglez ces commutateurs sur la source audio souhaitée à partir de ce canal : Engine/USB (une piste lue sur cette couche dans le logiciel, ou à partir d'une clé USB ou d'une carte SD connectée), ou Line (un appareil connecté à les entrées en face arrière).

#### Remarque : lors de l'utilisation des entrées ligne, seul le Filter Sweep FX sera disponible.

- 3. Fader Start : active ou désactive le "fader start" sur le côté correspondant du crossfader. Lorsque le démarrage par fader est activé d'un côté, déplacer le crossfader vers ce côté fera démarrer la lecture de la platine.
- 4. X-Fader Contour : Ajuste la pente de la courbe du crossfader. Tournez le bouton vers la gauche pour un fondu fluide (mixage) ou vers la droite pour une coupe nette (scratch). La position centrale est un cadre typique pour les performances en club.

#### Panneau arrière

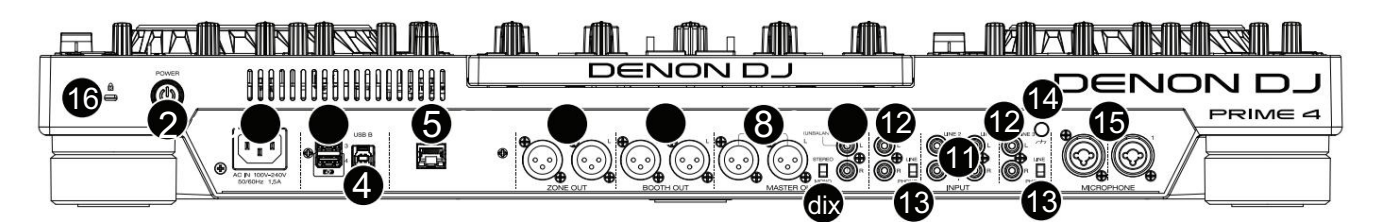

1. Entrée d'alimentation : utilisez le câble d'alimentation fourni pour connecter cette entrée à une prise de courant.

PRIME 4 dispose d'un circuit de protection pour éjecter en toute sécurité tous les supports après une coupure de courant inattendue afin de protéger vos données contre la corruption. Rebranchez votre source d'alimentation pour revenir à un fonctionnement normal.

2. Bouton d'alimentation : appuyez sur ce bouton pour allumer PRIME 4. Allumez PRIME 4 seulement après avoir connecté tous vos périphériques d'entrée et avant de mettre sous tension vos amplificateurs et haut-parleurs.

Pour éteindre PRIME 4, appuyez sur ce bouton et suivez les instructions sur l'écran tactile. Éteignez vos amplificateurs et haut-parleurs avant d'éteindre PRIME 4.

3. Ports USB arrière 3/4 : connectez des clés USB standard à ces ports USB. Lorsque vous sélectionnez l'une de ces clés USB comme source, vous pouvez utiliser l'écran tactile pour sélectionner et charger des pistes sur vos clés USB. Il existe également deux ports USB similaires sur le panneau supérieur.

Vous pouvez également utiliser les ports 3 et 4 pour connecter jusqu'à deux unités de contrôleur LC6000 PRIME, qui peuvent ensuite être utilisées pour contrôler les platines 3 et 4, respectivement. Une fois connectées, toutes les pistes chargées sur les Decks 3 et/ou 4 du PRIME 4 seront déplacées vers les Decks 1 et/ou 2, et les boutons Deck du PRIME 4 seront désactivés. Vous pouvez ensuite utiliser le bouton Select/Zoom du LC6000 PRIME pour parcourir et charger les pistes directement sur cette platine.

- 4. USB B : utilisez un câble USB standard (inclus) pour connecter ce port USB à un port USB disponible sur votre ordinateur. Cette connexion envoie et reçoit des messages MIDI vers et depuis l'ordinateur.
- 5. Port de liaison : utilisez un câble Ethernet standard pour connecter ce port à un ordinateur. PRIME 4 enverra l'heure, le BPM et d'autres données de piste au logiciel d'éclairage et vidéo compatible StagelinQ via cette connexion.
- 6. Zone Out (XLR, symétrique) : utilisez des câbles XLR standard pour connecter ces sorties à des haut-parleurs ou à un système d'amplificateur. Par défaut, la Zone Out enverra le même signal que les sorties Master/Main. Alternativement, vous pouvez appuyer sur le bouton Zone Channel Assign pour définir la platine 4 comme liste de lecture de zone qui sera acheminée vers ces sorties. Lors de l'utilisation du canal de zone, les commandes de niveau et d'égalisation du canal 4 seront contournées ; utilisez les boutons Zone Level et Zone EQ sur le panneau supérieur pour contrôler le niveau de volume et l'égalisation du signal Zone Out.

12

- système d'amplificateur de cabine. Utilisez le bouton Booth sur le panneau supérieur pour contrôler le niveau de volume. 7. Sorties cabine (XLR, symétriques) : utilisez des câbles XLR standard pour connecter ces sorties aux moniteurs de cabine ou à un
- un système d'amplification. Utilisez le bouton Master/Main sur le panneau supérieur pour contrôler le niveau de volume. 8. Sorties principales/principales (XLR, symétriques) : utilisez des câbles XLR standard pour connecter ces sorties aux haut-parleurs ou
- 9. Sorties principales/principales (RCA, asymétriques) : utilisez des câbles RCA standard pour connecter ces sorties à des haut-parleurs ou à un système d'amplificateur. Utilisez le bouton Master/Main sur le panneau supérieur pour contrôler le niveau de volume.
- 10. Stéréo/Mono : utilisez ce commutateur pour définir la configuration des canaux des sorties principales/principales : Stéréo (audio binaural utilisant des canaux gauche et droit séparés) ou Mono (audio monaural additionné via les canaux gauche et droit).
- source audio. 11. Entrées ligne (RCA, asymétrique) : utilisez des câbles RCA standard pour connecter ces entrées de niveau ligne à un
- 12. Entrées ligne/phono (RCA, asymétriques) : utilisez des câbles RCA standard pour connecter ces entrées de niveau ligne ou de niveau phono à une source audio externe.
- 13. Commutateur Phono/Ligne : Basculez ce commutateur sur la position appropriée, en fonction de l'appareil connecté aux entrées Ligne/Phono. Si vous utilisez des platines vinyles de niveau phono, réglez ce commutateur sur Phono pour fournir l'amplification supplémentaire nécessaire aux signaux de niveau phono. Si vous utilisez un périphérique de niveau ligne, tel qu'un lecteur CD ou un échantillonneur, réglez ce commutateur sur Line.
- 14. Borne de mise à la terre : Si vous utilisez des platines vinyles de niveau phono avec un fil de terre, connectez le fil de terre à ces bornes. Si vous ressentez un faible « bourdonnement » ou un « bourdonnement », cela peut signifier que vos platines vinyles ne sont pas mises à la terre.

Remarque : Certaines platines ont un fil de terre intégré à la connexion RCA et, par conséquent, rien n'a besoin d'être connecté à la borne de terre.

15. Entrées micro (XLR ou 1/4" / 6,35 mm) : utilisez des câbles XLR standard ou 1/4" (6,35 mm) (non inclus) pour connecter des microphones dynamiques standard à ces entrées. Utilisez les boutons Mic 1 et Mic 2 Level sur le panneau supérieur pour contrôler le niveau de volume.

16. Emplacement pour verrou Kensington® : utilisez ce verrou pour fixer le PRIME 4 à une table ou à une autre surface.

**DENON DJ** 

## PRIMAIRE 2

Panneau du haut

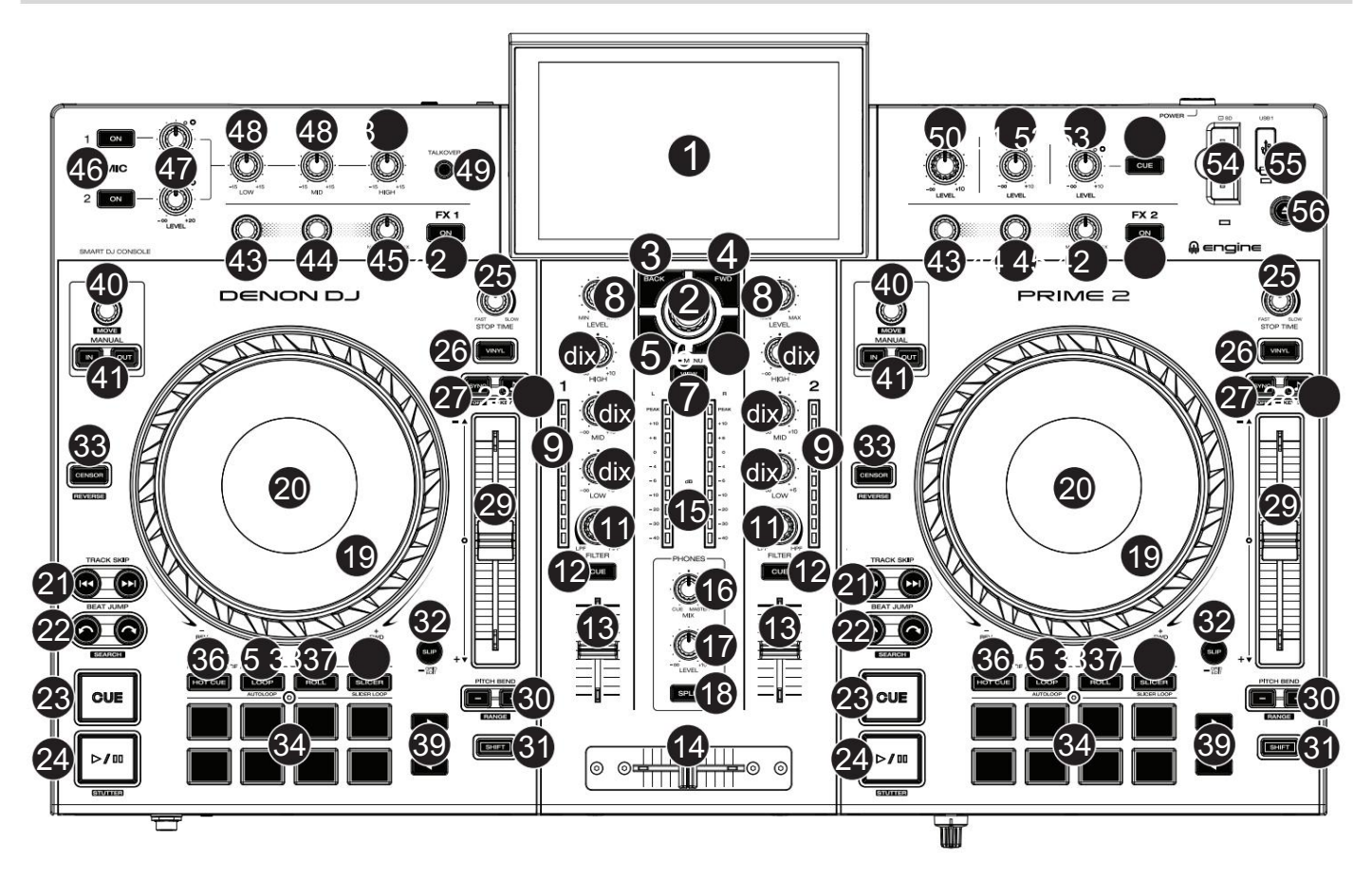

- 1. Écran tactile : Cet écran multi-touch couleur affiche des informations pertinentes pour le fonctionnement actuel de PRIME 2. Touchez l'écran tactile (et utilisez les commandes matérielles) pour contrôler l'interface PRIME 2. Voir Présentation de l'écran tactile pour plus d'informations.
- avancez sur l'écran tactile ou sélectionnez une piste à charger sur l'une ou l'autre platine. 2. Bouton Parcourir : Tournez ce bouton pour parcourir les listes. Appuyez sur le bouton pour déplacer

Appuyez et maintenez Shift , puis appuyez sur ce bouton pour envoyer la piste sélectionnée à la liste de préparation.

- 3. Retour : en mode Bibliothèque, appuyez sur ce bouton pour passer à la fenêtre précédente. En mode Performance View, appuyez sur ce bouton pour accéder à la vue Bibliothèque.
- 4. Suivant (FWD) : en mode Bibliothèque, appuyez sur ce bouton pour passer à la fenêtre suivante. En mode Performance View, appuyez sur ce bouton pour accéder à la vue Bibliothèque.

Maintenez la touche Shift enfoncée , puis appuyez sur ce bouton pour activer ou désactiver la quantification .

5. Load : Appuyez sur ce bouton pour charger la piste sélectionnée sur la Deck 1.

Appuyez deux fois rapidement sur ce bouton pour doubler instantanément la piste en cours de lecture sur la platine 2 vers la platine 1.

6. Load : appuyez sur ce bouton pour charger la piste sélectionnée sur la platine 2.

Appuyez deux fois rapidement sur ce bouton pour doubler instantanément la piste en cours de lecture sur la platine 1 vers la platine  $\mathcal{L}$ 

appuyez sur ce bouton pour accéder à la vue Éclairage du moteur . 7. Afficher : appuyez sur ce bouton pour basculer entre l'affichage de la bibliothèque et l'affichage des performances. Double

Appuyez et maintenez ce bouton enfoncé pour afficher le Centre de contrôle, qui comprend des liens rapides vers d'autres menus tels que Source, Enregistrement, Profil utilisateur et Paramètres. Voir Centre de contrôle pour plus d'informations.

Maintenez la touche Shift enfoncée , puis appuyez sur ce bouton pour basculer entre les vues de forme d'onde verticale et horizontale dans la vue Performance.

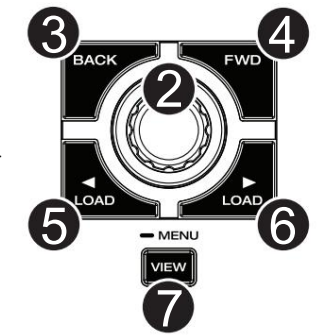

#### **DENON DJ**

- signal audio pour la chaîne. 8. Niveau de canal : tournez ce bouton pour régler le niveau du pré-fader, pré-EQ
- 9. Indicateurs de niveau de canal : ces LED affichent le niveau du signal audio du canal.
- 10. EQ de canal : tournez ces boutons pour augmenter ou atténuer les hautes, moyennes et basses fréquences du canal.
- 11. Filtre : Tournez ce bouton pour appliquer un filtre au canal. En partant de la position centrale (12h00), tournez-le dans le sens inverse des aiguilles d'une montre pour appliquer un filtre passe-bas, ou tournezle dans le sens des aiguilles d'une montre pour appliquer un filtre passe-haut.
- 12. Channel Cue : appuyez sur ce bouton pour envoyer le signal pré-fader du canal au canal Cue du casque.
- 13. Fader de canal : utilisez ce fader pour régler le niveau de volume du canal.
- 14. Crossfader : utilisez ce crossfader pour mixer les canaux attribués à les côtés gauche et droit du crossfader.
- 15. Indicateurs de niveau principal : Ces LED affichent le niveau du signal audio du mixage principal (envoyé par les sorties principales).
- 16. Phones Mix : Ajuste la sortie audio du logiciel vers le casque, en mélangeant entre la sortie cue et la sortie master mix.
- 17. Niveau du téléphone : Règle le volume du casque.
- 18. Split Cue : lorsque ce bouton est activé (entièrement allumé), l'audio du casque sera "divisé" de telle sorte que tous les canaux envoyés au canal Cue soient additionnés en mono et envoyés au canal gauche du casque et que le mixage principal soit additionné. en mono et envoyé au canal droit. Lorsque le bouton est désactivé (faible), le canal de repère et le mixage principal seront « mélangés » ensemble.
- 19. Plateau : Ce plateau capacitif et tactile contrôle la tête de lecture audio lorsque la molette est touchée et déplacée. Lorsque le bouton Vinyle est activé, déplacez le plateau pour « scratcher » la piste comme vous le feriez avec un disque vinyle. Lorsque le bouton Vinyle est désactivé (ou si vous touchez uniquement le côté du plateau), déplacez le plateau pour ajuster temporairement la vitesse de la piste.
- 20. Écran du plateau : Cet écran affiche des informations pertinentes pour la performance, y compris la position actuelle de la tête de lecture et la taille de la boucle automatique, ainsi que les illustrations de l'album. Voir Présentation de l'affichage du plateau pour plus d'informations.
- piste. 21. Saut de piste : appuyez sur l'un de ces boutons pour passer à la piste précédente ou suivante.

Appuyez sur le bouton Piste précédente au milieu d'une piste en pause pour revenir au début de la piste.

Maintenez la touche Shift enfoncée , puis appuyez sur l'un de ces boutons pour effectuer une recherche en arrière ou en avant dans la piste.

22. Beat Jump : appuyez sur l'un de ces boutons pour sauter en arrière ou en avant.

à travers la piste.

Maintenez la touche Shift enfoncée et appuyez sur l'un de ces boutons pour augmenter ou diminuer la taille du saut de rythme.

23. Cue : Pendant la lecture, appuyez sur ce bouton pour ramener la piste au point de repère initial et arrêter la lecture. (Pour déplacer le point de repère initial, assurez-vous que la piste est en pause, déplacez le plateau pour placer la tête de lecture audio à l'emplacement souhaité, puis appuyez sur ce bouton.) Si la platine est en pause, maintenez ce bouton enfoncé pour lire temporairement le piste à partir du point de repère initial. Relâchez le bouton pour ramener la piste au point de repère initial et mettez-la en pause. Pour continuer la lecture sans revenir au point de repère initial, appuyez et maintenez ce bouton, puis appuyez et maintenez le bouton Lecture , puis relâchez les deux boutons.

Pendant la lecture, maintenez la touche Shift enfoncée et appuyez sur ce bouton pour définir le point de repère initial à la position actuelle de la tête de lecture.

24. Lecture/Pause : Ce bouton met en pause ou reprend la lecture.

Maintenez la touche Shift enfoncée , puis appuyez sur ce bouton pour « lire de manière saccadée » la piste à partir du point de repère initial.

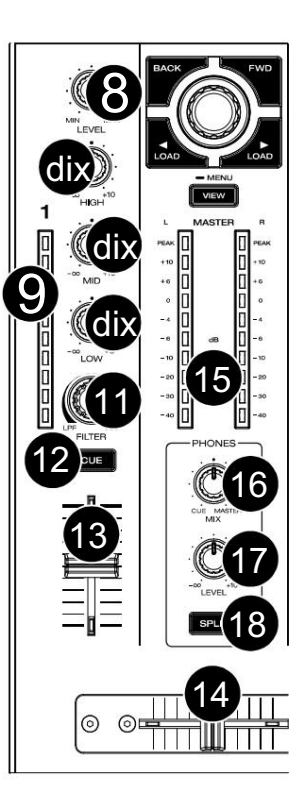

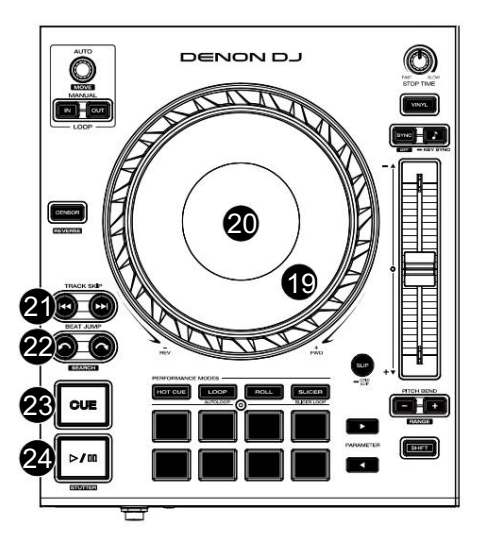

- 25. Temps d'arrêt : contrôle la vitesse à laquelle la piste ralentit jusqu'à son arrêt complet ("temps de freinage") lorsque vous la mettez en pause en appuyant sur Lecture/Pause.
- 26. Vinyle : Appuyez sur ce bouton pour activer/désactiver un « mode vinyle » pour le plateau. Lorsqu'il est activé, vous pouvez utiliser le plateau pour « scratcher » la piste comme vous le feriez avec un disque vinyle.
- 27. Sync / Sync Off : Appuyez sur ce bouton pour activer la synchronisation.

Appuyez et maintenez Shift et appuyez sur ce bouton pour désactiver la synchronisation. Vous pouvez également désactiver la synchronisation sans utiliser Shift en modifiant le paramètre Action du bouton de synchronisation dans le menu Profil utilisateur .

28. Verrouillage des touches / Synchronisation des touches : Appuyez sur ce bouton pour activer/désactiver le verrouillage des touches. Lorsque Key Lock est activé, la clé de la piste restera la même (0%) même si vous ajustez sa vitesse. Maintenez la touche Shift enfoncée et appuyez sur ce bouton pour réinitialiser le verrouillage des touches.

Appuyez et maintenez ce bouton pour activer la synchronisation des touches.

- 29. Pitch Fader : Déplacez ce fader pour régler la vitesse (pitch) de la piste. Vous pouvez ajuster sa portée totale avec le Pitch Pliez les boutons.
- de la piste. 30. Pitch Bend –/+ : Appuyez et maintenez l'un de ces boutons pour réduire ou augmenter momentanément (respectivement) la vitesse.

Appuyez et maintenez Shift , puis appuyez sur l'un de ces boutons pour définir la plage du pitch fader.

- 31. Shift : Appuyez et maintenez ce bouton pour accéder aux fonctions secondaires des autres commandes.
- 32. Slip/Grid Edit : Appuyez sur ce bouton pour activer ou désactiver le mode Slip. En mode Slip, vous pouvez accéder aux points de repère, déclencher des rouleaux de boucle ou utiliser les plateaux, pendant que la chronologie de la piste continue. En d'autres termes, lorsque vous arrêtez l'action, la piste reprendra la lecture normale là où elle aurait été si vous n'aviez rien fait (c'est-à-dire, comme si la piste avait été lue en avant tout le temps).

Appuyez et maintenez ce bouton pour activer ou désactiver l'édition de la grille rythmique.

Appuyez et maintenez Shift, puis appuyez et maintenez ce bouton pour ajuster manuellement les emplacements des points de repère/boucle vers la gauche ou la droite à l'aide des commandes de l'écran tactile .

33. Censor / Reverse : Appuyez sur ce bouton pour activer/désactiver la fonction Censor : la lecture du morceau sera inversée, mais lorsque vous relâcherez le bouton, la lecture normale reprendra là où elle aurait été si vous n'aviez jamais activé le Censor. fonction (c'est-à-dire, comme si la piste avait été lue tout le temps).

Appuyez et maintenez Shift , puis appuyez sur ce bouton pour inverser la lecture de la piste normalement.

34. Performance Pads : Ces pads ont des fonctions différentes sur chaque platine en fonction du mode de pad actuel. Voir Modes Pad pour plus d'informations.

35. Hot Cue : appuyez sur ce bouton pour accéder au mode Hot Cue.

36. Boucle : Appuyez une fois sur ce bouton pour accéder au mode de boucle manuelle, puis appuyez à nouveau pour accéder au mode de boucle automatique.

37. Roll : Appuyez sur ce bouton pour accéder au mode Roll.

Maintenez la touche Shift enfoncée , puis appuyez sur ce bouton pour accéder au mode Sampler.

38. Slicer : appuyez une fois sur ce bouton pour accéder au mode Slicer, puis appuyez à nouveau pour accéder au mode Slicer Loop.

information. 39. Paramètre / : utilisez ces boutons pour diverses fonctions dans certains modes Pad. Voir Modes Pad pour en savoir plus

40. Auto Loop / Loop Move : Tournez ce bouton pour définir la taille d'une boucle automatique. La valeur sera affichée sur l'écran tactile et sur un écran plus plat.

Appuyez sur ce bouton pour activer ou désactiver une boucle automatique à l'emplacement actuel de la piste.

Appuyez et maintenez Shift et tournez ce bouton pour déplacer la boucle active vers la gauche ou la droite.

Leur placement sera affecté par les paramètres Quantize et Smart Loops . Voir Boucle et Beat-Jumping pour plus d'informations. 41. Loop In / Loop Out : Appuyez sur l'un de ces boutons pour créer un point Loop In ou Loop Out à l'emplacement actuel.

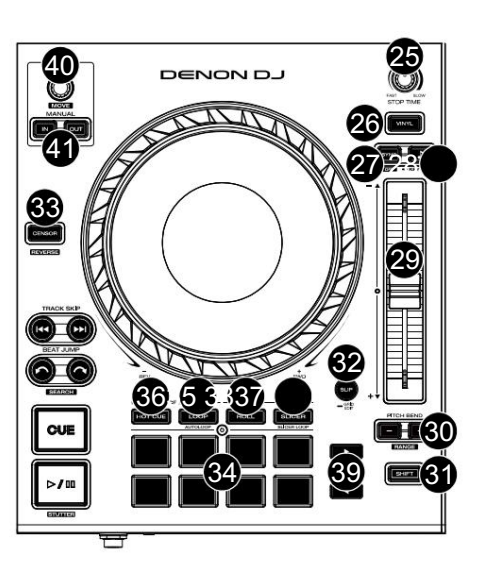

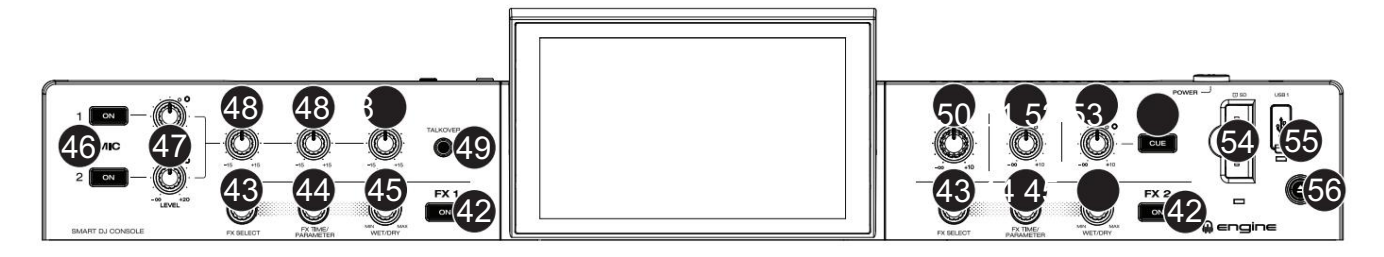

42. FX On : Appuyez sur ces boutons pour activer ou désactiver FX 1 et FX 2.

Appuyez et maintenez Shift et appuyez sur l'un de ces boutons pour afficher ou masquer la barre FX.

- 43. FX Select : Tournez ces boutons pour sélectionner l'effet actif pour FX 1 et FX 2.
- 44. FX Time / FX Parameter : Tournez ces boutons pour diminuer ou augmenter le taux d'effets basés sur le temps sur cette platine.

Appuyez sur ces boutons pour basculer entre le contrôle FX Time et FX Parameter, puis tournez les boutons pour régler le paramètre.

Maintenez Shift enfoncé et appuyez sur ce bouton pour réinitialiser le paramètre d'effet actuel à son réglage par défaut.

- 45. Bouton FX Wet/Dry : tournez ces boutons pour régler le mélange humide/sec des effets.
- 46. Mic On/Off : Appuyez sur ces boutons pour activer/désactiver les microphones.
- 47. Niveau micro : Tournez ces boutons pour régler les niveaux de volume des entrées microphone correspondantes. Le voyant Peak à côté de chaque bouton indique le niveau de signal actuel, détecté après la position du potentiomètre de niveau, par sa couleur : vert (faible), ambre (normal/optimal) ou rouge (maximum/crête). Vous pouvez régler l'atténuation du microphone dans les paramètres menu.

Important : les signaux audio des microphones sont acheminés directement vers les sorties principales.

- 48. Mic EQ : Tournez ces boutons pour augmenter ou atténuer les hautes, moyennes et basses fréquences des microphones.
- 49. Talkover : Appuyez sur ce bouton pour utiliser la fonction « talkover », qui réduit automatiquement le niveau de volume du mixage principal lorsque vous parlez dans le microphone.
- 50. Niveau Master : Tournez ce bouton pour régler le niveau de volume des sorties Master.
- 51. Booth Level : Tournez ce bouton pour régler le niveau de volume des sorties Booth.
- 52. Niveau Aux : Tournez ce bouton pour régler le niveau de volume des entrées Aux. Le voyant Peak à côté de ce bouton indique le niveau actuel du signal par sa couleur : vert (faible), ambre (normal/optimal) ou rouge (maximum/crête). Le niveau du signal est détecté avant la position du potentiomètre, vous pouvez donc confirmer un signal optimal avant de l'envoyer au bus maître.
- 53. Aux Cue : appuyez sur ce bouton pour envoyer le signal Aux au canal Cue du casque.
- 54. Emplacement pour carte SD : Insérez une carte SD standard dans cet emplacement. Lorsque vous sélectionnez cette carte SD comme source, vous pouvez utiliser le Écran tactile pour sélectionner et charger des pistes depuis votre carte SD.
- 55. Port USB 1 : connectez une clé USB standard à ce port USB. Lorsque vous sélectionnez cette clé USB comme source, vous pouvez utiliser l'écran tactile pour sélectionner et charger des pistes à partir de votre clé USB.
- 56. Éjecter/Source : appuyez sur ce bouton pour afficher sur l'écran tactile une liste des périphériques multimédias connectés qui peuvent être éjectés. Appuyez sur l'une des sources multimédia répertoriées pour éjecter cet appareil. Pour éviter la corruption des données, les disques doivent être éjectés avant d'être supprimés de la console.

Appuyez et maintenez Shift et appuyez sur ce bouton pour ouvrir le menu Source.

#### Panneau avant

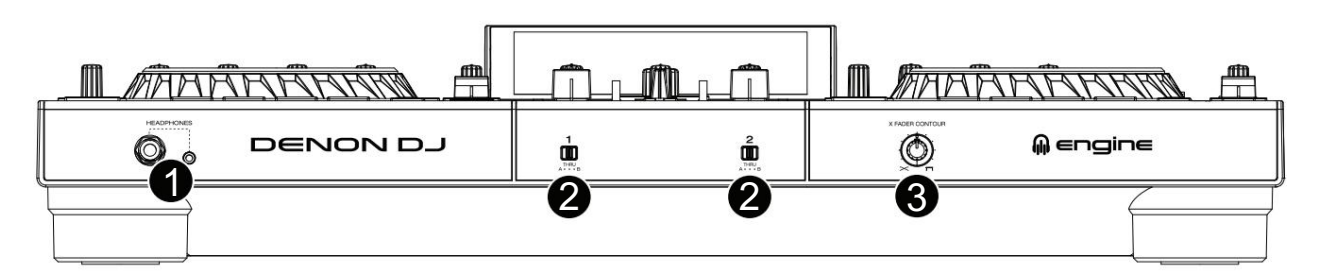

- 1. Casque (1/4", 1/8") (6,35 mm, 3,5 mm) : Connectez votre casque 1/4" ou 1/8" (6,35 mm ou 3,5 mm) à cette sortie pour le repérage et le mixage. Le volume du casque est contrôlé à l'aide du bouton Phones Level .
- B), ou contourne le crossfader et envoie l'audio directement au mixage du programme (centre, Thru). 2. Assignation du crossfader : achemine l'audio lu sur le canal correspondant de chaque côté du crossfader (A ou
- 3. Crossfader Contour : Ajuste la pente de la courbe du crossfader. Tournez le bouton vers la gauche pour un fondu fluide (mixage) ou vers la droite pour une coupe nette (scratch). La position centrale est un cadre typique pour les performances en club.

#### Panneau arrière

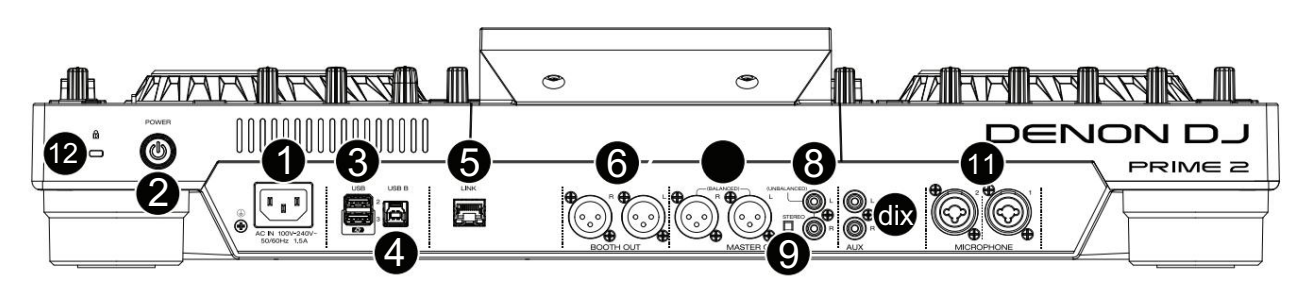

1. Entrée d'alimentation : utilisez le câble d'alimentation fourni pour connecter cette entrée à une prise de courant.

PRIME 2 dispose d'un circuit de protection pour éjecter en toute sécurité tous les supports après une coupure de courant inattendue afin de protéger vos données contre la corruption. Rebranchez votre source d'alimentation pour revenir à un fonctionnement normal.

2. Bouton d'alimentation : appuyez sur ce bouton pour allumer PRIME 2. Allumez PRIME 2 seulement après avoir connecté tous vos périphériques d'entrée et avant de mettre sous tension vos amplificateurs et haut-parleurs.

Pour éteindre PRIME 2, appuyez sur ce bouton et suivez les instructions sur l'écran tactile. Éteignez vos amplificateurs et haut-parleurs avant d'éteindre PRIME 2.

- 3. Ports USB arrière 2/3 : connectez des clés USB standard à ces ports USB. Lorsque vous sélectionnez l'une de ces clés USB comme source, vous pouvez utiliser l'écran tactile pour sélectionner et charger des pistes à partir de vos clés USB. Il existe également un port USB similaire sur le panneau supérieur.
- 4. USB B : utilisez un câble USB standard (inclus) pour connecter ce port USB à un port USB disponible sur votre ordinateur. Cette connexion envoie et reçoit des messages MIDI vers et depuis l'ordinateur.
- 5. Port de liaison : utilisez un câble Ethernet standard pour connecter ce port à un ordinateur. PRIME 2 enverra l'heure, le BPM et d'autres données de piste au logiciel d'éclairage et vidéo compatible StagelinQ via cette connexion.
- 6. Sorties cabine (XLR, symétriques) : utilisez des câbles XLR standard pour connecter ces sorties aux moniteurs de cabine ou à un système d'amplificateur de cabine. Utilisez le bouton Booth Level sur le panneau supérieur pour contrôler le niveau de volume.
- 7. Sorties principales (XLR, symétriques) : utilisez des câbles XLR standard pour connecter ces sorties à des haut-parleurs ou à un système amplificateur. Utilisez le bouton Master Level sur le panneau supérieur pour contrôler le niveau de volume.
- 8. Sorties principales (RCA, asymétriques) : utilisez des câbles RCA standard pour connecter ces sorties à des haut-parleurs ou à un système amplificateur. Utilisez le bouton Master Level sur le panneau supérieur pour contrôler le niveau de volume.
- 9. Stéréo/Mono : utilisez ce commutateur pour définir la configuration des canaux des sorties principales : Stéréo (audio binaural utilisant des canaux gauche et droit séparés) ou Mono (audio monaural additionné via les canaux gauche et droit).
- 10. Entrées Aux (RCA, asymétrique) : utilisez des câbles RCA standard pour connecter ces entrées de niveau ligne à un système audio externe. source. Utilisez le bouton Aux Level sur le panneau supérieur pour contrôler le niveau de volume.
- 11. Entrées micro (XLR ou 1/4" / 6,35 mm) : utilisez des câbles XLR standard ou 1/4" (6,35 mm) (non inclus) pour connecter des microphones dynamiques standard à ces entrées. Utilisez les boutons Mic 1 et Mic 2 Level sur le panneau supérieur pour contrôler le niveau de volume.
- 12. Emplacement pour verrou Kensington® : utilisez ce verrou pour fixer le PRIME 2 à une table ou à une autre surface.

## PRIME GO

Panneau du haut

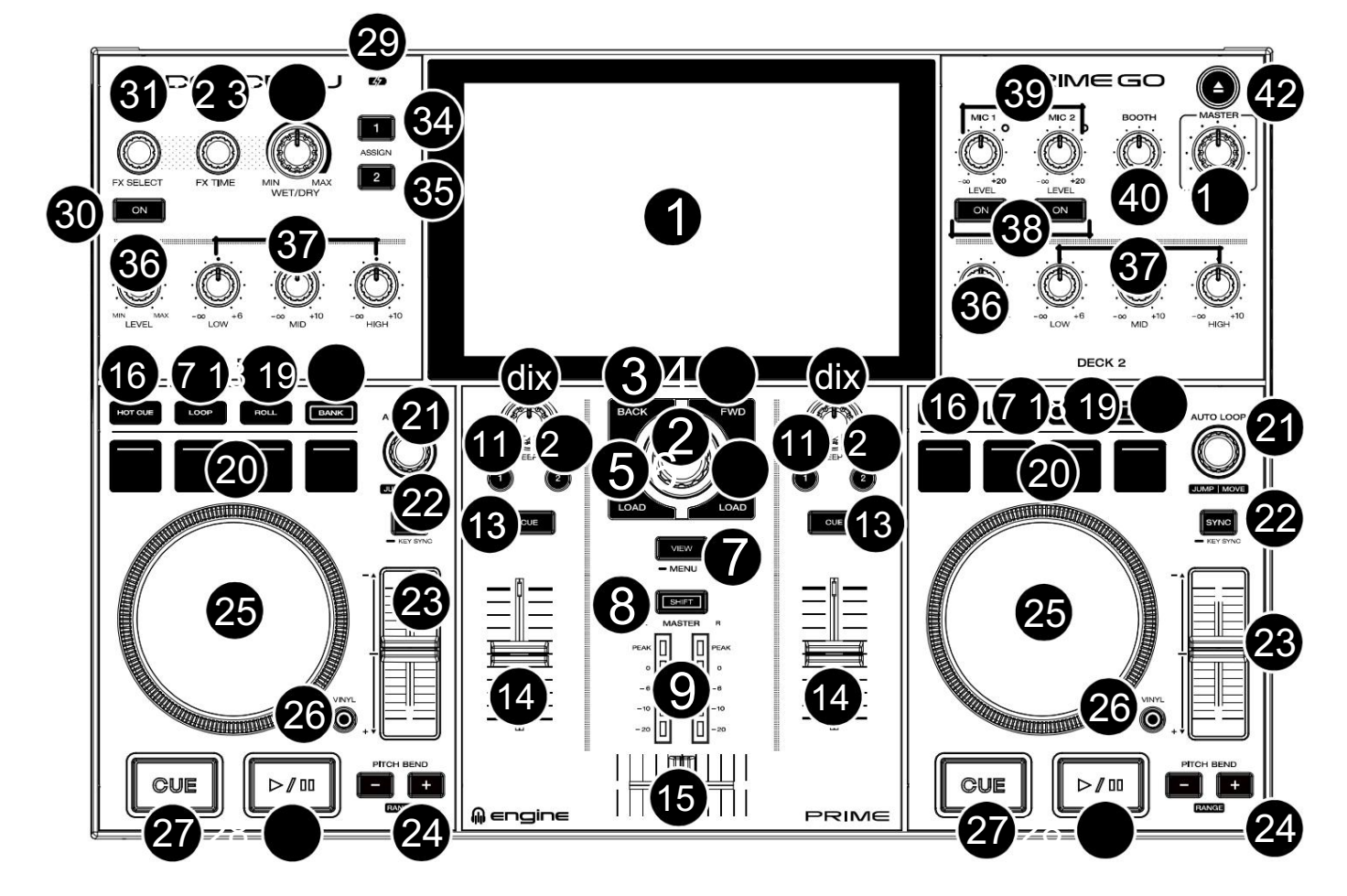

1. Écran tactile : Cet écran couleur multi-touch affiche des informations pertinentes pour le fonctionnement actuel de PRIME GO. Touchez l'écran tactile (et utilisez les commandes matérielles) pour contrôler l'interface PRIME GO. Voir Présentation de l'écran tactile pour plus d'informations.

2. Bouton Parcourir : Tournez ce bouton pour parcourir les listes. Appuyez sur le bouton pour déplacer avancez sur l'écran tactile ou sélectionnez une chanson à charger sur l'une ou l'autre platine.

Maintenez Shift et appuyez sur le bouton Parcourir pour ajouter une piste à la liste Préparer.

- 3. Retour : en mode Bibliothèque, appuyez sur ce bouton pour passer à la fenêtre précédente. En mode Performance View, appuyez sur ce bouton pour accéder à la vue Bibliothèque.
- 4. Suivant (FWD) : en mode Bibliothèque, appuyez sur ce bouton pour passer à la fenêtre suivante. En mode Performance View, appuyez sur ce bouton pour accéder à la vue Bibliothèque.

Maintenez Shift et appuyez sur FWD pour activer /désactiver la quantification .

5. Load : Appuyez sur ce bouton pour charger la piste sélectionnée sur la Deck 1.

Appuyez deux fois rapidement sur ce bouton pour doubler instantanément la piste en cours de lecture sur la platine 2 vers la platine 1.

- le morceau en cours de lecture sur la platine 1 vers la platine 2. 6. Load : appuyez sur ce bouton pour charger la piste sélectionnée sur la platine 2. Appuyez deux fois rapidement sur ce bouton pour doubler instantanément
- 7. Afficher : appuyez sur ce bouton pour basculer entre l'affichage de la bibliothèque et l'affichage des performances. Appuyez deux fois sur ce bouton pour accéder à la vue Éclairage du moteur .

Appuyez et maintenez ce bouton enfoncé pour afficher le Centre de contrôle, qui comprend des liens rapides vers d'autres menus tels que Source, Enregistrement, Profil utilisateur et Paramètres. Voir Centre de contrôle pour plus d'informations.

Maintenez Shift et appuyez sur le bouton View pour basculer entre les vues de forme d'onde horizontale et verticale dans Performance View.

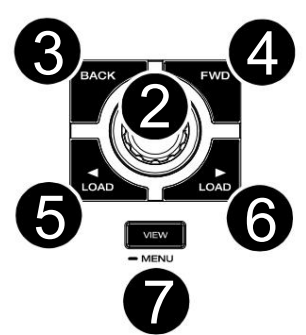

#### **DENON DJ**

- 8. Shift : Appuyez et maintenez ce bouton pour accéder aux fonctions secondaires des autres commandes.
- 9. Indicateurs de niveau maître : ces LED affichent le niveau du signal audio de le mixage principal (envoyé depuis les sorties principales).
- 10. Sweep FX : Tournez ce bouton pour contrôler le Sweep FX A ou FX B actif.

Les sélections disponibles sont Filtrer et Lavage.

- 11. Sweep FX A : Appuyez sur ce bouton pour activer le Sweep FX A (filtre). Cet effet applique un filtre au canal. En partant de la position centrale (12h00), tournez un bouton Sweep FX dans le sens inverse des aiguilles d'une montre pour appliquer un filtre passe-bas, ou tournez-le dans le sens des aiguilles d'une montre pour appliquer un filtre passe-haut.
- 12. Sweep FX B : Appuyez sur ce bouton pour activer le Sweep FX B (Wash Out). Cela crée un effet de transition. Tournez un bouton Sweep FX à sa position la plus dans le sens inverse des aiguilles d'une montre (minimum) pour appliquer un écho à 1 battement qui coupera également le signal audio normal du canal, ou tournez-le à sa position la plus dans le sens des aiguilles d'une montre (maximum) pour appliquer un écho 1/2- battre l'écho.
- 13. Channel Cue : appuyez sur ce bouton pour envoyer le signal pré-fader du canal au canal Cue du casque.
- 14. Fader de canal : utilisez ce fader pour régler le niveau de volume du canal.
- 15. Crossfader : utilisez le crossfader pour mixer entre la Deck 1 et la Deck 2.
- 16. Hot Cue : appuyez sur ce bouton pour accéder au mode Hot Cue.
- 17. Boucle : Appuyez une fois sur ce bouton pour accéder au mode de boucle manuelle et appuyez à nouveau pour accéder au mode de boucle automatique.
- 18. Roll : Appuyez sur ce bouton pour accéder au mode Roll.

Maintenez la touche Shift enfoncée , puis appuyez sur ce bouton pour accéder au mode Sampler.

- 19. Bank : Ce bouton permet de modifier la valeur des 4 pads de performance. Le bouton clignote lors de l'accès aux pads 5 à 8.
- 20. Performance Pads : Ces pads ont des fonctions différentes sur chaque platine en fonction du mode de pad actuel. Voir Modes Pad pour plus d'informations.
- 21. Auto Loop : Tournez ce bouton pour définir la taille d'une boucle automatique. Le La valeur sera affichée sur l'écran tactile.

Appuyez sur ce bouton pour activer ou désactiver une boucle automatique à l'emplacement actuel de la piste.

Sauter/Déplacer : maintenez enfoncée la touche Shift et tournez ce bouton pour déplacer la boucle active vers la gauche ou la droite (Loop Move). Lorsque la boucle est inactive, maintenez Shift enfoncé et tournez ce bouton pour avancer ou reculer dans la piste d'une valeur quantifiée prédéterminée (Beat Jump).

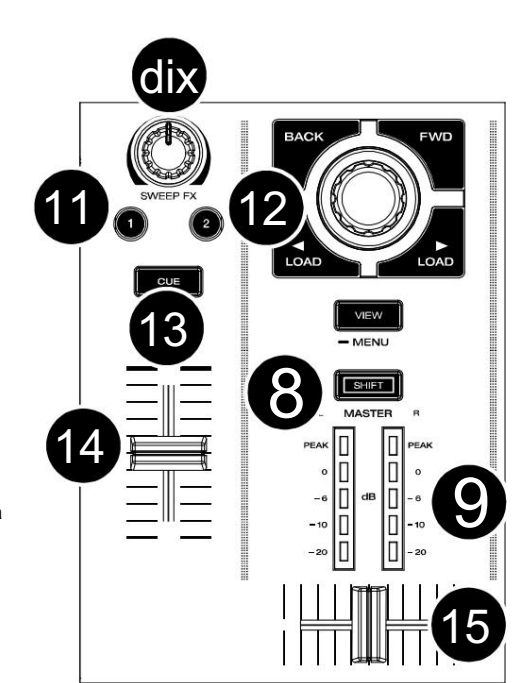

engine dj

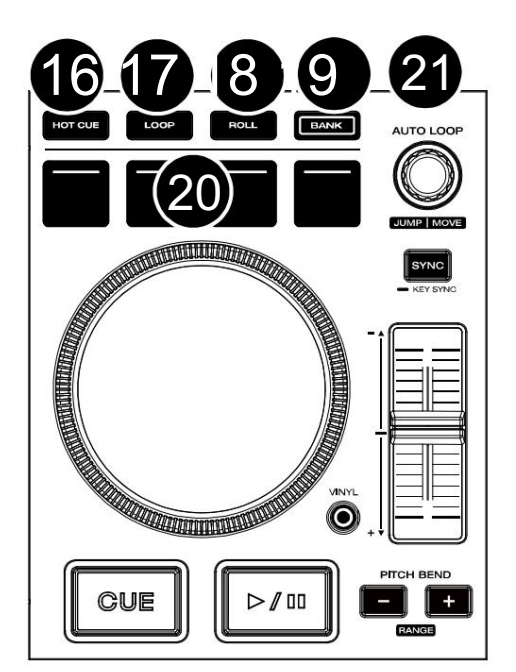

#### **DENON DJ**

Synchronisation des touches : lors de la lecture d'une piste, maintenez ce bouton enfoncé pour activer la synchronisation des touches avec cette piste.

- 23. Pitch Fader : Déplacez ce fader pour régler la vitesse (pitch) de la piste.
- 24. Pitch Bend –/+ : Appuyez et maintenez l'un de ces boutons pour réduire ou augmenter momentanément (respectivement) la vitesse de la piste.

Appuyez et maintenez Shift , puis appuyez sur l'un de ces boutons pour définir la plage du pitch fader.

- 25. Plateau : Ce plateau capacitif et tactile contrôle le son tête de lecture lorsque la molette est touchée et déplacée.
- 26. Vinyle : Appuyez sur ce bouton pour activer/désactiver un « mode vinyle » pour le plateau. Lorsqu'il est activé, vous pouvez utiliser le plateau pour « scratcher » la piste comme vous le feriez avec un disque vinyle. Lorsqu'il est désactivé (ou si vous touchez uniquement le côté du plateau), déplacez le plateau pour ajuster temporairement la vitesse de la piste.

Appuyez et maintenez Vinyl pour entrer/sortir du mode d'édition de grille.

Appuyez et maintenez Shift , puis appuyez et maintenez ce bouton pour ajuster manuellement les emplacements des points de repère/boucle vers la gauche ou la droite à l'aide des commandes de l'écran tactile .

27. Cue : Pendant la lecture, appuyez sur ce bouton pour ramener la piste au point de repère initial et arrêter la lecture. Pour déplacer le point de repère initial, assurez-vous que la piste est en pause, déplacez le plateau pour placer la tête de lecture audio à l'emplacement souhaité, puis appuyez sur ce bouton. Si la platine est en pause, maintenez ce bouton enfoncé pour lire temporairement la piste à partir du point de repère initial. Relâchez le bouton pour ramener la piste au point de repère initial et mettez-la en pause. Pour continuer la lecture sans revenir au point de repère initial, appuyez et maintenez ce bouton, puis appuyez et maintenez le bouton Lecture, puis relâchez les deux boutons.

Pendant la lecture, maintenez la touche Shift enfoncée , puis appuyez sur ce bouton pour définir le point de repère initial à la position actuelle de la tête de lecture.

28. Lecture/Pause : Ce bouton met en pause ou reprend la lecture.

Maintenez la touche Shift enfoncée , puis appuyez sur ce bouton pour « lire de manière saccadée » la piste à partir du point de repère initial.

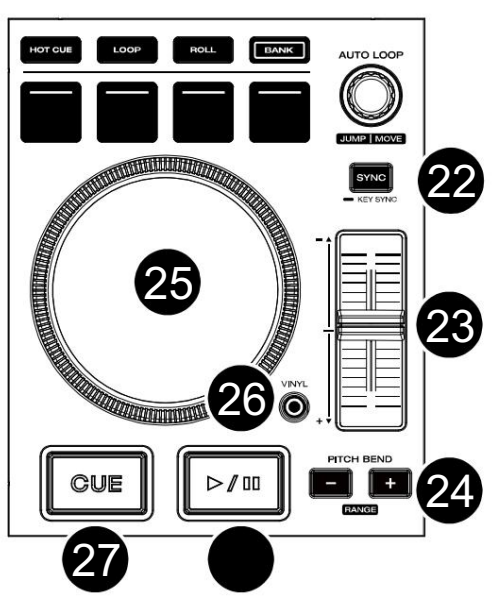

#### **DENON DJ**

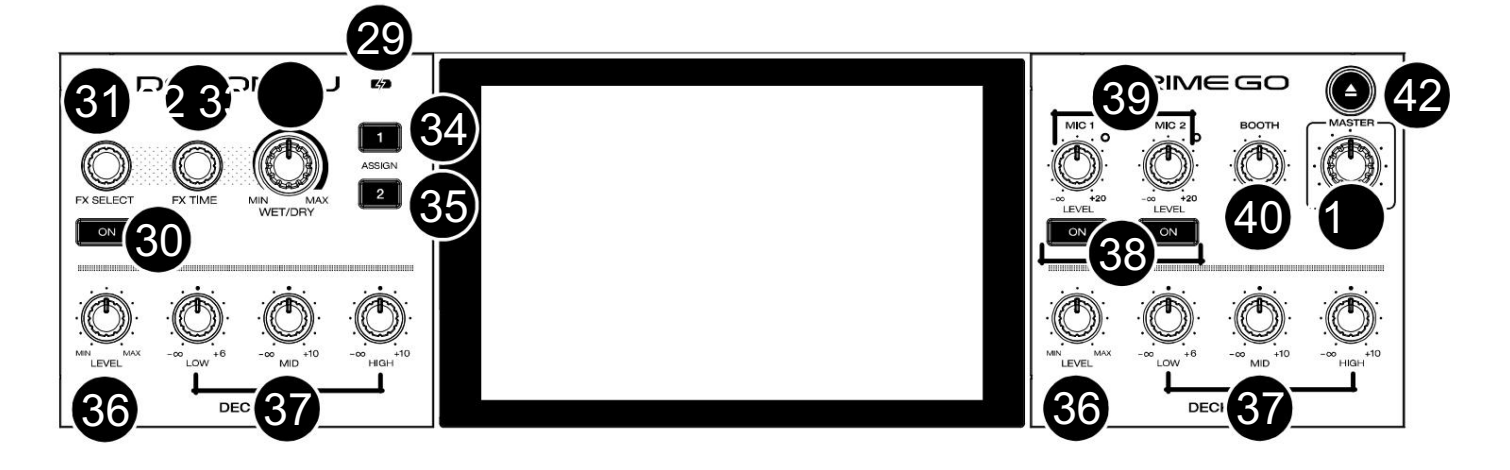

- éteindre. 29. Indicateur de charge de la batterie : Cette LED reste verte pendant la charge. Une fois la charge terminée, la LED s'allumera
- 30. FX On : appuyez sur ce bouton pour activer ou désactiver l'effet sélectionné.
	- Maintenez Shift et appuyez sur FX On pour afficher ou masquer la barre FX.
- 31. FX Select : tournez ce bouton pour sélectionner l'effet actif pour FX 1 et FX 2.
- 32. FX Time : Tournez ce bouton pour diminuer ou augmenter le taux d'effets temporels sur cette platine.

Appuyez sur ce bouton pour basculer entre le contrôle FX Time et FX Parameter, puis tournez le bouton pour régler le paramètre.

- 33. Bouton FX Wet/Dry : tournez ce bouton pour régler le mélange humide/sec des effets.
- 34. FX Assign 1 : appuyez sur ce bouton pour attribuer le routage des effets à la platine 1.
- 35. FX Assign 2 : appuyez sur ce bouton pour attribuer le routage des effets à la platine 2.
- 36. Niveau de canal : tournez ce bouton pour régler le niveau du signal audio pré-fader et pré-égaliseur pour le canal.
- 37. Channel EQ : Tournez ces boutons pour augmenter ou atténuer les basses, moyennes et hautes fréquences du canal.
- 38. Mic On/Off : Appuyez sur ce bouton pour activer/désactiver le signal du microphone.

Maintenez Shift et appuyez sur Mic On/Off pour Mic 1 pour activer /désactiver Talkover , ce qui réduit automatiquement le niveau de volume du mixage principal lorsque vous parlez dans le microphone.

39. Niveau micro : Tournez ces boutons pour régler les niveaux de volume des entrées microphone correspondantes. Le voyant Peak à côté de chaque bouton indique le niveau actuel du signal par sa couleur : vert (faible), ambre (normal/optimal) ou rouge. (maximum/pic). Vous pouvez régler l'atténuation du microphone dans le menu Paramètres .

Important : les signaux audio des microphones sont acheminés directement vers les sorties principales.

- 40. Booth Level : Tournez ce bouton pour régler le niveau de volume des sorties Booth.
- 41. Niveau Master : Tournez ce bouton pour régler le niveau de volume des sorties Master.
- 42. Éjecter : appuyez sur ce bouton pour afficher une liste des appareils multimédias connectés sur l'écran tactile. Appuyez sur l'une des sources multimédia répertoriées pour éjecter cet appareil.

Maintenez Shift et appuyez sur ce bouton pour ouvrir le menu Source .

## DENON DJ

# Panneau avant DENON DJ  $0 - 3 - 5$

- 1. Casque (1/4", 1/8") (6,35 mm, 3,5 mm) : Connectez votre casque 1/4" ou 1/8" (6,35 mm ou 3,5 mm) à cette sortie pour le repérage et le mixage. Le volume du casque est contrôlé à l'aide du bouton Phones Level .
- 2. Cue Mix : Tournez ce bouton pour ajuster le mélange des canaux pré-fader et master dans le casque.
- 3. Niveau du téléphone : Tournez ce bouton pour régler le niveau de volume de vos écouteurs.
- 4. Niveau Aux : Tournez ce bouton pour régler le niveau de volume de l' entrée Aux.

Remarque : Le signal d'entrée auxiliaire est uniquement envoyé aux sorties principales.

5. Emplacement pour carte SD : Insérez une carte SD standard dans cet emplacement. Vous pouvez utiliser l'écran tactile pour sélectionner et charger des pistes à partir de votre carte SD.

#### Panneau arrière

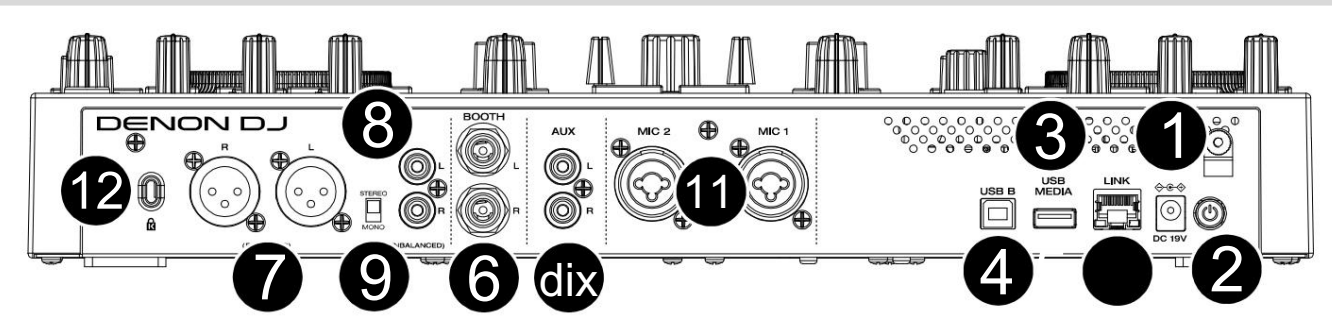

- 1. Entrée d'alimentation : utilisez l'adaptateur secteur fourni pour alimenter l'appareil ou charger la batterie lithium-ion interne.
- 2. Bouton d'alimentation : appuyez sur ce bouton pour allumer PRIME GO. Allumez PRIME GO uniquement après avoir connecté
	- tous vos périphériques d'entrée et avant de mettre sous tension vos amplificateurs et haut-parleurs.

Pour éteindre PRIME GO, appuyez sur ce bouton et suivez les instructions sur l'écran tactile. Éteignez vos amplificateurs et haut-parleurs avant d'éteindre PRIME GO.

- 3. Support USB : connectez une clé USB standard à ce port USB. Lorsque vous sélectionnez une clé USB comme source, vous pouvez utilisez l'écran tactile pour sélectionner et charger des pistes à partir de votre clé USB.
- 4. USB B : utilisez un câble USB standard (inclus) pour connecter ce port USB à un port USB disponible sur votre ordinateur.
- 5. Port de liaison : utilisez un câble Ethernet standard pour connecter ce port à un ordinateur. PRIME GO enverra le temps, le BPM et d'autres données de piste au logiciel d'éclairage et vidéo StagelinQ compatible via cette connexion.
- 6. Sorties de cabine (1/4" / 6,35 mm) : utilisez des câbles standard de 1/4" (6,35 mm) pour connecter ces sorties aux moniteurs de cabine ou à un système d'amplificateur de cabine. Utilisez le bouton Booth Level sur le panneau supérieur pour contrôler le niveau de volume.
- système amplificateur. Utilisez le bouton Master Level sur le panneau supérieur pour contrôler le niveau de volume. 7. Sorties principales (XLR, symétriques) : utilisez des câbles XLR standard pour connecter ces sorties à des haut-parleurs ou à un
- 8. Sorties principales (RCA, asymétriques) : utilisez des câbles RCA standard pour connecter ces sorties à des haut-parleurs ou à un système amplificateur. Utilisez le bouton Master Level sur le panneau supérieur pour contrôler le niveau de volume.
- 9. Stéréo/Mono : utilisez ce commutateur pour définir la configuration des canaux des sorties principales : Stéréo (audio binaural utilisant des canaux gauche et droit séparés) ou Mono (audio monaural additionné via les canaux gauche et droit).
- source. Utilisez le bouton Aux Level sur le panneau supérieur pour contrôler le niveau de volume. 10. Entrées Aux (RCA, asymétrique) : utilisez des câbles RCA standard pour connecter ces entrées de niveau ligne à un système audio externe.
- 11. Entrées micro (XLR ou 1/4" / 6,35 mm) : utilisez des câbles XLR standard ou 1/4" (6,35 mm) (non inclus) pour connecter des microphones dynamiques standard à ces entrées. Utilisez les boutons Mic 1 et Mic 2 Level sur le panneau supérieur pour contrôler le niveau de volume.
- 12. Emplacement pour verrou Kensington® : utilisez ce verrou pour fixer PRIME GO à une table ou à une autre surface.

### SC LIVE 4

Panneau du haut

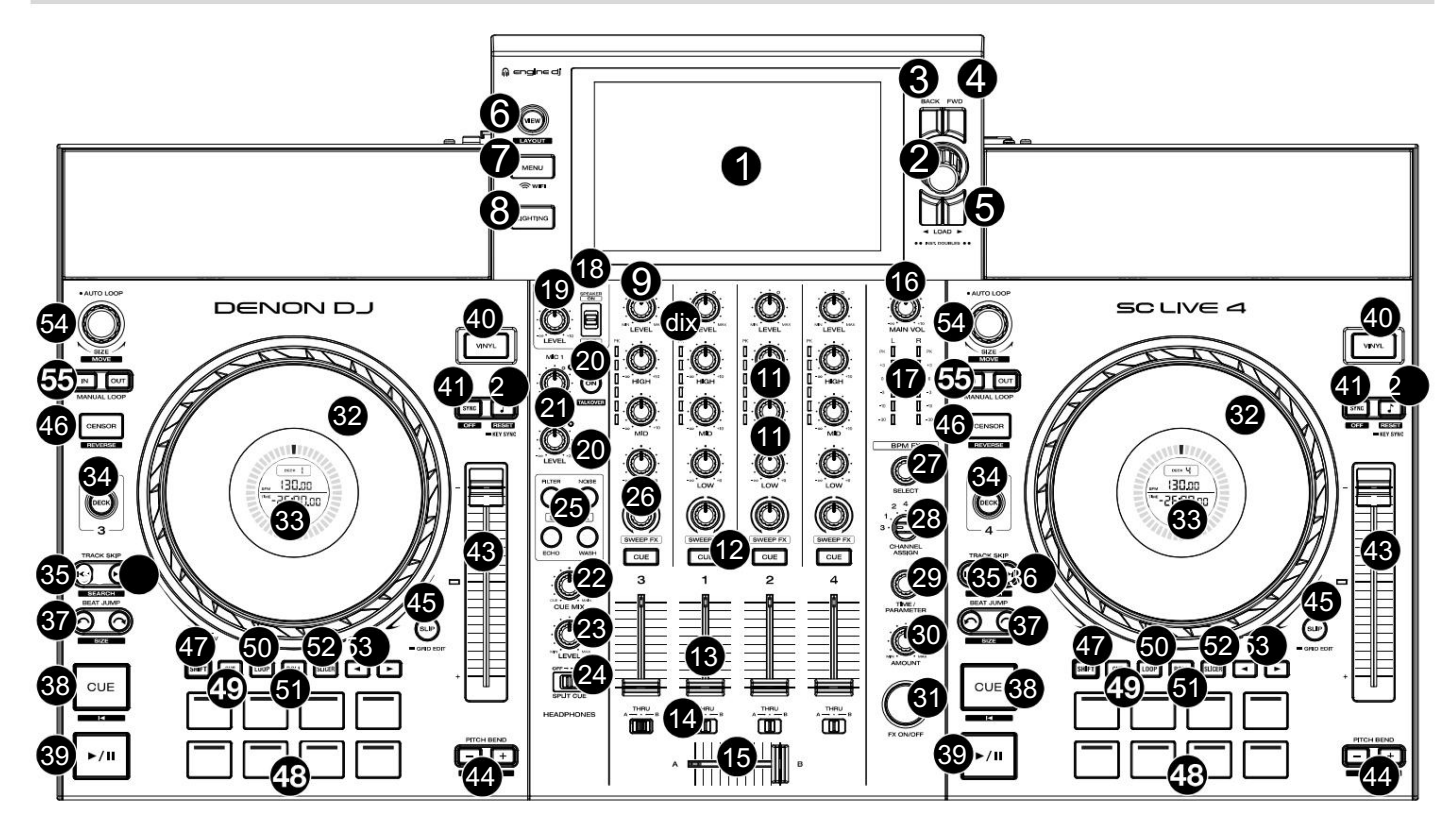

- 1. Écran tactile : cet écran couleur multi-touch affiche des informations pertinentes pour le fonctionnement actuel de SC LIVE 4. Touchez l'écran tactile (et utilisez les commandes matérielles) pour contrôler l'interface SC LIVE 4. Voir Présentation de l'écran tactile pour plus d'informations.
- $\sum_{\text{max}}$  (2)  $\overline{\phantom{0}}$   $\overline{\phantom{0}}$  4
- 2. Bouton Parcourir : Tournez ce bouton pour parcourir les listes. Appuyez sur le bouton pour avancer sur l'écran tactile ou sélectionner une chanson à charger sur l'une ou l'autre platine.

Maintenez Shift et appuyez sur le bouton Parcourir pour ajouter une piste à la liste Préparer.

- ce bouton pour accéder à la vue Bibliothèque. 3. Retour : en mode Bibliothèque, appuyez sur ce bouton pour passer à la fenêtre précédente. Dans l'affichage des performances, appuyez sur
- appuyez sur ce bouton pour accéder à la vue Bibliothèque. 4. Suivant (FWD) : en mode Bibliothèque, appuyez sur ce bouton pour passer à la fenêtre suivante. En mode Performance View,

Maintenez Shift et appuyez sur FWD pour activer /désactiver la quantification .

5. Load : Appuyez sur ces boutons pour charger la piste sélectionnée sur la Deck 1 ou la Deck 2.

Appuyez rapidement deux fois sur l'un des boutons pour doubler instantanément la piste en cours de lecture d'une platine à l'autre.

6. Afficher : appuyez sur ce bouton pour basculer entre l'affichage Bibliothèque et l'affichage Performance.

Maintenez Shift et appuyez sur le bouton View pour basculer entre les vues de forme d'onde horizontale et verticale dans Performance View.

- 7. Menu : appuyez et maintenez ce bouton pour afficher le centre de contrôle, qui comprend des liens rapides vers d'autres menus tels que Source, enregistrement, profil utilisateur, Wi-Fi et paramètres. Voir Centre de contrôle pour plus d'informations.
- 8. Éclairage : appuyez sur ce bouton pour accéder à la vue Éclairage du moteur .
- 9. Niveau de canal : tournez ce bouton pour régler le niveau du signal audio pré-fader et pré-égaliseur pour le canal.
- 10. Indicateurs de niveau de canal : ces LED affichent le niveau du signal audio pour les canaux.

#### **DENON DJ**

- 11. Channel EQ : Tournez ces boutons pour augmenter ou atténuer les basses, moyennes et hautes fréquences du canal.
- signal pré-fader au canal de repère du casque. 12. Channel Cue : appuyez sur ce bouton pour envoyer le message de la chaîne.
- 13. Faders de canal : utilisez ces faders pour régler le niveau de volume du canal.
- 14. Crossfader Assign : achemine l'audio lu sur le canal correspondant de chaque côté du crossfader (A ou B), ou contourne le crossfader et envoie l'audio directement au mixage du programme (centre, Thru).
- 15. Crossfader : utilisez le crossfader pour mixer entre la platine A et le pont B.
- 16. Volume principal : Tournez ce bouton pour régler le niveau de volume des sorties principales.
- 17. Indicateurs de niveau principaux : Ces LED affichent le niveau du signal audio du mixage global (envoyé depuis les sorties principales).
- 18. Haut-parleur : coupe ou réactive le son des haut-parleurs internes.
- haut-parleurs internes et sortie cabine. 19. Niveau haut-parleur/cabine : Règle le volume du
- 20. Talkover : appuyez sur ce bouton pour activer ou désactiver le talkover, ce qui réduit automatiquement le niveau de volume du mixage principal lorsque vous parlez dans le microphone.

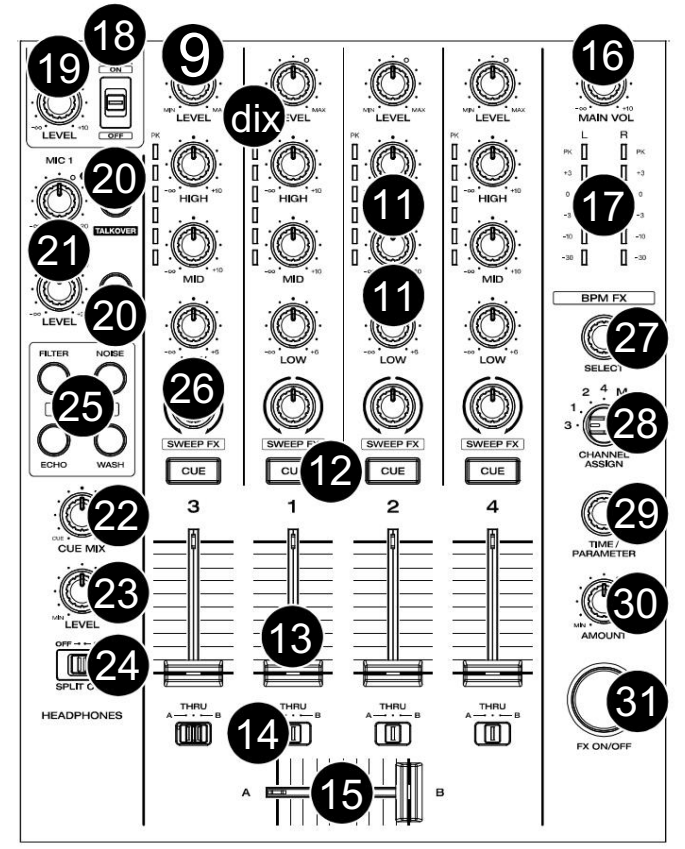

- 21. Niveau Mic 1 / Aux/Mic 2 : Tournez ce bouton pour régler le niveau de volume des entrées Microphone 1–2 et Aux . Le voyant Peak à côté de chaque bouton indique le niveau actuel du signal par sa couleur : vert (faible), ambre (normal/optimal) ou rouge (maximum/crête). Vous pouvez régler des paramètres supplémentaires de microphone et auxiliaires dans le menu Paramètres .
- 22. Cue Mix : Tournez ce bouton pour régler le mélange du pré-fader et du mixage principal dans le casque.
- 23. Niveau du casque : tournez ce bouton pour régler le volume du niveau de repère dans le casque.
- 24. Split Cue : Lorsque ce commutateur est activé, l'audio du casque sera « divisé » de telle sorte que tous les canaux envoyés au canal Cue soient additionnés en mono et envoyés au canal gauche du casque et que le mixage principal soit additionné en mono et envoyé. au bon canal. Lorsque ce commutateur est désactivé, le canal de repère et le mixage principal seront « mélangés » ensemble. Vous pouvez permuter la position gauche/droite de ces canaux dans le menu Paramètres .
- 25. Sweep FX : Appuyez sur ces boutons pour sélectionner le Sweep FX actif. Les sélections disponibles sont :
	- Filtre : Cet effet applique un filtre au canal. En partant de la position centrale (12h00), tournez un Sweep FX

tournez -le dans le sens inverse des aiguilles d'une montre pour appliquer un filtre passe-bas, ou tournez-le dans le sens des aiguilles d'une montre pour appliquer un filtre passe-haut.

- Bruit : Cet effet ajoute du bruit au signal. En partant de la position centrale (12h00), tournez un bouton Sweep FX dans le sens inverse des aiguilles d'une montre pour ajouter du bruit rose, ou tournez-le dans le sens des aiguilles d'une montre pour ajouter du bruit blanc.
- Echo : Cet effet est un bref écho. En partant de la position centrale (12h00), tournez un bouton Sweep FX dans le sens inverse des aiguilles d'une montre pour diminuer la durée du retard et augmenter le feedback, ou tournez-le dans le sens des aiguilles d'une montre pour augmenter la durée du retard ainsi que le feedback.
- Wash Out : Cela crée un effet de transition. Tournez un bouton Sweep FX à sa position la plus dans le sens inverse des aiguilles d'une montre (minimum) pour appliquer un écho à 1 battement qui coupera également le signal audio normal du canal, ou tournez-le à sa position la plus dans le sens des aiguilles d'une montre (maximum) pour appliquer un écho 1/2- battre l'écho.
- 26. Sweep FX A/B : Tournez ces boutons pour contrôler le Sweep FX A ou FX B actif.
- 27. BPM FX Select : tournez ce bouton pour sélectionner l'effet actif pour FX 1 et FX 2.
- 28. BPM FX Channel Assign : réglez ce commutateur pour attribuer le routage des effets depuis la Deck 1, la Deck 2, la Deck 3, la Deck 4 ou la Deck 1. les principales sorties.
- 29. BPM FX Time/Parameter : Tournez ce bouton pour diminuer ou augmenter le taux d'effets basés sur le temps sur cette platine.

Appuyez sur ce bouton pour basculer entre le contrôle FX Time et FX Parameter, puis tournez le bouton pour régler le paramètre.

Maintenez Shift enfoncé et appuyez sur ce bouton pour réinitialiser le paramètre d'effet à ses paramètres par défaut.

- 30. BPM FX Amount : tournez ce bouton pour régler le mélange humide/sec des effets.
- 31. BPM FX On/Off : Appuyez sur ce bouton pour activer ou désactiver l'effet sélectionné.

**DENON DJ** 

#### engine dj

- 32. Plateau : Ce plateau capacitif et tactile contrôle la tête de lecture audio lorsque la molette est touchée et déplacée.
- 33. Écran Jog : Cet écran affiche des informations pertinentes pour la performance, y compris la position actuelle de la tête de lecture, la platine active et le BPM de la piste. Voir Affichage Jog ci-dessous pour plus d'informations.
- 34. Deck : Sélectionne quelle platine du logiciel est contrôlée par cette platine matérielle. Le pont de gauche peut contrôler le pont 1 ou 3 ; le deck de droite peut contrôler le deck 2 ou 4.

Maintenez Shift enfoncé , puis appuyez sur les boutons Deck 3 ou Deck 4 pour basculer entre le fonctionnement à quatre et deux platines.

35. Track Skip Back : Appuyez sur ce bouton pour passer à la piste précédente.

Appuyez sur ce bouton au milieu d'une piste en pause pour revenir au début de la piste.

Appuyez et maintenez Shift et ce bouton pour effectuer une recherche en arrière dans la piste.

36. Passer à la piste suivante : appuyez sur ce bouton pour passer à la piste suivante.

Appuyez sur ce bouton au milieu d'une piste en pause pour passer à la piste suivante.

Appuyez et maintenez Shift , puis appuyez sur l'un de ces boutons pour rechercher vers l'avant dans la piste.

37. Beat Jump : appuyez sur l'un de ces boutons pour avancer ou reculer dans la piste.

Maintenez la touche Shift enfoncée et appuyez sur l'un de ces boutons pour augmenter ou diminuer la taille du saut de rythme.

38. Cue : Pendant la lecture, appuyez sur ce bouton pour ramener la piste au point de repère initial et arrêter la lecture. Pour déplacer le point de repère initial, assurezvous que la piste est en pause, déplacez le plateau pour placer la tête de lecture audio à l'emplacement souhaité, puis appuyez sur ce bouton.

Si la platine est en pause, maintenez ce bouton enfoncé pour lire temporairement la piste à partir du point de repère initial. Relâchez le bouton pour ramener la piste au point de repère initial et mettez-la en pause. Pour continuer la lecture sans revenir au point de repère initial, appuyez et maintenez ce bouton, puis appuyez et maintenez le bouton Lecture, puis relâchez les deux boutons.

Pendant la lecture, maintenez la touche Shift enfoncée, puis appuyez sur ce bouton pour définir le point de repère initial à la position actuelle de la tête de lecture.

39. Lecture/Pause : Ce bouton met en pause ou reprend la lecture.

Maintenez la touche Shift enfoncée , puis appuyez sur ce bouton pour « lire de manière saccadée » la piste à partir du point de repère initial.

- 40. Vinyle : Appuyez sur ce bouton pour activer/désactiver un « mode vinyle » pour le plateau. Lorsqu'il est activé, vous pouvez utiliser le plateau pour « scratcher » la piste comme vous le feriez avec un disque vinyle. Lorsqu'il est désactivé (ou si vous touchez uniquement le côté du plateau), déplacez le plateau pour ajuster temporairement la vitesse de la piste.
- si vous ajustez sa vitesse. 41. Sync : Appuyez sur ce bouton pour activer la synchronisation. Lorsque Key Lock est activé, la tonalité de la piste restera la même même

Maintenez la touche Shift enfoncée et appuyez sur ce bouton pour désactiver le verrouillage des touches.

42. Key Sync : Lorsqu'une piste est en cours de lecture, maintenez ce bouton enfoncé pour activer la synchronisation des touches avec cette piste.

Maintenez la touche Shift enfoncée et appuyez sur ce bouton pour réinitialiser la tonalité d'origine de la piste.

- 43. Pitch Fader : Déplacez ce fader pour régler la vitesse (pitch) de la piste.
- de la piste. 44. Pitch Bend –/+ : Appuyez et maintenez l'un de ces boutons pour réduire ou augmenter momentanément (respectivement) la vitesse.

Appuyez et maintenez Shift , puis appuyez sur l'un de ces boutons pour définir la plage du pitch fader.

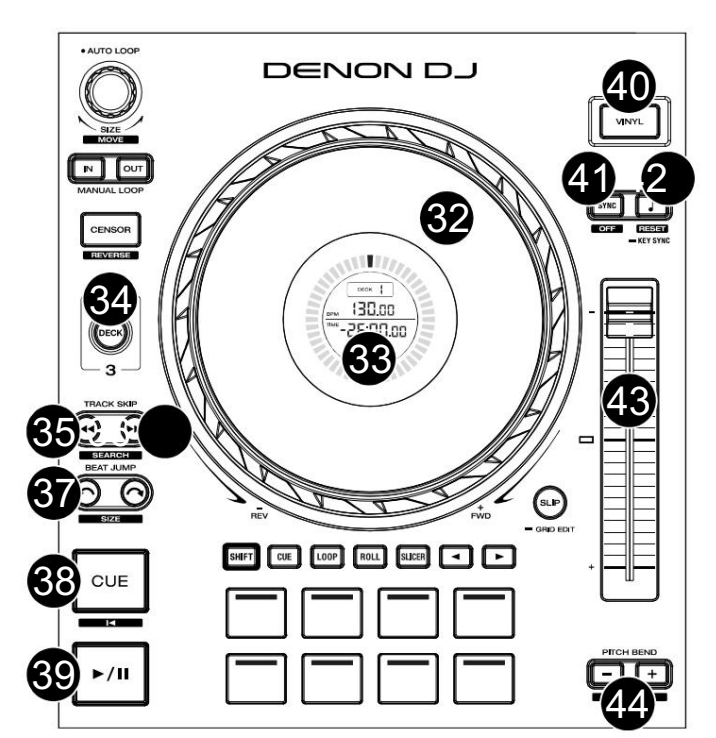

**DENON DJ** 

45. Slip : appuyez sur ce bouton pour activer ou désactiver le mode Slip.

En mode Slip, vous pouvez accéder aux points de repère, déclencher des rouleaux de boucle ou utiliser les plateaux, pendant que la chronologie de la piste continue. En d'autres termes, lorsque vous arrêtez l'action, la piste reprendra la lecture normale là où elle aurait été si vous n'aviez rien fait (c'està-dire, comme si la piste avait été lue en avant tout le temps).

Appuyez et maintenez Shift , puis appuyez sur ce bouton pour activer l'édition de la grille rythmique.

Appuyez et maintenez Shift , puis appuyez sur ce bouton pendant que l'édition de la grille rythmique est activée pour réinitialiser la grille rythmique.

Appuyez et maintenez Shift , puis appuyez et maintenez ce bouton pendant que l'édition de la grille rythmique est désactivée pour ajuster manuellement les emplacements des points de repère/boucle à gauche ou à droite à l'aide des commandes de l'écran tactile .

46. Censor / Reverse : Appuyez sur ce bouton pour activer/désactiver la fonction Censor : la lecture du morceau sera inversée, mais lorsque vous relâcherez le bouton, la lecture normale reprendra là où elle aurait été si vous ne l'aviez jamais engagée. la fonction Censor (c'est-à-dire comme si la piste avait été jouée en avant tout le temps).

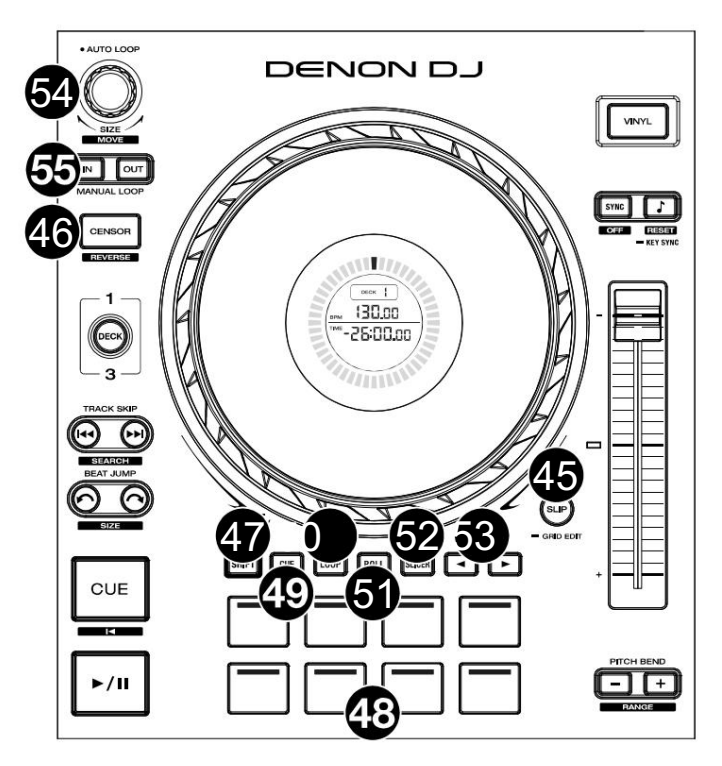

Appuyez et maintenez Shift , puis appuyez sur ce bouton pour inverser la lecture de la piste normalement.

- 47. Shift : Appuyez et maintenez ce bouton pour accéder aux fonctions secondaires des autres commandes.
- 48. Performance Pads : Ces pads ont des fonctions différentes sur chaque platine en fonction du mode de pad actuel. Voir Modes Pad pour plus d'informations.
- 49. Hot Cue : appuyez sur ce bouton pour accéder au mode Hot Cue.
- 50. Boucle : Appuyez une fois sur ce bouton pour accéder au mode de boucle manuelle, puis appuyez à nouveau pour accéder au mode de boucle automatique.
- 51. Roll : Appuyez sur ce bouton pour accéder au mode Roll.

Maintenez la touche Shift enfoncée , puis appuyez sur ce bouton pour accéder au mode Sampler.

- 52. Slicer : appuyez une fois sur ce bouton pour accéder au mode Slicer, puis appuyez à nouveau pour accéder au mode Slicer Loop.
- 53. Paramètre / : utilisez ces boutons pour diverses fonctions dans certains modes Pad. Voir Modes Pad pour en savoir plus information.
- 54. Auto Loop / Loop Move : Tournez ce bouton pour définir la taille d'une boucle automatique. La valeur sera affichée sur l'écran tactile et sur un écran plus plat.

Appuyez sur ce bouton pour activer ou désactiver une boucle automatique à l'emplacement actuel de la piste. Appuyez et maintenez Shift et tournez ce bouton pour déplacer la boucle active vers la gauche ou la droite.

55. Loop In / Loop Out : Appuyez sur l'un de ces boutons pour créer un point Loop In ou Loop Out à l'emplacement actuel. Leur placement sera affecté par les paramètres Quantize et Smart Loops . Voir Boucle et Beat-Jumping pour plus d'informations.

Maintenez la touche Shift enfoncée et appuyez sur l'un de ces boutons pour régler manuellement les points d'entrée et de sortie de la boucle.

#### Affichage de jogging

- 1. Position de la tête de lecture : indique la position actuelle de la tête de lecture.
- 2. Deck sélectionné : affiche le deck actif.
- 3. BPM : affiche le BPM du morceau chargé sur la platine active.
- 4. Temps de piste : affiche le temps écoulé ou restant pour la piste. Les pistes de moins d'une heure seront affichées sous la forme MM:SS:ss. Les pistes de plus d'une heure seront affichées sous la forme HH:MM avec une étiquette « HR » à côté de l'heure.

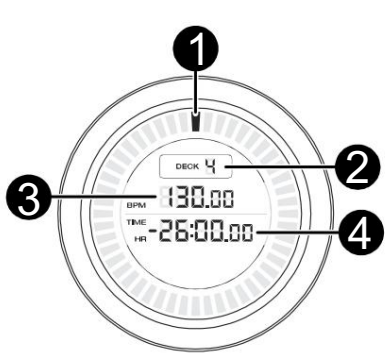

#### DENON DJ

#### Panneau avant

1. Casque (1/4", 1/8") (6,35 mm, 3,5 mm) : Connectez votre casque 1/4" ou 1/8" (6,35 mm ou 3,5 mm) à cette sortie pour le repérage et le mixage. Le volume du casque est contrôlé à l'aide du bouton Headphones Level .

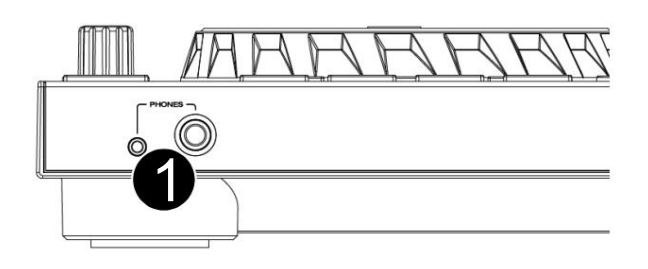

#### Panneau arrière

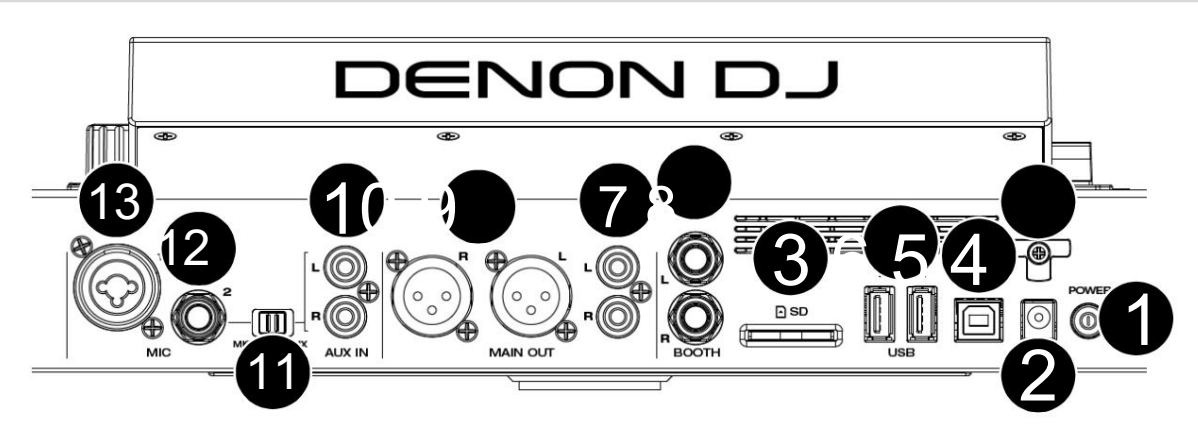

1. Bouton d'alimentation : appuyez sur ce bouton pour allumer SC LIVE 4. Allumez SC LIVE 4 seulement après avoir connecté tous les vos périphériques d'entrée et avant de mettre sous tension vos amplificateurs et haut-parleurs.

Pour éteindre SC LIVE 4, appuyez sur ce bouton et suivez les instructions sur l'écran tactile. Éteignez vos amplificateurs et haut-parleurs avant d'éteindre SC  $I$  IVE  $A$ 

- 2. Entrée d'alimentation : utilisez l'adaptateur secteur fourni pour alimenter l'appareil.
- 3. Support du câble d'alimentation : Enroulez le câble d'alimentation ici pour un support supplémentaire.
- 4. Port USB-B : utilisez un câble USB standard (inclus) pour connecter ce port USB à un port USB disponible sur votre ordinateur.
- 5. Ports USB-A 1–2 : connectez des clés USB standard à ces ports USB. Lorsque vous sélectionnez une clé USB comme source, vous pouvez utiliser l'écran tactile pour sélectionner et charger des pistes depuis votre clé USB.
- 6. Carte SD : Insérez une carte SD standard dans cet emplacement. Lorsque vous sélectionnez cette carte SD comme source, vous pouvez utiliser l'écran pour sélectionner et charger des pistes sur votre carte SD.
- 7. Sorties de cabine (1/4" / 6,35 mm) : utilisez des câbles standard de 1/4" (6,35 mm) pour connecter ces sorties aux moniteurs de cabine ou à un système d'amplificateur de cabine. Utilisez le bouton Speaker/Booth Level sur le panneau supérieur pour contrôler le niveau de volume.
- système amplificateur. Utilisez le bouton de volume principal sur le panneau supérieur pour contrôler le niveau de volume. 8. Sorties principales (RCA, asymétrique) : utilisez des câbles RCA standard pour connecter ces sorties à des haut-parleurs ou à un
- système amplificateur. Utilisez le bouton de volume principal sur le panneau supérieur pour contrôler le niveau de volume. 9. Sorties principales (XLR, symétriques) : utilisez des câbles XLR standard pour connecter ces sorties à des haut-parleurs ou à un
- 10. Entrée Aux (RCA, asymétrique) : utilisez des câbles RCA standard pour connecter ces entrées de niveau ligne à une source audio externe. Réglez le commutateur Mic 2/Aux sur Aux , puis utilisez le bouton Aux/Mic 2 Level sur le panneau supérieur pour contrôler le niveau de volume.
- 11. Mic 2/Aux : utilisez ce commutateur pour sélectionner si l' entrée Mic 2 ou l'entrée Aux est active.
- 12. Entrée microphone 1 (XLR) : utilisez un câble XLR standard (non inclus) pour connecter un microphone dynamique standard à cette entrée. Utilisez le bouton Mic 1 Level sur le panneau supérieur pour contrôler le niveau de volume.
- 13. Entrée microphone 2 (1/4" / 6,35 mm) : utilisez un câble standard 1/4" (6,35 mm) (non inclus) pour connecter un microphone dynamique standard à cette entrée. Réglez le commutateur Mic 2/Aux sur Mic 2, puis utilisez le bouton Aux/Mic 2 Level sur le panneau supérieur pour contrôler le niveau de volume.

## SC LIVE 2

Panneau du haut

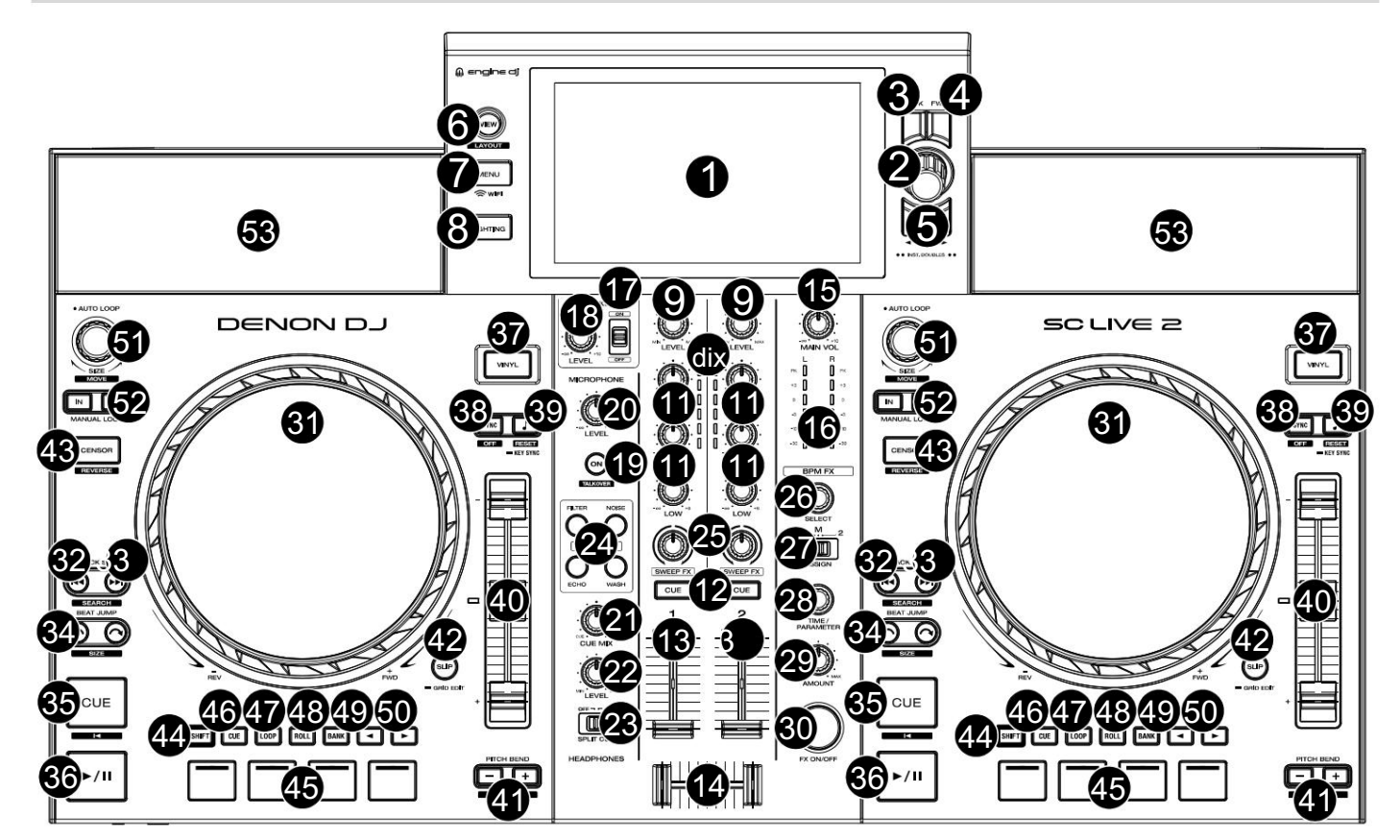

1. Écran tactile : cet écran couleur multi-touch affiche des informations relatives au fonctionnement actuel de SC LIVE 2. Touchez l'écran tactile (et utilisez les commandes matérielles) pour contrôler l'interface SC LIVE 2.

Voir Présentation de l'écran tactile pour plus d'informations.

2. Bouton Parcourir : Tournez ce bouton pour parcourir les listes. Appuyez sur le bouton pour avancer sur l'écran tactile ou sélectionner une chanson à charger sur l'une ou l'autre platine.

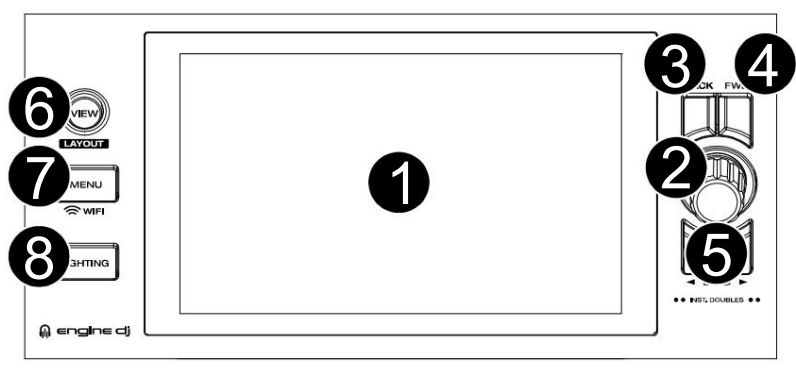

Maintenez Shift et appuyez sur le bouton Parcourir pour ajouter une piste à la liste Préparer.

- ce bouton pour accéder à la vue Bibliothèque. 3. Retour : en mode Bibliothèque, appuyez sur ce bouton pour passer à la fenêtre précédente. Dans l'affichage des performances, appuyez sur
- appuyez sur ce bouton pour accéder à la vue Bibliothèque. 4. Suivant (FWD) : en mode Bibliothèque, appuyez sur ce bouton pour passer à la fenêtre suivante. En mode Performance View,

Maintenez Shift et appuyez sur FWD pour activer /désactiver la quantification .

5. Load / : Appuyez sur ces boutons pour charger la piste sélectionnée sur la Deck 1 ou la Deck 2.

Appuyez rapidement deux fois sur l'un des boutons pour doubler instantanément la piste en cours de lecture d'une platine à l'autre.

- 6. Afficher : appuyez sur ce bouton pour basculer entre l'affichage Bibliothèque et l'affichage Performance. Maintenez Shift et appuyez sur le bouton View pour basculer entre les vues de forme d'onde horizontale et verticale dans Performance View.
- Source, enregistrement, profil utilisateur, Wi-Fi et paramètres. Voir Centre de contrôle pour plus d'informations. 7. Menu : appuyez et maintenez ce bouton pour afficher le centre de contrôle, qui comprend des liens rapides vers d'autres menus tels que
- 8. Éclairage : appuyez sur ce bouton pour accéder à la vue Éclairage du moteur .

#### **DENON DJ**

- 9. Niveau de canal : tournez ce bouton pour régler le niveau du signal audio pré-fader et pré-égaliseur pour le canal.
- les chaînes. 10. Indicateurs de niveau de canal : ces LED affichent le niveau du signal audio pour
- et hautes fréquences pour le canal. 11. Channel EQ : Tournez ces boutons pour augmenter ou atténuer les graves, les médiums,
- 12. Channel Cue : appuyez sur ce bouton pour envoyer le signal pré-fader du canal au canal Cue du casque.
- 13. Fader de canal : utilisez ce fader pour régler le niveau de volume du canal.
- 14. Crossfader : utilisez le crossfader pour mixer entre la Deck 1 et la Deck 2.
- Les sorties. 15. Volume principal : Tournez ce bouton pour régler le niveau de volume du volume principal.
- 16. Indicateurs de niveau principaux : Ces LED affichent le niveau du signal audio du mixage global (envoyé depuis les sorties principales).
- 17. Haut-parleur : coupe ou réactive le son des haut-parleurs internes.
- 18. Niveau des haut-parleurs : Règle le volume des haut-parleurs internes.
- 19. Talkover : Appuyez pour activer ou désactiver le talkover, ce qui réduit automatiquement le niveau de volume du mixage principal lorsque vous parlez dans le microphone.
- 20. Niveau du microphone : Tournez ce bouton pour régler le niveau de volume de l'entrée du microphone. Le voyant Peak à côté du bouton indique le niveau actuel du signal par sa couleur : vert (faible), ambre (normal/optimal) ou rouge (maximum/crête). Vous pouvez régler des paramètres de microphone supplémentaires dans le menu Paramètres.
- 21. Cue Mix : Tournez ce bouton pour régler le mélange du pré-fader et du mixage principal dans le casque.
- 22. Niveau du casque : Tournez ce bouton pour régler le volume du niveau de repère dans le casque.
- 23. Split Cue : Lorsque ce commutateur est activé, l'audio du casque sera « divisé » de telle sorte que tous les canaux envoyés au canal Cue soient additionnés en mono et envoyés au canal gauche du casque et que le mixage principal soit additionné en mono et envoyé. au bon canal. Lorsque ce commutateur est désactivé, le canal de repère et le mixage principal seront « mélangés » ensemble. Vous pouvez permuter la position gauche/droite de ces canaux dans le menu Paramètres .
- 24. Sweep FX : Appuyez sur ces boutons pour sélectionner le Sweep FX actif. Les sélections disponibles sont :
	- Filtre : Cet effet applique un filtre au canal. En partant de la position centrale (12h00), tournez un bouton Sweep FX dans le sens inverse des aiguilles d'une montre pour appliquer un filtre passe-bas, ou tournez-le dans le sens des aiguilles d'une montre pour appliquer un filtre passe-haut.
	- dans le sens inverse des aiguilles d'une montre pour ajouter du bruit rose, ou tournez-le dans le sens des aiguilles d'une montre pour ajouter du bruit blanc. • Bruit : Cet effet ajoute du bruit au signal. En partant de la position centrale (12h00), tournez un bouton Sweep FX
	- dans le sens inverse des aiguilles d'une montre pour diminuer la durée du retard et augmenter le feedback, ou tournez-le dans le sens des aiguilles d'une montre pour augmenter la durée du retard ainsi que le feedback. • Echo : Cet effet est un bref écho. En partant de la position centrale (12h00), tournez un bouton Sweep FX
	- Wash Out : Cela crée un effet de transition. Tournez un bouton Sweep FX à sa position la plus dans le sens inverse des aiguilles d'une montre (minimum) pour appliquer un écho à 1 battement qui coupera également le signal audio normal du canal, ou tournez-le à sa position la plus dans le sens des aiguilles d'une montre (maximum) pour appliquer un écho 1/2- battre l'écho.
- 25. Boutons Sweep FX : Tournez ces boutons pour contrôler le Sweep FX actif.
- 26. BPM FX Select : tournez ce bouton pour sélectionner l'effet actif pour BPM FX.
- 27. BPM FX Assign : Réglez ce commutateur pour attribuer le routage des effets BPM à la Deck 1, à la Deck 2 ou à la sortie principale.
- 28. BPM FX Time/Parameter : Tournez ce bouton pour diminuer ou augmenter le taux d'effets basés sur le temps sur cette platine.
	- Appuyez sur ce bouton pour basculer entre le contrôle BPM FX Time et le contrôle des paramètres BPM FX, puis tournez le bouton pour régler le paramètre.

Maintenez Shift enfoncé et appuyez sur ce bouton pour réinitialiser le paramètre d'effet à ses paramètres par défaut.

- 29. BPM FX Amount : tournez ce bouton pour régler le mélange humide/sec des effets BPM.
- 30. BPM FX On/Off : Appuyez sur ce bouton pour activer ou désactiver l'effet BPM sélectionné.

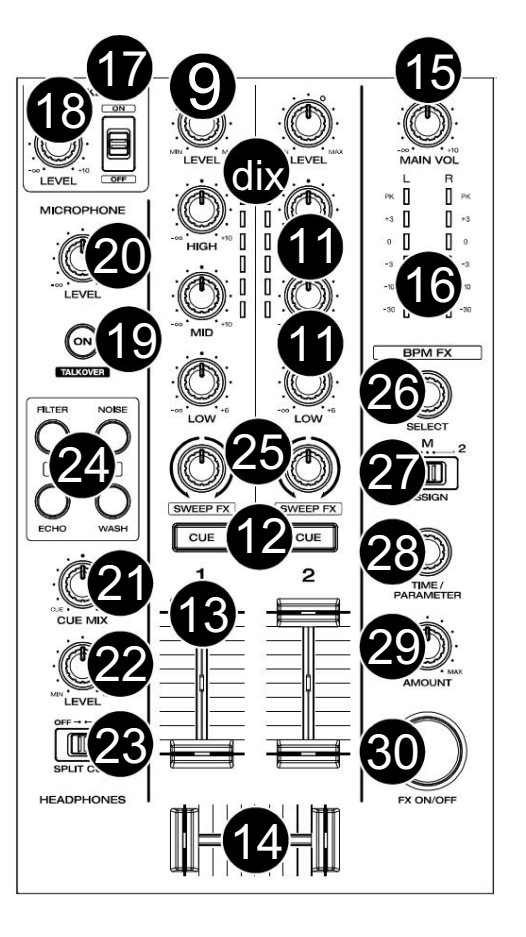

30

- 31. Plateau : Ce plateau capacitif et tactile contrôle la tête de lecture audio lorsque la molette est touchée et déplacée.
- 32. Track Skip Back : Appuyez sur ce bouton pour passer à la piste précédente.

Appuyez sur ce bouton au milieu d'une piste en pause pour revenir au début de la piste.

Appuyez et maintenez Shift et ce bouton pour effectuer une recherche en arrière dans la piste.

33. Passer à la piste suivante : appuyez sur ce bouton pour passer à la suivante. piste.

Appuyez sur ce bouton au milieu d'une piste en pause pour passer à la piste suivante.

Appuyez et maintenez Shift , puis appuyez sur l'un de ces boutons pour rechercher vers l'avant dans la piste.

en arrière ou en avant dans la piste. 34. Beat Jump : appuyez sur l'un de ces boutons pour sauter

Maintenez la touche Shift enfoncée et appuyez sur l'un de ces boutons pour augmenter ou diminuer la taille du saut de rythme.

35. Cue : Pendant la lecture, appuyez sur ce bouton pour ramener la piste au point de repère initial et arrêter la lecture. Pour déplacer le point de repère initial, assurezvous que la piste est en pause, déplacez le plateau pour placer la tête de lecture audio à l'emplacement souhaité, puis appuyez sur ce bouton. Si la platine est en pause, maintenez ce bouton enfoncé pour lire temporairement la piste à partir du point de repère initial. Relâchez le bouton pour ramener la piste au point de repère initial et mettez-la en pause. Pour continuer la lecture sans revenir au point de repère initial, appuyez et maintenez ce bouton, puis appuyez et maintenez le bouton Lecture, puis relâchez les deux boutons.

Pendant la lecture, maintenez la touche Shift enfoncée, puis appuyez sur ce bouton pour définir le point de repère initial à la position actuelle de la tête de lecture.

36. Lecture/Pause : Ce bouton met en pause ou reprend la lecture.

Maintenez la touche Shift enfoncée , puis appuyez sur ce bouton pour « lire de manière saccadée » la piste à partir du point de repère initial.

- 37. Vinyle : Appuyez sur ce bouton pour activer/désactiver un « mode vinyle » pour le plateau. Lorsqu'il est activé, vous pouvez utiliser le plateau pour « scratcher » la piste comme vous le feriez avec un disque vinyle. Lorsqu'il est désactivé (ou si vous touchez uniquement le côté du plateau), déplacez le plateau pour ajuster temporairement la vitesse de la piste.
- 38. Sync : Appuyez sur ce bouton pour activer la synchronisation. Lorsque Key Lock est activé, la tonalité de la piste restera la même même si vous ajustez sa vitesse.

Maintenez la touche Shift enfoncée et appuyez sur ce bouton pour désactiver le verrouillage des touches.

39. Key Sync : lors de la lecture d'une piste, maintenez ce bouton enfoncé pour activer la synchronisation des touches avec cette piste.

Maintenez la touche Shift enfoncée et appuyez sur ce bouton pour réinitialiser la tonalité d'origine de la piste.

- 40. Pitch Fader : Déplacez ce fader pour régler la vitesse (pitch) de la piste.
- de la piste. 41. Pitch Bend –/+ : Appuyez et maintenez l'un de ces boutons pour réduire ou augmenter momentanément (respectivement) la vitesse.

Appuyez et maintenez Shift , puis appuyez sur l'un de ces boutons pour définir la plage du pitch fader.

42. Slip : appuyez sur ce bouton pour activer ou désactiver le mode Slip. En mode Slip, vous pouvez accéder aux points de repère, déclencher des rouleaux de boucle ou utiliser les plateaux, pendant que la chronologie de la piste continue. En d'autres termes, lorsque vous arrêtez l'action, la piste reprendra la lecture normale là où elle aurait été si vous n'aviez rien fait (c'est-à-dire, comme si la piste avait été lue en avant tout le temps).

Appuyez et maintenez Shift , puis appuyez sur ce bouton pour activer l'édition de la grille rythmique.

Appuyez et maintenez Shift , puis appuyez sur ce bouton pendant que l'édition de la grille rythmique est activée pour réinitialiser la grille rythmique.

Appuyez et maintenez Shift , puis appuyez et maintenez ce bouton pendant que l'édition de la grille rythmique est désactivée pour ajuster manuellement les emplacements des points de repère/boucle à gauche ou à droite à l'aide des commandes de l'écran tactile .

43. Censor / Reverse : Appuyez sur ce bouton pour activer/désactiver la fonction Censor : la lecture du morceau sera inversée, mais lorsque vous relâcherez le bouton, la lecture normale reprendra là où elle aurait été si vous n'aviez jamais activé le Censor. fonction (c'est-à-dire, comme si la piste avait été lue tout le temps).

Appuyez et maintenez Shift , puis appuyez sur ce bouton pour inverser la lecture de la piste normalement.

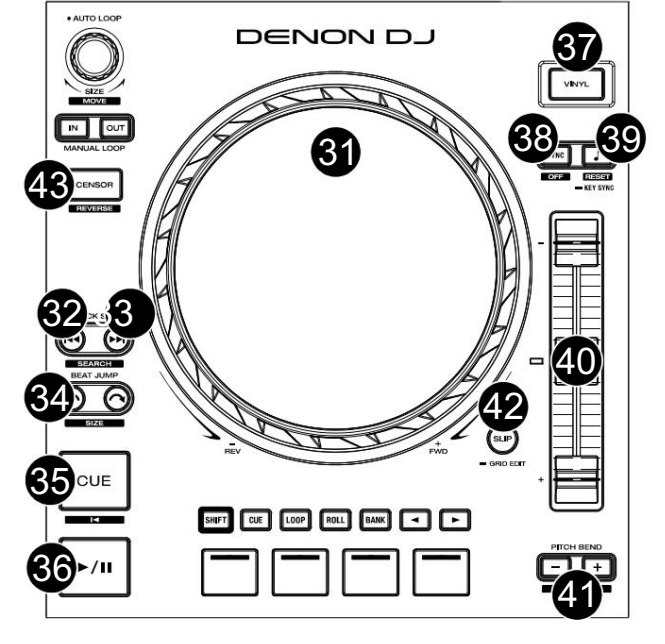

- 44. Shift : Appuyez et maintenez ce bouton pour accéder aux fonctions secondaires des autres commandes.
- 45. Performance Pads : Ces pads ont des fonctions différentes sur chaque platine en fonction du mode de pad actuel. Voir Modes Pad pour plus d'informations.
- 46. Hot Cue : appuyez sur ce bouton pour accéder au mode Hot Cue.
- 47. Boucle : Appuyez une fois sur ce bouton pour accéder au mode de boucle manuelle, puis appuyez à nouveau pour accéder au mode de boucle automatique.
- 48. Roll : Appuyez sur ce bouton pour accéder au mode Roll.

Maintenez la touche Shift enfoncée , puis appuyez sur ce bouton pour accéder au mode Sampler.

- 49. Bank : Ce bouton permet de modifier la valeur des 4 pads de performance. Le bouton clignote lors de l'accès aux pads 5 à 8.
- 50. Paramètre / : utilisez ces boutons pour diverses fonctions dans certains modes Pad. Voir Modes Pad pour plus d'informations.
- 51. Auto Loop / Loop Move : Tournez ce bouton pour définir la taille d'une boucle automatique. La valeur sera affichée sur l'écran tactile et sur un écran plus plat.

Appuyez sur ce bouton pour activer ou désactiver une boucle automatique à l'emplacement actuel de la piste.

Appuyez et maintenez Shift et tournez ce bouton pour déplacer la boucle active vers la gauche ou la droite.

Leur placement sera affecté par les paramètres Quantize et Smart Loops . Voir Boucle et Beat-Jumping pour plus d'informations. 52. Loop In / Loop Out : Appuyez sur l'un de ces boutons pour créer un point Loop In ou Loop Out à l'emplacement actuel.

Maintenez la touche Shift enfoncée et appuyez sur l'un de ces boutons pour régler manuellement les points d'entrée et de sortie de la boucle.

#### Panneau avant

1. Casque (1/4", 1/8") (6,35 mm, 3,5 mm) : Connectez votre casque 1/4" ou 1/8" (6,35 mm ou 3,5 mm) à cette sortie pour le repérage et le mixage. Le volume du casque est contrôlé à l'aide du bouton Headphones Level .

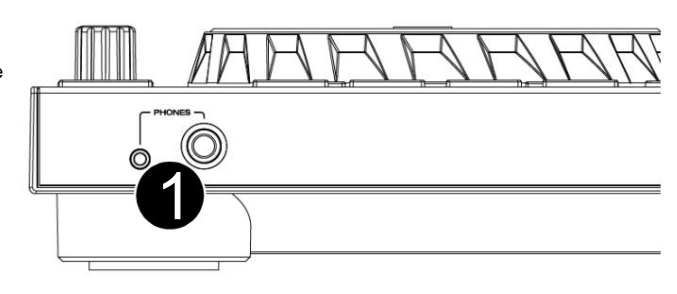

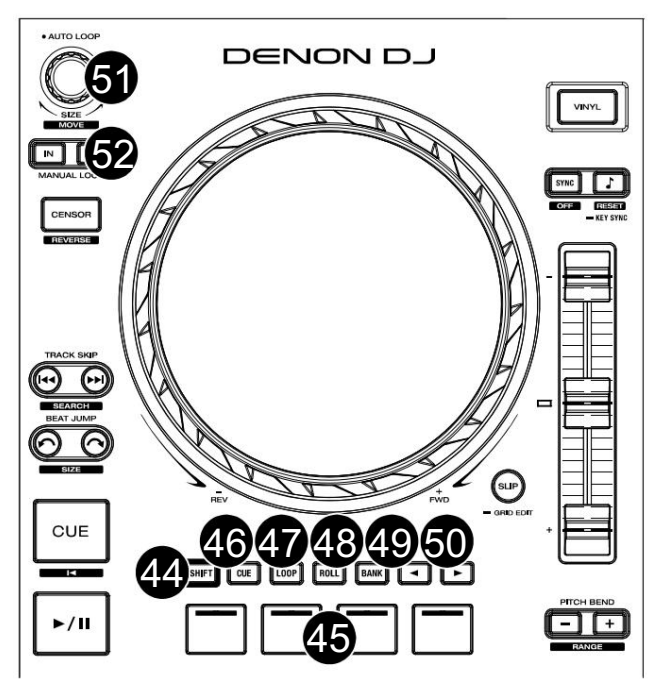

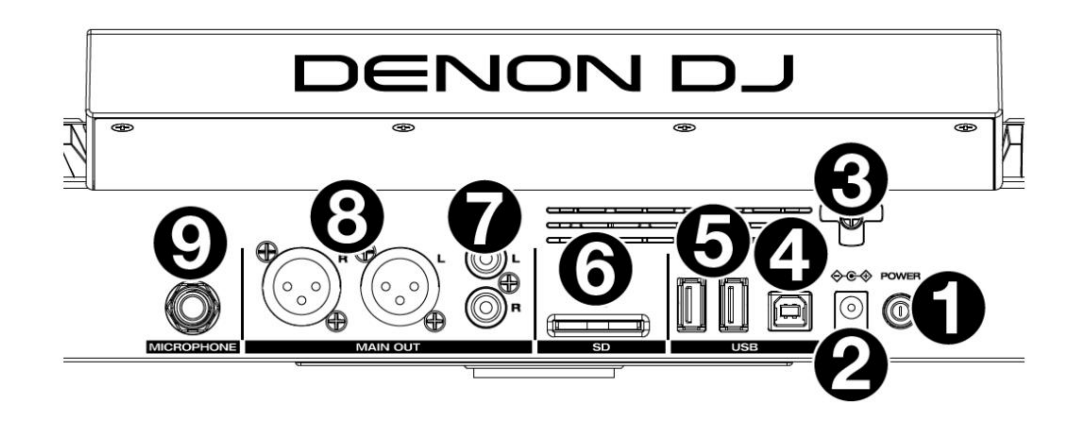

1. Bouton d'alimentation : appuyez sur ce bouton pour allumer SC LIVE 2. Allumez SC LIVE 2 seulement après avoir connecté tous les vos périphériques d'entrée et avant de mettre sous tension vos amplificateurs et haut-parleurs.

Pour éteindre SC LIVE 2, appuyez sur ce bouton et suivez les instructions sur l'écran tactile. Éteignez vos amplificateurs et haut-parleurs avant d'éteindre SC LIVE 2.

2. Entrée d'alimentation : utilisez l'adaptateur secteur fourni pour alimenter l'appareil.

3. Support du câble d'alimentation : Enroulez le câble d'alimentation ici pour un support supplémentaire.

- ordinateur. 4. Port USB-B : utilisez un câble USB standard (inclus) pour connecter ce port USB à un port USB disponible sur votre
- vous pouvez utiliser l'écran tactile pour sélectionner et charger des pistes depuis votre clé USB. 5. Ports USB-A 1–2 : connectez des clés USB standard à ces ports USB. Lorsque vous sélectionnez une clé USB comme source,
- 6. Carte SD : Insérez une carte SD standard dans cet emplacement. Lorsque vous sélectionnez cette carte SD comme source, vous pouvez utiliser l'écran pour sélectionner et charger des pistes sur votre carte SD.
- 7. Sorties principales (RCA, asymétrique) : utilisez des câbles RCA standard pour connecter ces sorties à des haut-parleurs ou à un système amplificateur. Utilisez le bouton de volume principal sur le panneau supérieur pour contrôler le niveau de volume.
- système amplificateur. Utilisez le bouton de volume principal sur le panneau supérieur pour contrôler le niveau de volume. 8. Sorties principales (XLR, symétriques) : utilisez des câbles XLR standard pour connecter ces sorties à des haut-parleurs ou à un
- 9. Entrée microphone (1/4" / 6,35 mm) : utilisez un câble standard 1/4" (6,35 mm) (non inclus) pour connecter un microphone dynamique standard à cette entrée. Utilisez le bouton Microphone Level sur le panneau supérieur pour contrôler le niveau de volume.

## Opération

### Aperçu de l'écran tactile

#### PerformanceView

#### Aperçu de la piste et forme d'onde

Faites glisser votre doigt vers la gauche ou la droite sur l'aperçu des pistes pour parcourir la piste pendant qu'elle est en pause.

Remarque : Vous pouvez utiliser cette fonction pendant la lecture si le verrouillage de l'aiguille est désactivé. Si Needle Lock est activé, arrêter le plateau avec votre main ou votre paume vous permettra de parcourir l'aperçu des pistes. Consultez le profil utilisateur pour en savoir plus sur Needle Lock.

Écartez ou pincez vos doigts sur une forme d'onde pour effectuer un zoom avant ou arrière, respectivement.

Appuyez sur le temps pour basculer entre le temps écoulé et le temps restant.

Appuyez sur la clé lorsque le verrouillage des touches est activé pour changer la clé.

Maintenez Shift et appuyez sur View pour basculer entre les formes d'onde verticales et horizontales. Pour PRIME 4 et SC LIVE 4, vous

peut également basculer entre les vues de forme d'onde à deux et quatre platines.

#### PRIMAIRE 4

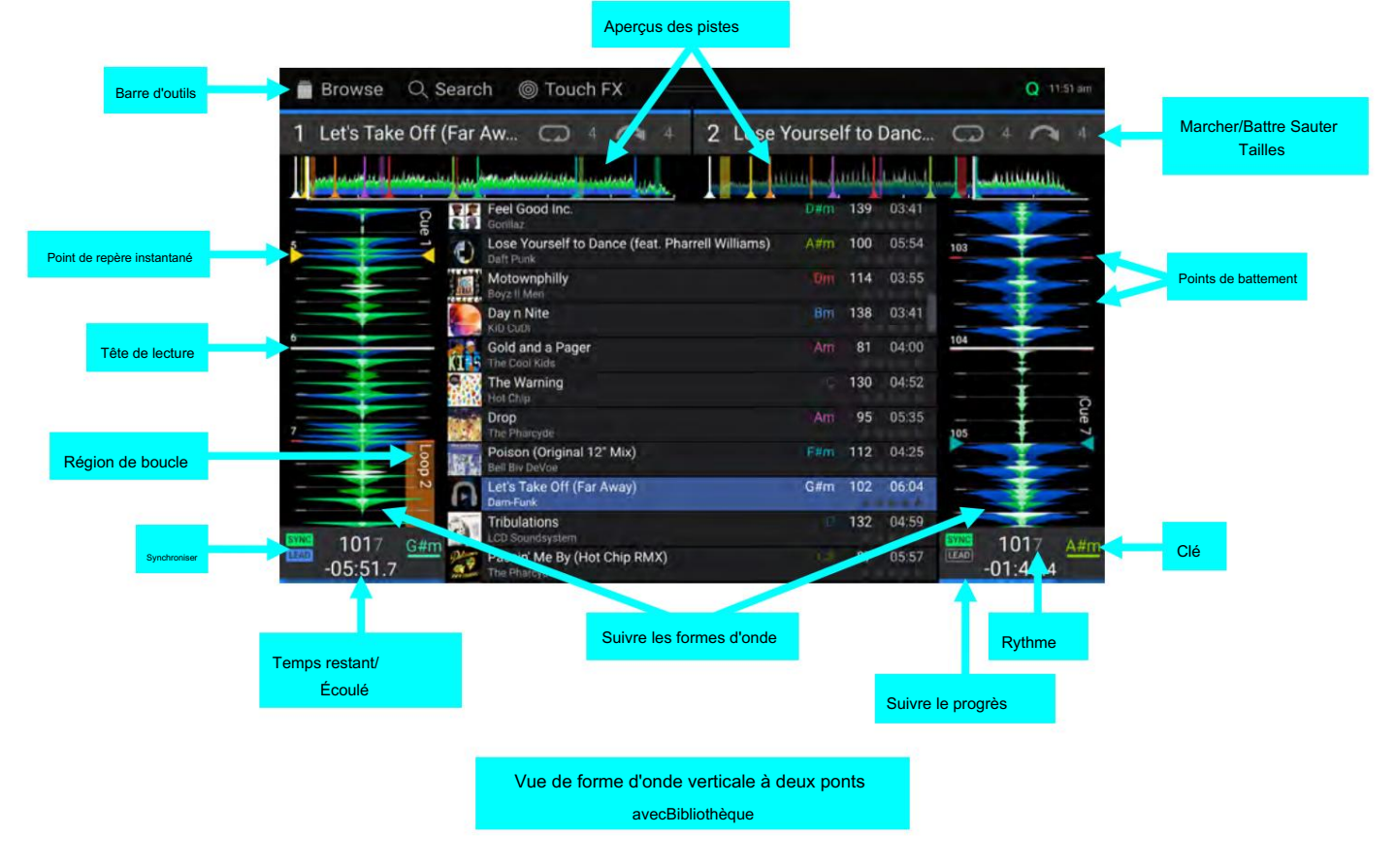

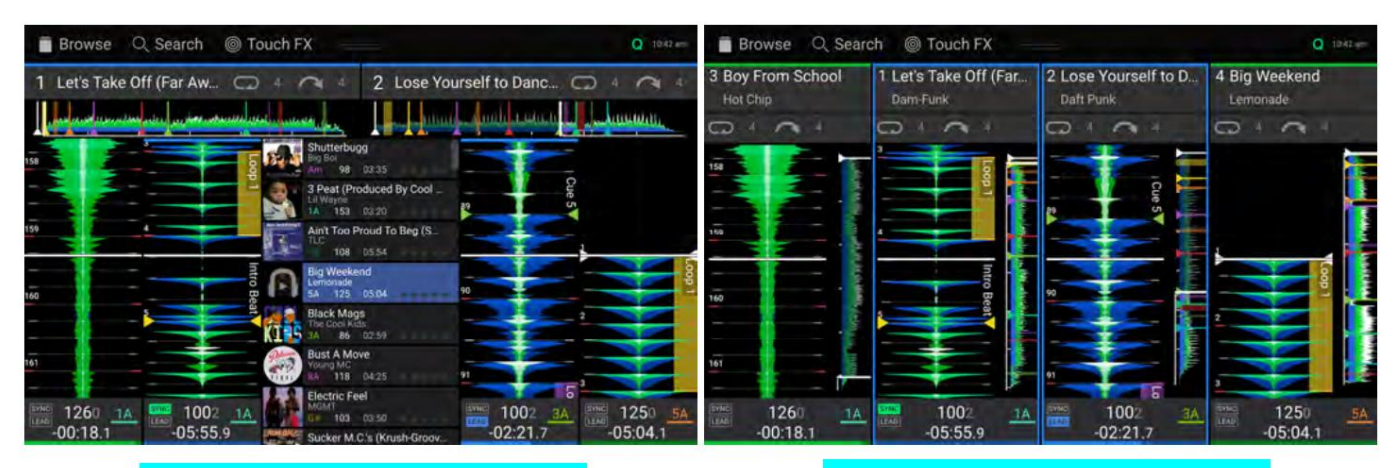

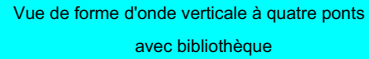

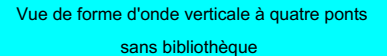

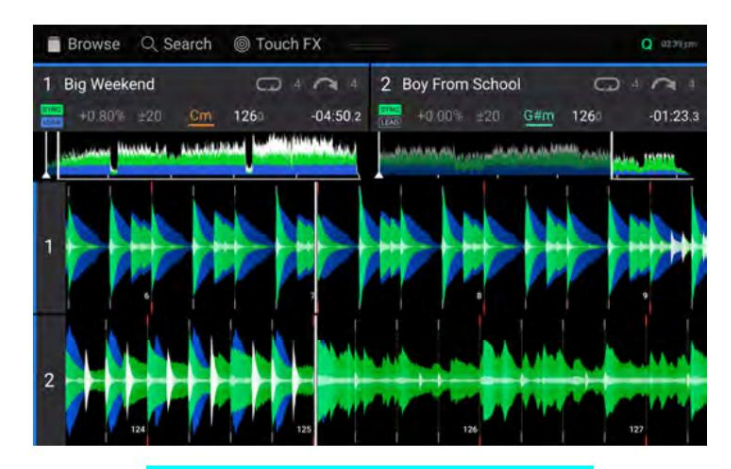

Vue de forme d'onde horizontale à deux ponts

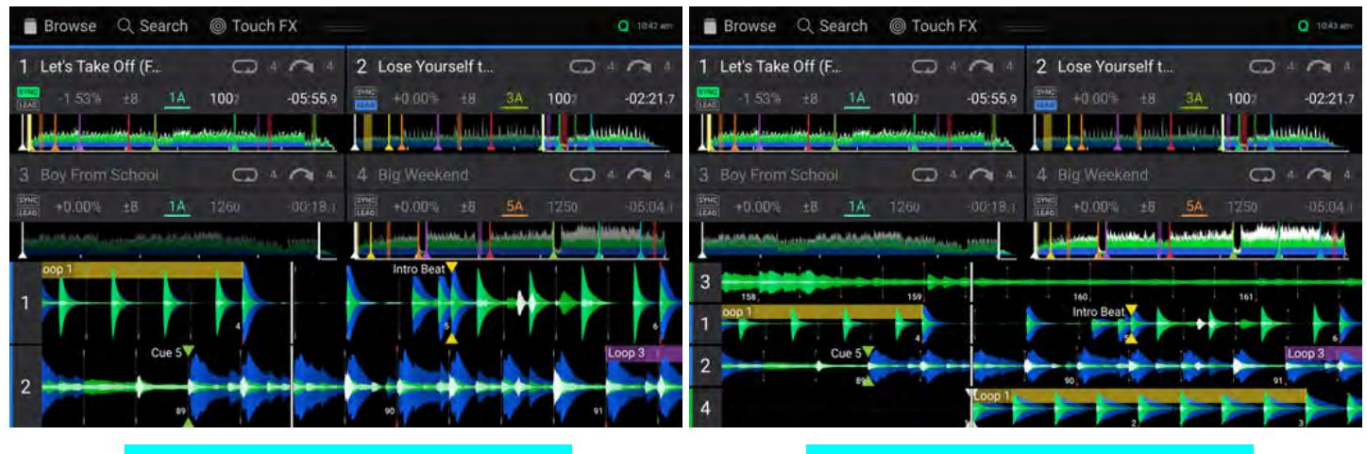

Avec deux formes d'onde visibles Vue de forme d'onde horizontale à quatre ponts Vue de forme d'onde horizontale à quatre ponts Avec quatre formes d'onde visibles

DENON DJ

PRIMAIRE 2

#### Aperçus des pistes Browse Q Search ◎ Touch FX Q 10:46 am Barre d'outils Marcher/Battre Sauter Let's Take Off (Far Away) Lose Yourself to Dance (f... Co  $\Omega$  $\overline{A}$  $\sim$  4 Tailles . *<u>Ruthlandina</u>* سسسه Ain't Too Proud To Beg (Smoot... 108 Région de boucle TLC 05:54 G **Big Weekend**  $5A$ 125 ű, 56 05:04 Lemonade Points de battement Tête de lecture  $3A$ **Black Mags** 86 02:59 15 The Cool Kids Point de repère instantané **Bust A Move**  $8A$ 118 04:25 Young MC This Is How We Do It  $11A$  $10<sup>2</sup>$  $100<sub>k</sub>$ 1002 3.39  $3A$  $1A$ Т Montell Jordan Clé Synchroniser  $-05:55.9$ EM By Erom Cohool  $-02:2$  $126$ **B** BEATS EX SELECT FX SELECT  $\frac{ }{3/4}$ O FEEDBACK O FREQUENCY O FEEDB  $\circ$ UENCY ECHO Effets Suivre les formes d'onde result de la Rythme Temps restant/ Écoulé Suivre le progrès

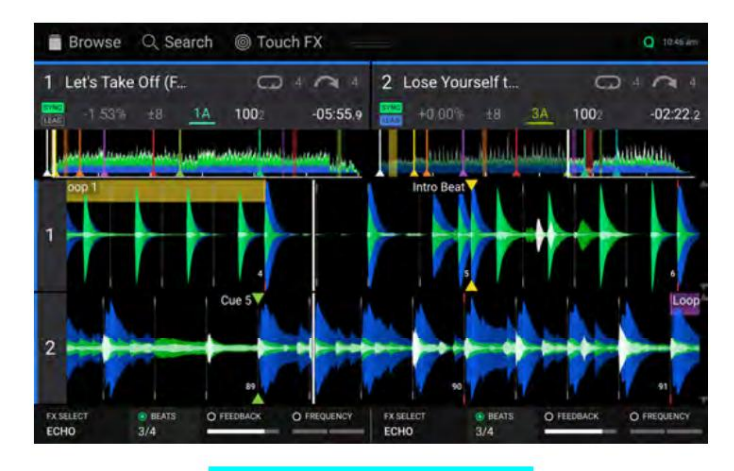

Vue de forme d'onde horizontale
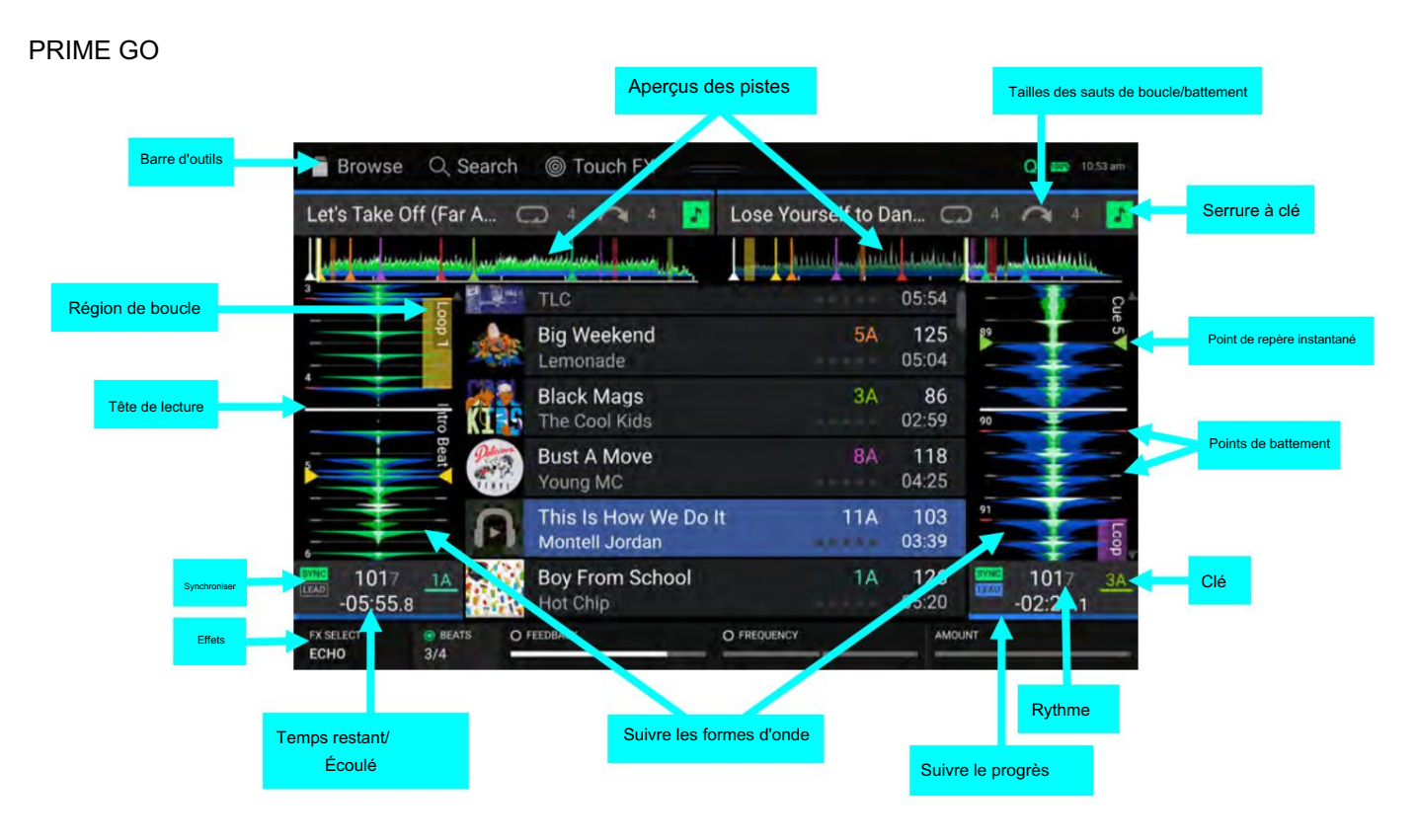

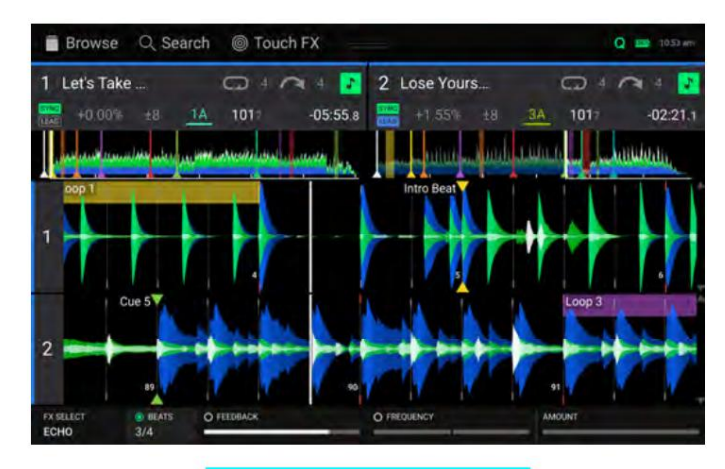

Vue de forme d'onde horizontale

### SC LIVE 4 / SC LIVE 2

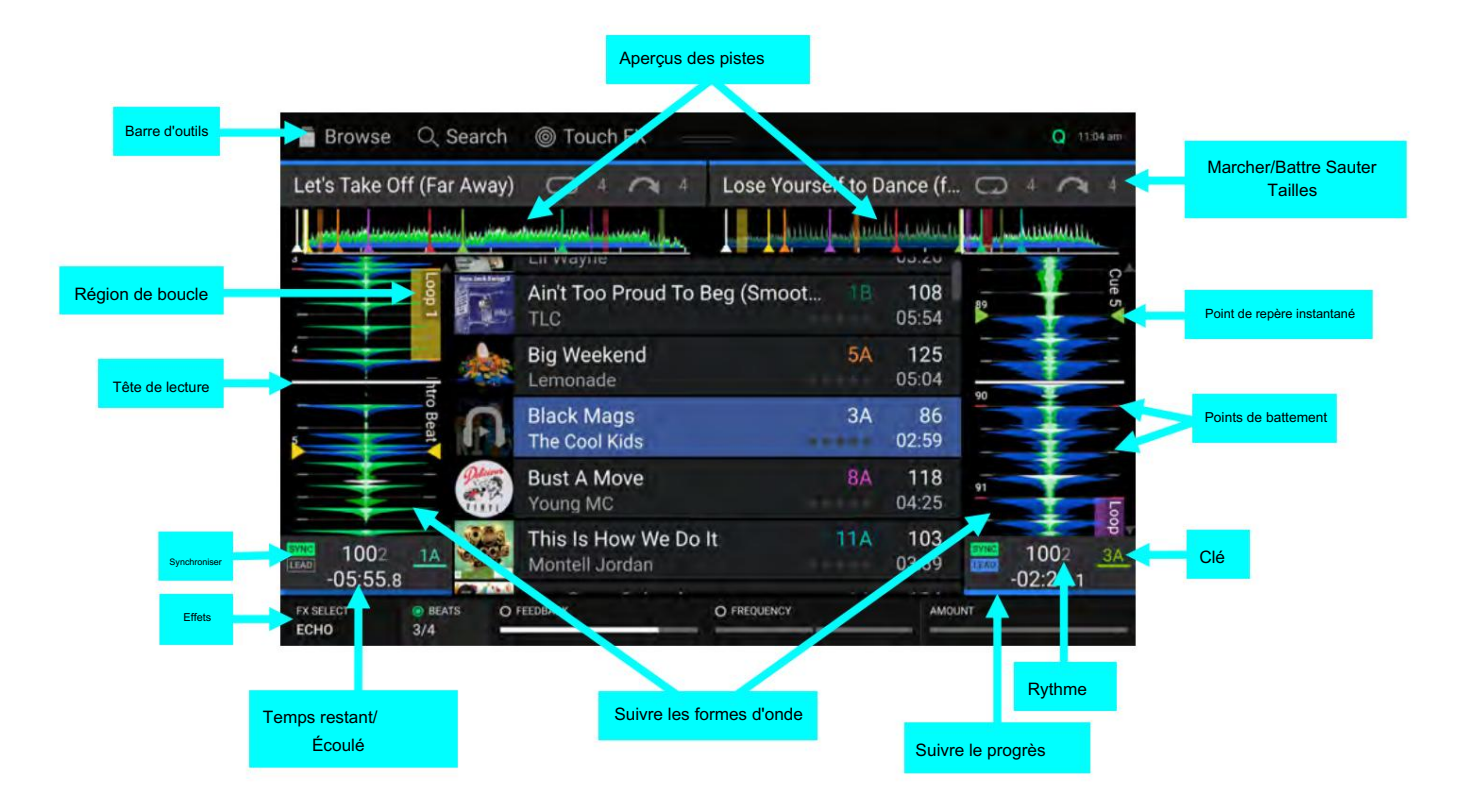

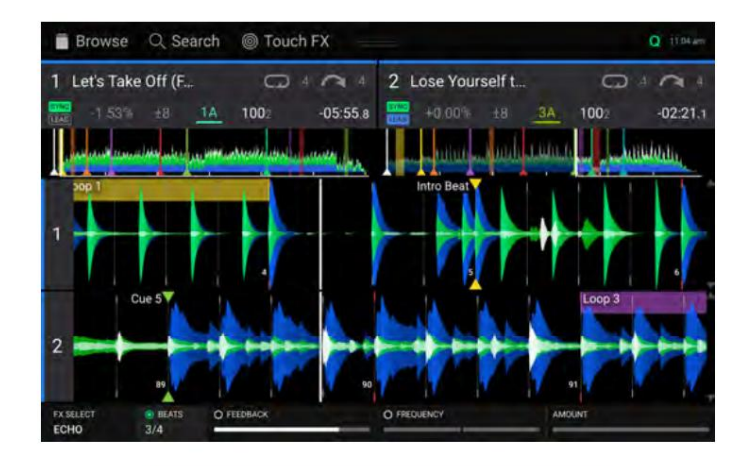

Vue de forme d'onde horizontale à deux ponts

Quatre vues de deck uniquement disponibles avec SC LIVE 4 :

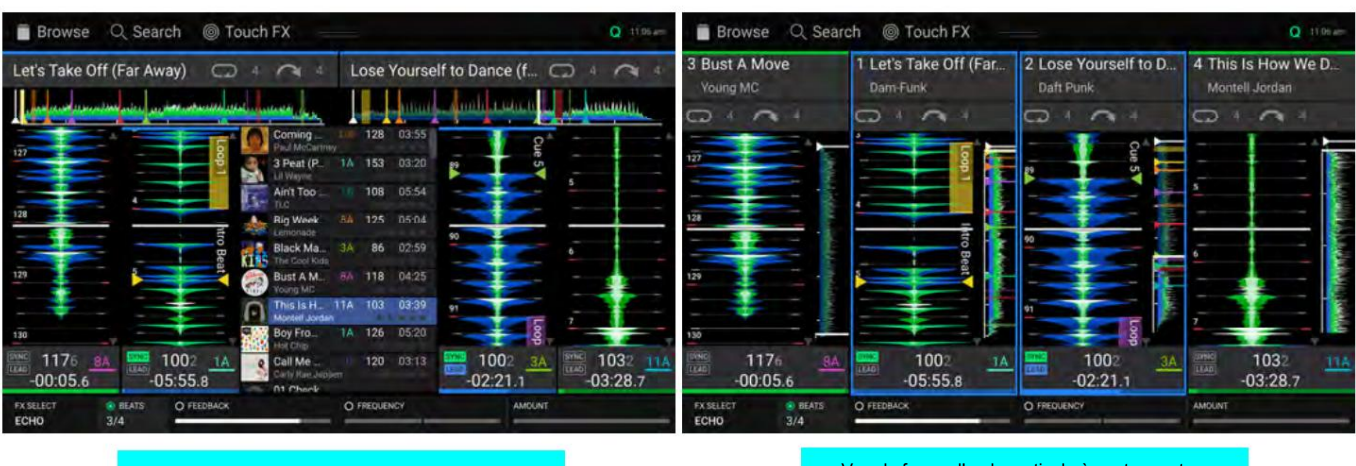

Vue de forme d'onde verticale à quatre ponts avec bibliothèque

Vue de forme d'onde verticale à quatre ponts sans bibliothèque

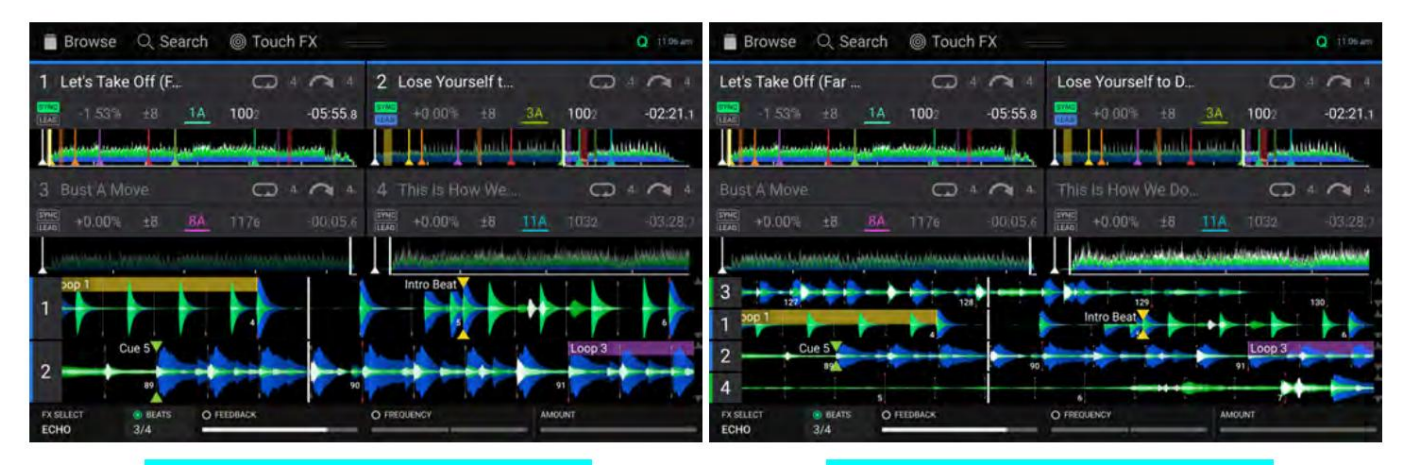

Avec deux formes d'onde visibles Vue de forme d'onde horizontale à quatre ponts Vue de forme d'onde horizontale à quatre ponts Avec quatre formes d'onde visibles

### **DENON DJ**

#### Aperçu de la bibliothèque centrale

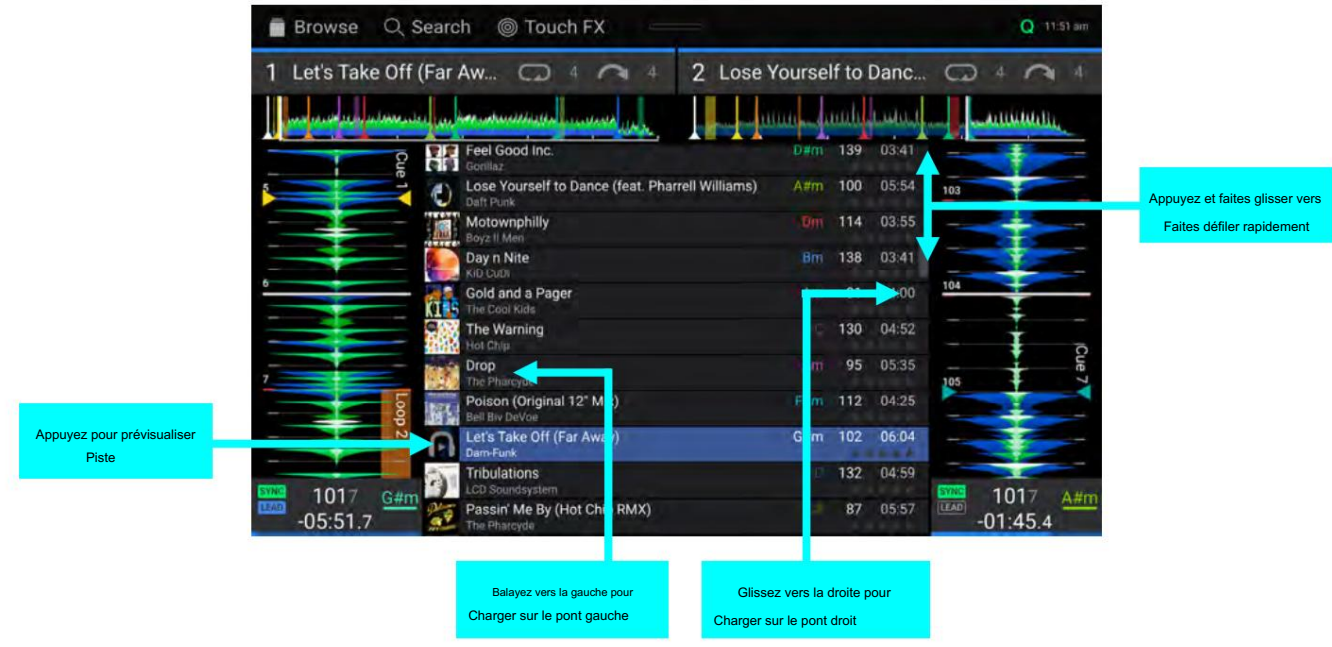

Faites glisser votre doigt vers le haut ou vers le bas pour parcourir les pistes.

Appuyez et faites glisser la barre de défilement pour parcourir rapidement les pistes.

Faites glisser votre doigt vers la droite pour charger une piste sur la platine active de droite.

Faites glisser votre doigt vers la gauche pour charger un morceau sur la platine active de gauche.

Appuyez deux fois pour charger une piste sur une platine sélectionnée.

Appuyez sur l'illustration de la piste pour prévisualiser la piste. Appuyez à nouveau pour arrêter la prévisualisation. Pendant la prévisualisation, appuyez le long de l'entrée de la piste pour parcourir la piste.

#### Barre d'outils

La barre d'outils en haut de l'écran tactile propose des raccourcis vers la vue Bibliothèque et affiche l'état de certains paramètres matériels et de fonctionnalités. Faites glisser votre doigt depuis cette zone pour ouvrir le centre de contrôle.

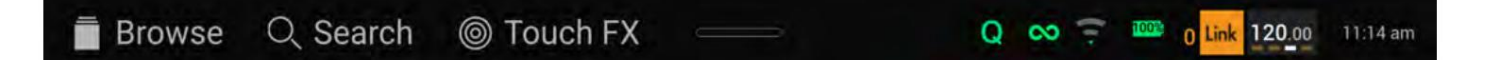

Parcourir : appuyez ici pour ouvrir l'écran complet d'affichage de la bibliothèque .

Rechercher : appuyez ici pour rechercher des pistes à l'aide du clavier qui apparaît à l'écran.

Touch FX : appuyez ici pour ouvrir l' écran Touch FX .

Q : Appuyez ici pour activer ou désactiver la quantification. Lorsqu'elles sont activées, les fonctionnalités basées sur le temps, telles que le déclenchement de repères et de boucles, s'aligneront sur la grille rythmique en fonction du paramètre de quantification des repères/boucles dans votre profil utilisateur.

Continuer : L'icône en forme de huit indique que Continuer est activé, ce qui continuera à lire la piste suivante une fois la piste active terminée.

Wi-Fi : affiche l'état actuel de la connexion Wi-Fi.

Batterie : affiche la durée de vie actuelle de la batterie (PRIME GO uniquement).

Lien : affiche l'état actuel d'Ableton Link. L'activation d'Ableton Link synchronisera le rythme, la phase et le tempo d'Ableton Live et de votre matériel EngineOS sur un réseau sans fil ou filaire.

Heure : affiche l'heure locale actuelle. Vous pouvez régler l'heure dans le menu Paramètres

### DENON DJ

### BibliothèqueView

Utilisez la vue complète de la bibliothèque pour afficher votre bibliothèque musicale et charger une piste sur la platine. Vous pouvez également rechercher dans les listes de lecture, ajouter des pistes à la liste Préparer et rechercher dans vos pistes à l'aide des fonctionnalités de tri et de filtrage.

Important : visitez [enginedj.com/downloads](http://enginedj.com/downloads) pour télécharger le logiciel Engine DJ.

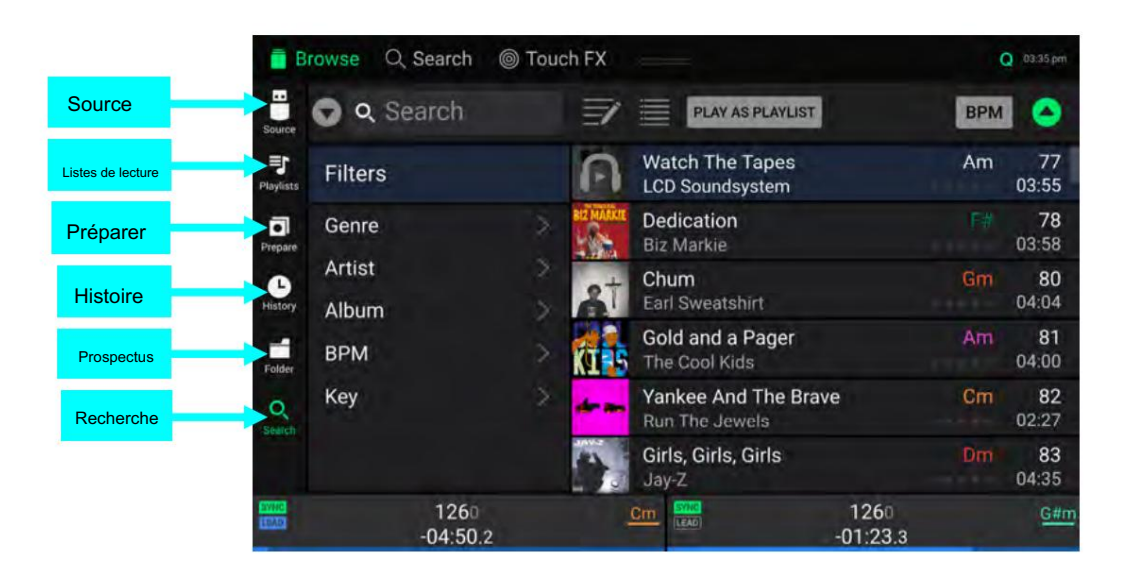

Utilisez les six icônes sur le côté gauche pour naviguer dans la vue Bibliothèque :

- Source : utilisez cette option pour sélectionner le périphérique source à partir duquel afficher les pistes, y compris vos appareils multimédias connectés, les services de streaming et cloud disponibles, les bibliothèques distantes Engine et le contenu de démonstration et d'échantillonneur préinstallé. Appuyez sur l'icône Source pour afficher la liste des sources disponibles, puis appuyez pour sélectionner. Pour activer les services de streaming et cloud, utilisez le menu Paramètres .
- Listes de lecture : vos listes de lecture sont vos collections de pistes, y compris des listes de pistes classées dans un ordre spécifique. Vous pouvez avoir des listes de lecture pour différents types de clubs ou d'événements, pour des genres spécifiques, etc. Vous pouvez utiliser le logiciel Engine DJ inclus pour créer des listes de lecture à utiliser ici.
- Préparer : vous pouvez charger des pistes dans la liste Préparer afin de pouvoir vous y référer plus tard lorsque vous souhaitez les lire pendant votre performance (plutôt que de chercher dans toute votre bibliothèque la piste suivante à lire).
- Historique : utilisez cette option pour afficher votre historique de lecture.
- Dossier : utilisez cette option pour parcourir la liste de tous les fichiers sur une clé USB ou une carte SD.
- Rechercher : utilisez cette option pour rechercher vos pistes par mot-clé. Voir Recherche et filtrage des pistes pour Plus d'information.

### **DENON DJ**

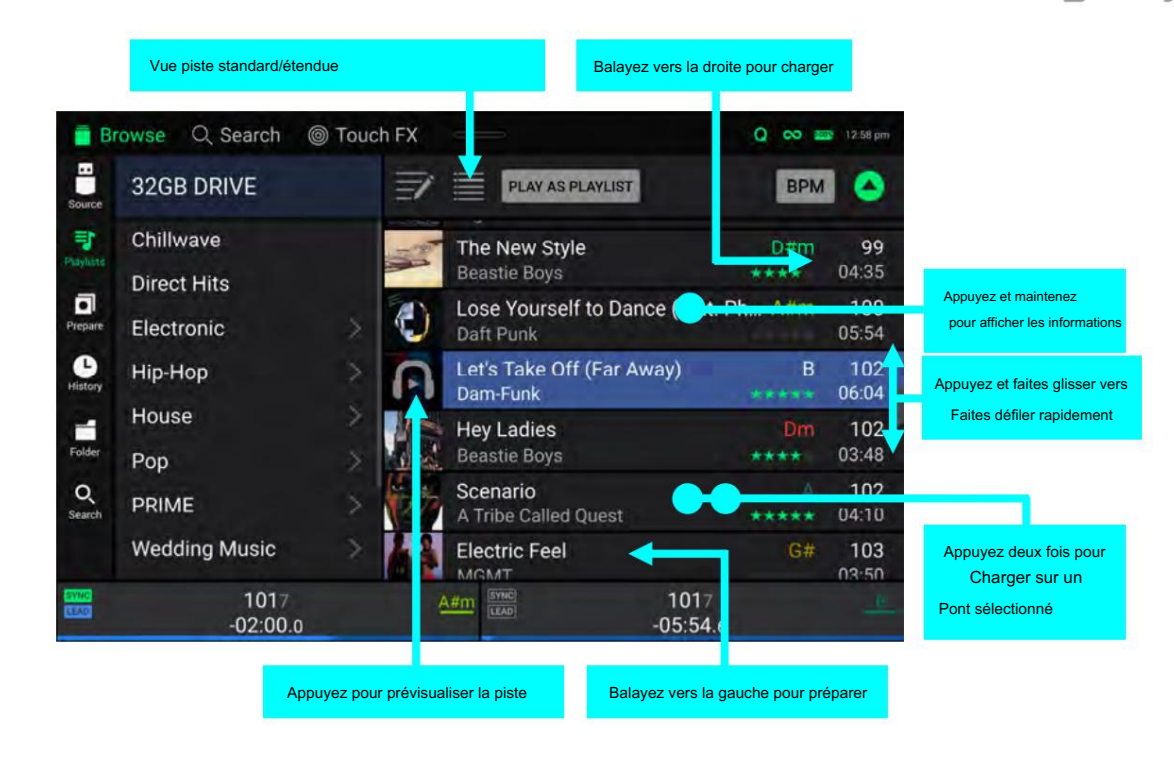

Appuyez sur l'icône de liste en haut de l'écran pour basculer entre les vues de liste standard et étendue.

Faites glisser une liste vers le haut ou vers le bas pour la parcourir (par exemple, votre liste de listes de lecture ou votre liste de pistes). Vous pouvez également appuyer sur les boutons Précédent ou Suivant pour sélectionner une liste, puis tourner le bouton Parcourir .

Appuyez et faites glisser la barre de défilement pour parcourir rapidement les pistes.

- la bibliothèque). Vous pouvez également appuyer sur le bouton Parcourir . Appuyez sur une icône ou un élément dans une liste pour le sélectionner (par exemple, les icônes pour les listes de lecture, la liste de préparation, les fichiers ou la recherche sur le côté gauche de
- Faites glisser une piste vers la droite et appuyez sur Charger pour la charger sur une platine ou un emplacement d'échantillonneur. Vous pouvez également appuyer sur le bouton Parcourir ou appuyer deux fois sur la piste. Appuyez sur le numéro de platine, ou tournez et appuyez sur le bouton Parcourir pour sélectionner la platine souhaitée.

Faites glisser une piste vers la gauche pour l'ajouter à la liste Préparer. Vous pouvez également appuyer longuement sur Shift et appuyer sur le bouton Parcourir .

Faites glisser une piste vers la gauche dans la liste Préparer pour la supprimer.

Appuyez et maintenez votre doigt sur une piste pour afficher sa fenêtre d'informations. Appuyez sur la fenêtre d'informations pour la fermer.

Appuyez sur l'illustration de la piste pour prévisualiser la piste. Appuyez à nouveau pour arrêter l'aperçu. Pendant la prévisualisation, appuyez le long de l'entrée de la piste pour l'aiguille tombe à travers la piste.

Appuyez sur Lire en tant que liste de lecture pour envoyer la liste des pistes actuellement sélectionnées à une platine sélectionnée. Voir Playlist Deck pour en savoir plus.

### Présentation de l'affichage du plateau

PRIME 4 et PRIME 2 sont dotés d'écrans à plateau intégrés. Normalement, cet affichage du plateau affiche les informations suivantes :

- la position actuelle de la tête de lecture.
- la pochette de l'album de la piste en cours ou votre pochette personnalisée.

Les affichages du plateau affichent également temporairement les informations suivantes :

- la taille actuelle d'une boucle automatique après avoir tourné le bouton Auto Loop .
- boutons pour l'augmenter ou le diminuer. • la taille actuelle du Beat Jump après avoir appuyé sur Shift et l'un des Beat Jump
- le calque actuel après avoir appuyé sur le bouton Calque . la position
- de la tête de lecture secondaire lorsque Slip est actif.

De plus, vous pouvez ajouter des illustrations personnalisées à afficher sur l'écran en procédant comme suit :

- 1. Enregistrez une image de 600 x 600 pixels sous forme de fichier .PNG avec le nom « logo ».
- 2. Ajoutez ce fichier au dossier Engine Library d'un lecteur de stockage externe avec une base de données Engine.
- 3. La prochaine fois que vous utiliserez le lecteur avec PRIME 4 ou PRIME 2, le fichier du logo apparaîtra sur l'écran du plateau.
- 4. Pour revenir à l'illustration de la piste, supprimez simplement le fichier logo.png du dossier Engine Library.

Le SC LIVE 4 contient également un écran Jog qui affiche les informations sur la piste actuelle. Voir Affichage Jog pour plus d'informations.

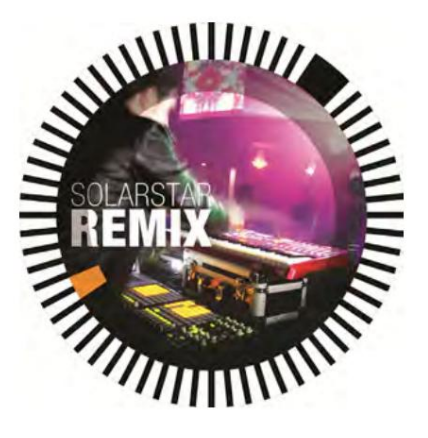

# Performant

#### Chargement des pistes

Pour charger un morceau sur une platine, effectuez l'une des opérations suivantes :

- Dans l'aperçu de la bibliothèque centrale, faites glisser le morceau vers la gauche ou la droite pour charger le morceau sur la platine active de ce côté.
- Dans la vue Bibliothèque, faites glisser la piste vers la droite, puis appuyez sur Charger. Ensuite, appuyez sur la platine ou sur l'emplacement d'échantillonneur où vous souhaitez charger la piste.
- Mettez la piste en surbrillance à l'aide du bouton Parcourir , puis appuyez sur les boutons Load / pour charger la piste sur la platine active de ce côté.
- Mettez la piste en surbrillance à l'aide du bouton Parcourir , puis appuyez sur l'encodeur pour afficher l'écran de sélection de platine. Tournez le bouton Parcourir pour sélectionner la platine souhaitée, puis appuyez sur le bouton pour charger la piste sur cette platine.
- Appuyez deux fois sur la piste pour afficher l'écran de sélection de platine. Appuyez pour sélectionner la platine souhaitée.
- Pour ajouter une piste à la liste Préparer, faites glisser la piste vers la gauche lorsque vous êtes dans la vue Bibliothèque. Vous pouvez également appuyer longuement sur Shift et appuyer sur le bouton Parcourir .
- Pour afficher les informations d'une piste, appuyez et maintenez votre doigt dessus.

#### Lors de l'affichage de la liste Préparer :

Faites glisser votre doigt vers la gauche pour supprimer la piste de la liste Préparer.

Appuyez sur le bouton Effacer dans le coin supérieur droit de l'écran pour supprimer toutes les pistes de la liste Préparer.

#### Browse Q Search @ Touch FX  $Q$  map Let's Take Off (Far Aw., Ca) 4 2 2 Lose Yourself to Danc... CD 4 2 **Alexander Andrew Communication** بالباساسا - 11 . . . . . 1 Feel Good Inc.  $D#m$ 139 豆腐 03:41  $\frac{100}{05.54}$ Lose Youtself to Dr offeat A#m Ð Daft Pur Motownphilly 114 Boyz II  $03:55$ 138 Day n Nite Bm KiD CuE 03:41 Gold and a Pager 81 Art **CTER** 04:00 The Cool Kid The Warning 130  $04:52$  $100^{1}$ 101  $G#$ **Hot Chip**  $-06:03$  $05:53:$  $\alpha$

Faites glisser votre doigt vers la droite ou la gauche pour charger

Appuyez et maintenez pour afficher les inform

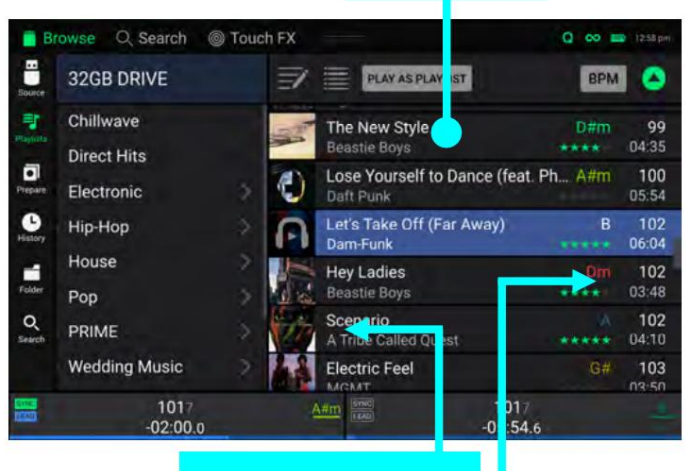

Balayez vers la gauche pour préparer

Balayez vers la droite pour charger

## Recherche et filtrage des pistes

Pour effectuer une recherche, appuyez sur le champ Rechercher et utilisez le clavier qui apparaît à l'écran. Les résultats de la recherche peuvent être basés sur les critères suivants : titre, artiste, album, durée, clé, commentaire, BPM, genre, label, année, date d'ajout ou nom de fichier. Par défaut, seuls le titre et l'artiste sont sélectionnés. Utilisez le menu déroulant à côté de la barre de recherche pour sélectionner d'autres catégories ou pour rechercher tout

#### catégories.

Remarque : Pour réduire le temps de recherche, sélectionnez uniquement les champs dans lesquels vous souhaitez effectuer une recherche.

- Pour masquer le clavier, appuyez sur l' icône du clavier dans le coin inférieur droit du clavier virtuel. Vous pouvez également appuyer n'importe où sur l'écran autre que le clavier ou le champ de recherche.
- Pour filtrer vos pistes, appuyez sur Genre, Artiste, Album, BPM ou Clé, puis appuyez sur l'une des options disponibles. Seules les pistes étiquetées avec ce genre, album, artiste, BPM ou clé seront affichées. (Par défaut, la clé est notée à l'aide du système Camelot.) Vous pouvez également utiliser le champ Rechercher pendant que les pistes sont filtrées pour affiner vos résultats.

Remarque : vous pouvez également utiliser le profil utilisateur pour définir si vous souhaitez afficher les pistes avec la même tonalité uniquement ou les pistes avec des touches compatibles ainsi que la « tolérance » du filtre BPM (pour inclure les pistes avec des tempos compris entre 1 et 15 BPM par rapport au sélection). Voir Profil utilisateur pour en savoir plus.

Pour trier la liste des résultats, appuyez sur l' icône Trier par dans le coin supérieur droit, puis appuyez sur l'une des options disponibles. Appuyez sur l' icône en forme de flèche à côté pour basculer entre l'ordre croissant et décroissant.

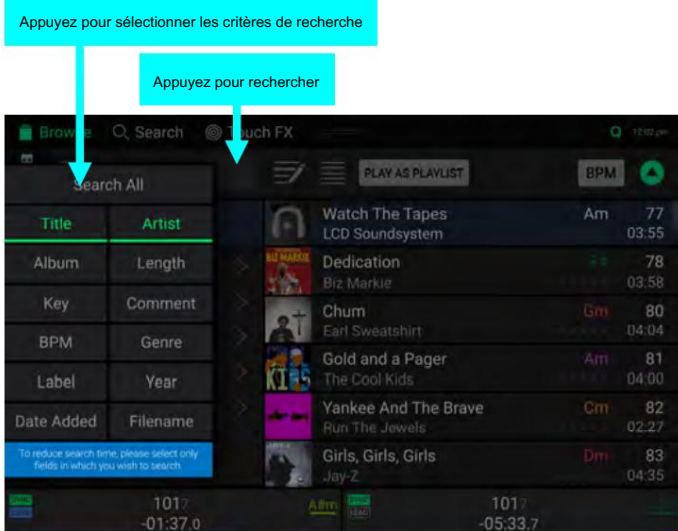

#### Appuyez pour filtrer les pistes

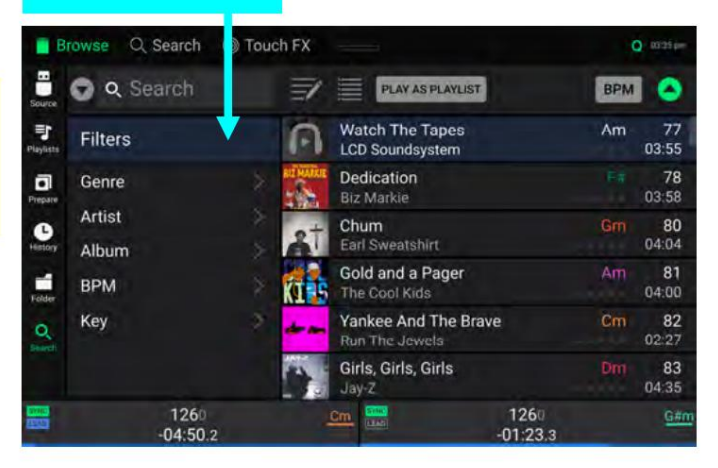

#### Appuyez pour basculer entre Ascendant et Descendant

C Touch FX O Search ÷ 32GB DRIVE **RPM** Chillwave E Artist Key Direct Hits  $\overline{a}$ Electronic Rating  $\bullet$ Hip-Hop Date Added Vear House ń Comment Pop  $\circ$ PRIME Play Order **Wedding Music** 

Appuyez pour choisir la préférence de tri

**DENON DJ** 

Modification des listes de lecture

Appuyez sur le bouton Modifier en haut de l'écran tout en affichant l'écran de la liste de lecture. Pendant que l'édition est active, vous pouvez effectuer l'une des opérations suivantes :

- Pour créer une nouvelle playlist, appuyez sur Créer une playlist dans la playlist voir.
- Pour ajouter des pistes à votre liste de lecture, appuyez sur une piste pour la sélectionner et le cercle ouvert se remplira. Après avoir sélectionné les pistes, appuyez longuement pour déplacer les pistes.
	- Vous pouvez faire glisser les pistes sur une liste de lecture ou un dossier et relâcher votre doigt pour les ajouter instantanément.
- Pour réorganiser les pistes dans une liste de lecture, appuyez longuement sur le nom de la piste (pendant que le mode d'édition est toujours actif), puis déplacez votre doigt vers le haut ou le bas pour modifier l'ordre des pistes. Vous pouvez également réorganiser les listes de lecture de la même manière.

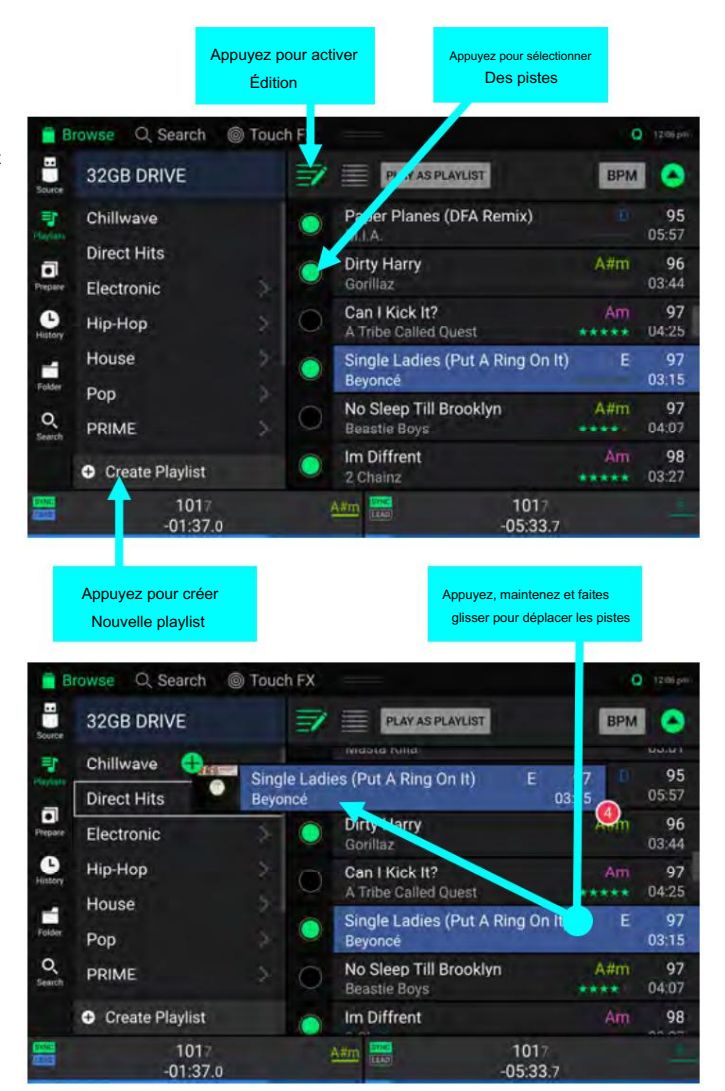

### **DENON DJ**

### Liste de lecture

En mode Bibliothèque, vous pouvez envoyer la liste de fichiers actuellement visualisée vers sa propre platine pour la lire en tant que liste de lecture.

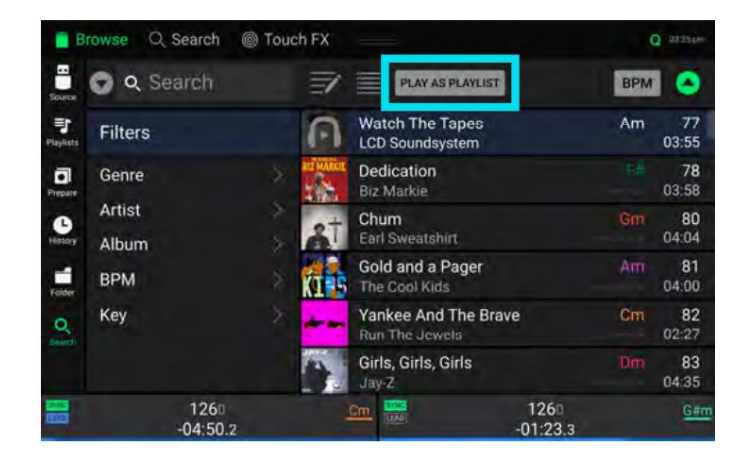

Pour activer Playlist Deck, appuyez sur Lire en tant que liste de lecture dans la vue Bibliothèque. Lorsqu'elle est activée, la liste de lecture sur la platine sera lue à travers la liste des pistes sélectionnées et effectuera automatiquement un fondu enchaîné entre chaque piste en fonction du paramètre Playlist Deck Crossfade Time dans le menu Paramètres .

Lors de l'utilisation de PRIME 4, la platine de playlist sera toujours sur la platine 4, et l'activation de la Zone Out lorsqu'elle est active isolera la platine de playlist de ces sorties. Si vous disposez d'une unité LC6000 PRIME connectée au port USB arrière 4 du PRIME 4, cette unité sera utilisée pour contrôler la platine de liste de lecture. Lorsque vous utilisez PRIME 2, PRIME GO, SC LIVE 4 ou SC LIVE 2, vous pouvez sélectionner quelle platine est utilisée pour la liste de lecture.

#### Remarque : dans la vue Performance, les platines de playlist ne sont disponibles qu'en vue verticale.

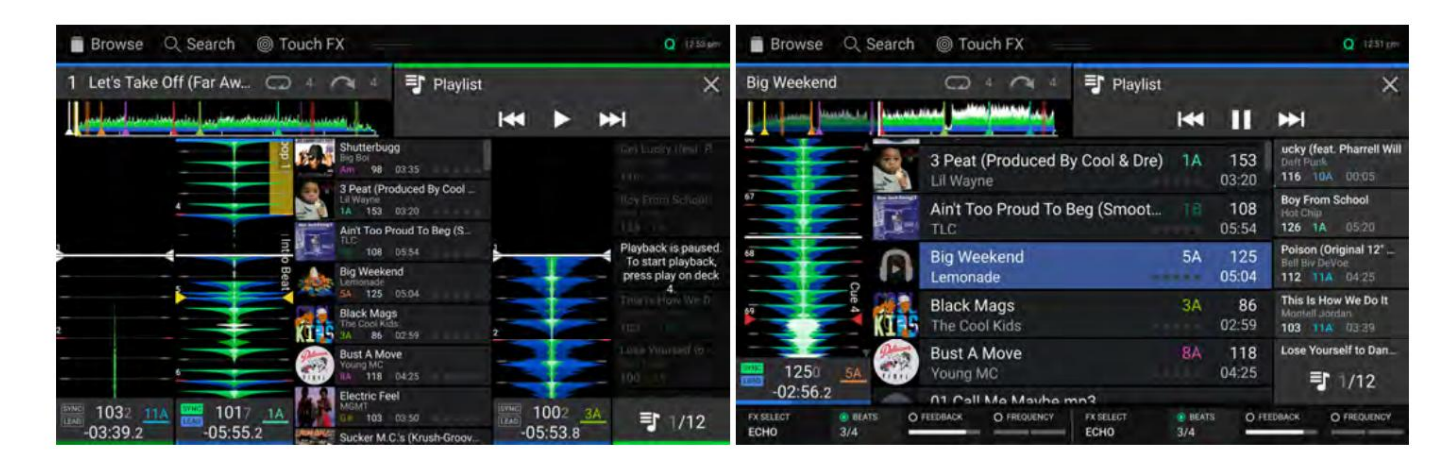

Pour activer la lecture de la platine de playlist, appuyez sur Play sur la platine sélectionnée.

ou en utilisant les boutons Track Skip du matériel. Pour changer de piste dans la liste de lecture, utilisez les boutons de piste précédente et de piste suivante dans la zone de présentation des pistes,

Pour supprimer la liste de lecture de la platine, appuyez sur le X dans la zone d'aperçu des pistes.

### Lecture et repérage

Pour lire ou mettre en pause une piste, appuyez sur Lecture/Pause ( / ).

Pour scratcher une piste, déplacez le plateau lorsque le bouton Vinyle est réglé sur On et que l'audio est en cours de lecture.

Pour définir le point de repère, maintenez enfoncée la touche Shift et appuyez sur Cue à l'emplacement souhaité pendant la lecture.

Pour revenir au point de repère et arrêter, appuyez sur Cue.

Pour revenir au point de repère et continuer la lecture, maintenez la touche Shift enfoncée et appuyez sur Lecture/Pause ( / ).

Pour accéder à un emplacement spécifique de la piste :

- Si le verrouillage de l'aiguille est désactivé : appuyez sur l'emplacement souhaité dans l'aperçu des pistes.
- Vous pouvez également vous assurer que le moteur est allumé, puis arrêter le plateau avec votre main ou votre paume pour parcourir l'aperçu des pistes. • Si Needle Lock est activé : mettez la lecture en pause, puis appuyez sur l'emplacement souhaité dans l'aperçu des pistes.

Consultez le profil utilisateur pour en savoir plus sur Needle Lock.

Pour parcourir rapidement la piste, maintenez Shift enfoncé et appuyez sur les boutons Track Skip (PRIME 4, PRIME 2, SC LIVE 4, SC LIVE 2) ou maintenez Shift enfoncé et faites pivoter le plateau (PRIME GO). Vous pouvez également faire glisser votre doigt vers la gauche ou la droite dans l'aperçu de la forme d'onde à l'écran.

Pour effectuer un zoom avant ou arrière sur la forme d'onde, placez deux doigts sur l'écran et écartez-les ou pincez-les. ensemble.

Les fonctions ci-dessous sont uniquement disponibles sur PRIME 4, PRIME 2, SC LIVE 4 et SC LIVE 2 :

Pour censurer la lecture, maintenez enfoncée la touche Censeur.

Pour revenir à la lecture normale, relâchez Censor. La lecture normale reprendra là où elle aurait été si vous n'avait jamais activé la fonction Censeur (c'est-à-dire comme si la piste avait été jouée en avant tout le temps).

Pour inverser la lecture, maintenez la touche Shift enfoncée et appuyez sur Censor/Reverse. Le bouton clignote pendant la lecture renversé.

Pour revenir à la lecture normale, appuyez sur Censor/Reverse.

Pour passer à la piste précédente ou suivante, appuyez sur l'une des touches Track Skip / .

Pour revenir au début d'une piste, appuyez sur Track Skip au milieu d'une piste.

Pour revenir en arrière ou en avant, appuyez sur les boutons Beat Jump .

Pour activer ou désactiver le mode Slip, appuyez sur Slip. En mode Slip, vous pouvez accéder aux points de repère, utiliser les plateaux ou mettre la piste en pause pendant que la chronologie de la piste continue (la moitié inférieure de la forme d'onde dans l'écran principal continuera d'avancer). Lorsque vous arrêtez une action en cours, la piste reprendra la lecture normale là où elle aurait été si vous n'aviez jamais rien fait (c'est-à-dire, comme si la piste avait été lue en avant tout le temps).

### Boucle et saut de rythme

Pour créer et activer une boucle automatique, appuyez sur le bouton Auto Loop .

Pour régler la longueur de la boucle automatique, tournez le bouton Auto Loop pour sélectionner le nombre de temps : 1/32, 1/16, 1/8, 1/4 , 1/2, 1, 2, 4, 8, 16, 32 ou 64.

Remarque : Vous pouvez définir la taille de boucle automatique par défaut dans le menu Profil utilisateur . Lorsqu'une piste est chargée, la taille de la boucle automatique sera automatiquement réinitialisée selon vos préférences.

Pour désactiver une boucle, appuyez sur le bouton Auto Loop . Vous pouvez également appuyer sur le bouton Manual Loop Out .

Pour déplacer la boucle, maintenez Shift enfoncé et tournez le bouton Auto Loop . Pour PRIME GO, cela ne peut être fait que pendant la boucle est activée

Pour doubler ou réduire de moitié la longueur d'une boucle, tournez le bouton Auto Loop pendant que la boucle est activée.

Pour parcourir une piste en rythme, appuyez sur l'un des boutons Beat Jump (PRIME 4, PRIME 2, SC LIVE 4 et SC LIVE 2), ou appuyez et maintenez Shift et tournez le bouton Auto Loop lorsqu'aucune boucle n'est activée (PRIME GO). Chaque pression ou tour fera sauter la piste de la longueur définie. Vous pouvez régler la longueur du beat jump en maintenant enfoncé Shift et en appuyant sur l'un des boutons Beat Jump (PRIME 4, PRIME 2, SC LIVE 4 et SC LIVE 2), ou en utilisant le paramètre Default Beat Jump Size dans le menu User Profile .

Les fonctions ci-dessous sont uniquement disponibles sur PRIME 4, PRIME 2, SC LIVE 4 et SC LIVE 2 :

Pour créer et activer une boucle manuelle, appuyez sur le bouton Manual Loop In pour définir le point de départ, puis appuyez sur le bouton Manual Loop Out pour définir le point final. La boucle sera activée immédiatement et la boucle sera indiquée sous forme de zone ombrée dans l'aperçu de la forme d'onde et de la piste.

Pour modifier manuellement le début ou la fin d'une boucle, appuyez respectivement sur Loop In ou Loop Out, puis déplacez le bouton le plus plat vers la gauche ou la droite pour raccourcir ou étendre la région de la boucle. Validez l'édition en appuyant à nouveau sur Loop In ou Loop Out .

### Synchronisation et réglage du pitch

Pour activer la synchronisation, appuyez sur Sync sur la platine dont vous souhaitez contrôler le BPM, qui devient le « lead de synchronisation ». Une fois la synchronisation activée sur cette platine, appuyez sur Sync sur toutes les platines supplémentaires. Le tempo de chaque platine se synchronisera immédiatement pour correspondre au tempo de la platine principale de synchronisation.

L'icône d'état de synchronisation à l'écran indiquera l'état actuel :

**SYNS** rehronisation désactivée

**SYNSynchronisation** 

Le comportement de synchronisation est déterminé par le paramètre Mode de synchronisation dans le menu Profil utilisateur .

L'icône de la sonde de synchronisation à l'écran indiquera l'état actuel de la sonde de synchronisation :

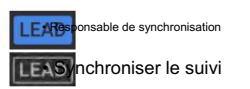

Pour désactiver la synchronisation sur une platine, appuyez à nouveau sur Sync, ou appuyez et maintenez Shift et appuyez sur Sync, selon le paramètre ou Action du bouton de synchronisation dans le menu Profil utilisateur .

Pour régler la hauteur de la piste, déplacez le pitch fader. Vous ne pouvez le faire que lorsque le deck n'est pas synchronisé.

Pour régler momentanément la hauteur de la piste, maintenez enfoncé l'un des boutons Pitch Bend –/+ .

Pour régler la plage du pitch fader, maintenez Shift enfoncé et appuyez sur l'un des boutons Pitch Bend –/+ pour sélectionner +4%, 8%, 10%, 20%, 50% ou 100%.

même si vous ajustez sa vitesse. Pour verrouiller ou déverrouiller la clé de la piste, appuyez sur Key Lock. Lorsque Key Lock est activé, la clé de la piste restera la

Pour réinitialiser la clé de la piste, maintenez la touche Shift enfoncée et appuyez sur Key Lock.

Pour activer la synchronisation des touches (la clé de la piste se synchronisera avec la clé de la piste sur l'autre platine active) :

PRIME 4/PRIME 2/SC LIVE 4/SC LIVE 2 : Appuyez et maintenez Key Lock/Key Sync sur la platine que vous souhaitez synchroniser.

PRIME GO : Appuyez et maintenez Sync sur la platine que vous souhaitez synchroniser.

Remarque : Afin d'activer Key Sync, la lecture doit être activée sur au moins 2 platines.

### **DENON DJ**

### Édition de la grille rythmique

Vous pouvez modifier la grille rythmique d'une piste directement à partir de votre matériel EngineOS, de la même manière que vous le pouvez lorsque vous utilisez le logiciel Engine DJ.

Pour activer l'édition de la grille rythmique, ouvrez le Centre de contrôle et appuyez sur l' icône Beat Grid Edit . Vous pouvez également ouvrir ce menu directement en utilisant les commandes matérielles suivantes :

PRIME 4 : Appuyez et maintenez enfoncé le bouton Modifier la grille .

PRIME 2/SC LIVE 2/SC LIVE 4 : Appuyez et maintenez enfoncé le bouton Slip/Edit Grid .

PRIME GO : Appuyez et maintenez enfoncé le bouton Vinyle .

Remarque : L'édition de la grille rythmique n'est pas accessible si aucune piste n'est ajoutée aux platines.

Important : Lorsque la fonction de quantification Cue/Loop est activée, les points de repère instantanés et les points de boucle seront automatiquement alignés en fonction du degré de quantification. Consultez le profil utilisateur pour en savoir plus.

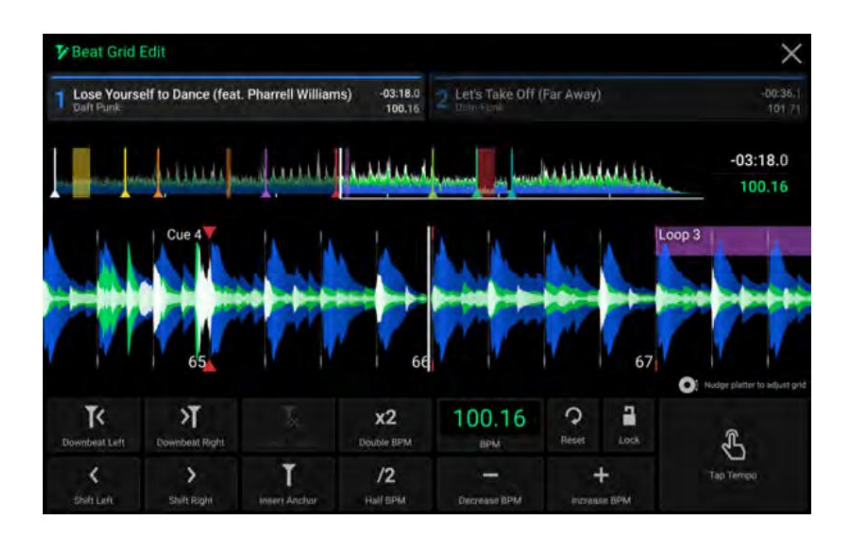

Pour ajuster la position des battements :

- Appuyez sur les boutons Downbeat Gauche/Droite pour déplacer les battements en fonction de la grille analysée actuelle.
- Appuyez sur les boutons Shift Gauche/Droite ou déplacez le plateau matériel pour « glisser » toute la grille vers la gauche ou la droite.
- Appuyez sur le bouton Insérer une ancre pour déplacer le rythme le plus proche de la position de la tête de lecture. Tous les autres rythmes le seront aussi décaler en conséquence. Cela vous permet de créer des grilles rythmiques flexibles pour les pistes au tempo fluctuant.
- Appuyez sur le bouton Supprimer l'ancre pour supprimer l'ancre la plus proche en quelques battements.

#### Pour régler le tempo :

- Appuyez sur le champ BPM pour saisir un nouveau tempo. Utilisez le pavé numérique qui apparaît pour saisir la nouvelle valeur, puis appuyez sur le bouton Entrée pour l'accepter. Appuyez sur l' icône X pour annuler les modifications et revenir aux commandes d'édition de la grille.
- Appuyez sur la zone de l'icône Tap Tempo pour définir manuellement un tempo basé sur des frappes répétées.
- Appuyez sur les boutons Diminuer/Augmenter le BPM pour diminuer et augmenter le BPM par petits incréments.
- Appuyez sur les boutons 2X et /2 pour doubler ou réduire de moitié le BPM actuel.

Pour réinitialiser les battements au tempo et à la grille d'origine analysés, appuyez sur le bouton Réinitialiser .

sera grisé. Pour verrouiller la grille rythmique, appuyez sur l'icône de verrouillage . Lorsqu'il est verrouillé, toute modification ultérieure est empêchée et tous les autres contrôles Grid Edit

Pour quitter l'édition de la grille rythmique, appuyez sur le X dans le coin supérieur droit de l'écran tactile ou sélectionnez un autre mode.

DENON DJ

#### Modes de chemin

Les huit pads de performance sur chaque platine ont des fonctions différentes dans chaque mode de pad.

Pour accéder à chaque mode pad, appuyez sur le bouton correspondant :

- PRIME 4 / PRIME 2 / SC LIVE 4 : Hot Cue, Loop, Roll ou Slicer.
- PRIME GO / SC LIVE 2 : Hot Cue, Loop ou Roll.

Pour accéder au mode Sampler, appuyez deux fois sur le bouton Roll .

#### Mode repère instantané

En mode Hot Cue, vous pouvez utiliser chaque pad pour accéder à un point de repère instantané attribué.

Astuce : vous pouvez utiliser le logiciel Engine DJ pour définir, nommer et attribuer des couleurs à vos points de repère instantanés. Les noms et les couleurs apparaîtront à l'écran pour référence.

- Pour attribuer un repère instantané à un pad, appuyez sur un pad éteint à l'emplacement souhaité de la piste. Le pad s'allume lorsqu'un point de repère instantané est attribué.
- Pour accéder à un point de repère instantané, appuyez sur le pad correspondant.
- Pour effacer un repère instantané d'un pad, appuyez sur Shift et sur le pad souhaité. Le pad s'éteint lorsqu'il n'y a pas de repère instantané point qui lui est assigné.

#### Modes de boucle

En mode Manual Loop, vous pouvez utiliser chaque pad pour activer une boucle assignée. Appuyer sur Loop pour la première fois activera toujours le mode de boucle manuelle.

Astuce : Vous pouvez utiliser le logiciel Engine DJ pour définir et nommer vos boucles. Les noms apparaîtront à l'écran pour référence.

- Pour assigner une boucle à un pad et l'activer, appuyez sur un pad éteint pour créer un point d'entrée de boucle à l'emplacement actuel, puis appuyez à nouveau dessus pour créer le point de sortie de boucle à un autre emplacement. Vous pouvez également assigner une boucle automatique à un pad en appuyant sur un pad éteint pendant la boucle automatique. La boucle s'activera immédiatement et le pad s'allumera.
- Pour activer une boucle, appuyez sur le pad correspondant. Une fois qu'une boucle a été créée, vous pouvez également la redéclencher en appuyant à nouveau sur le pad correspondant, en fonction du paramètre Saved Loop Behavior dans le profil utilisateur.
- Pour activer une boucle active, maintenez enfoncé le bouton Paramètre et appuyez sur un pad avec une boucle enregistrée. Les boucles actives commenceront automatiquement à boucler dès qu'elles seront atteintes et seront affichées avec un motif rayé dans la forme d'onde de la piste. Vous pouvez également les définir dans le logiciel Engine DJ.

Pour supprimer une boucle, appuyez sur Shift et sur le chemin souhaité.

En mode Auto Loop, vous pouvez utiliser chaque pad pour créer et activer une boucle automatique. Appuyer sur Loop en mode boucle manuelle passera en mode boucle automatique.

Pour activer une boucle automatique, appuyez sur un pad. L'écran affichera la durée de la boucle automatique pour chaque pad.

Pour désactiver une boucle automatique, appuyez à nouveau sur le pad.

Pour augmenter ou diminuer la durée de la boucle automatique, utilisez les boutons de paramètre ( / ).

la boucle est engagée. Pour déplacer la région de boucle vers l'avant ou vers l'arrière, maintenez enfoncée la touche Shift et utilisez les boutons de paramètre pendant qu'un

**DENON DJ** 

### Mode Rouleau

En mode Roll, vous pouvez appuyer et maintenir chaque pad pour déclencher un « rouleau de boucle » d'une certaine longueur pendant que la chronologie de la piste continue (la moitié inférieure de la forme d'onde à l'écran continuera d'avancer). Lorsque vous relâchez le pad, la piste reprendra la lecture normale là où elle aurait été si vous n'aviez jamais rien fait (c'est-à-dire, comme si la piste avait été lue en avant tout le temps).

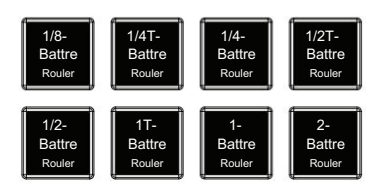

Pour déclencher un roll, appuyez sur le pad correspondant. Pads avec boucle basée sur des triolets<br>
(T désigne une division temporelle basée sur des triplets)

Modes de trancheur

En mode Slicer (PRIME 4, PRIME 2 ou SC LIVE 4 uniquement), les huit pads représentent huit temps séquentiels (« tranches ») dans la grille rythmique. Lorsque vous appuyez sur Slicer, vous activez automatiquement une boucle de huit temps. La tranche en cours de lecture est représentée par le pad actuellement allumé ; la lumière « se déplacera à travers les pads » au fur et à mesure de sa progression dans la phrase en huit tranches. Vous pouvez appuyer sur un pad pour jouer cette tranche. Lorsque vous relâchez le pad, la piste reprendra la lecture normale là où elle aurait été si vous ne l'aviez jamais appuyé (c'est-à-dire, comme si la piste avait été lue en avant tout le temps).

Pour jouer une tranche, appuyez sur le pad correspondant.

les rouleaux sont indiqués comme éclairés avec une couleur différente.

En mode Slicer Loop (deuxième pression), les huit pads représentent huit temps séquentiels – « tranches » – dans la grille rythmique. La tranche en cours de lecture est représentée par le pad actuellement allumé ; la lumière « se déplacera à travers les pads » au fur et à mesure de sa progression dans la phrase de huit tranches, qui sera bouclée (c'est la différence entre ce mode et le mode Slicer). Vous pouvez appuyer sur un pad pour jouer cette tranche. Lorsque vous relâchez le pad, la piste reprendra la lecture normale là où elle aurait été dans la boucle si vous ne l'aviez jamais appuyé (c'est-à-dire, comme si la piste avait été lue en avant tout le temps).

Utilisez les boutons de paramètre ( / ) lorsqu'une tranche est engagée pour augmenter ou diminuer la longueur de la tranche.

#### Mode échantillonneur

En plus des modes Pad ci-dessus, le matériel EngineOS comprend également un mode Sampler. Ceci est accessible depuis votre matériel en appuyant deux fois sur le bouton Roll .

En mode Sampler, vous pouvez assigner et déclencher jusqu'à huit échantillons à l'aide de vos pads de performance. Pour PRIME GO, appuyez sur Bank pour accéder à la deuxième banque d'emplacements d'échantillonneur. Pour SC LIVE 2, maintenez la touche Shift enfoncée et appuyez à nouveau sur Roll pour accéder à la deuxième banque d'emplacements d'échantillonneur.

Vous pouvez afficher les échantillons qui vous sont attribués dans Performance View en activant le widget Performance Pads dans le Control Center. Lorsque le mode Sampler pad est sélectionné, vous verrez les noms d'échantillons chargés sur chaque pad dans les emplacements situés sous la forme d'onde d'aperçu de la piste.

Votre matériel comprend un ensemble d'exemples de contenu préinstallés, que vous pouvez parcourir depuis la vue Bibliothèque lorsque le contenu de l'échantillonneur est sélectionné comme source. Vous pouvez activer ou désactiver l'affichage de ce contenu à l'aide du paramètre Sampler Content sous Profil utilisateur.

Pour charger un échantillon depuis la vue Bibliothèque, faites glisser l'échantillon vers la droite ou appuyez deux fois sur l'échantillon. Ensuite, au lieu de sélectionner une platine, appuyez sur l'un des huit emplacements d'échantillonneur sur l'écran tactile. Vous pouvez également appuyer sur le pad matériel à l'endroit où vous souhaitez attribuer l'échantillon. Si un échantillon est déjà chargé sur le pad sélectionné, le nouvel échantillon remplacera l'échantillon existant.

Les échantillons chargés seront conservés en mémoire lors des redémarrages de l'appareil et des modifications apportées à la sélection du lecteur source.

Pour déclencher un échantillon, appuyez sur le pad de performance du matériel.

Le volume de l'échantillonneur peut être ajusté à l'aide du curseur Volume de l'échantillonneur dans le Centre de contrôle.

Le routage audio de l'échantillonneur peut être ajusté à l'aide de l'option Sortie de l'échantillonneur dans le menu Paramètres .

Pour arrêter la lecture d'un échantillon, maintenez Shift et appuyez sur le pad de performance.

Pour supprimer un échantillon, vous devez d'abord quitter Performance View. Les échantillons ne peuvent pas être supprimés en mode Performance View pour éviter toute éjection accidentelle. Dans la vue Bibliothèque, Paramètres ou une autre page, maintenez la touche Maj enfoncée , puis appuyez sur le pad de performance contenant l'échantillon que vous souhaitez supprimer. Si l'échantillon est en cours de lecture, vous devrez d'abord l'arrêter, puis le supprimer.

DENON DJ

### TouchFX

La fonction Touch FX vous permet de contrôler dix effets audio puissants via l'écran tactile pour créer des accumulations, des gouttes et des transitions d'une seule touche.

Pour accéder à Touch FX, appuyez sur l' icône Touch FX dans la barre d'outils en haut de l'écran.

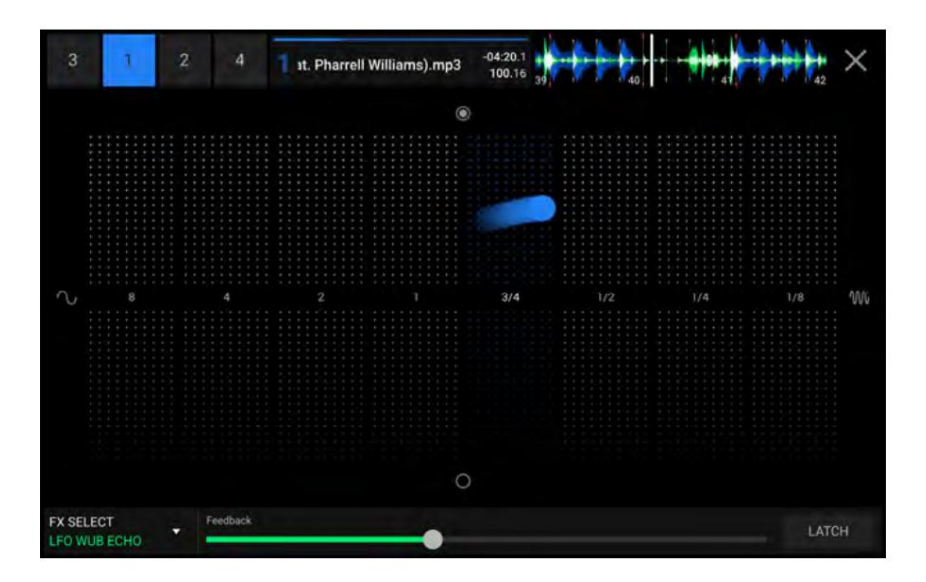

Touch FX peut être appliqué à une seule platine à la fois. Appuyez sur le numéro de platine dans le coin supérieur gauche de l'écran pour sélectionner la platine souhaitée. Le nom de la piste, la durée, le BPM et l'aperçu de la forme d'onde seront affichés.

Chaque effet possède une paire de paramètres, un mappé de haut en bas et un mappé de gauche à droite, qui peuvent être ajustés en continu en appuyant et en faisant glisser votre doigt autour de la zone centrale.

Pour modifier l'effet actuel, utilisez le menu FX Select dans le coin inférieur gauche de l'écran pour sélectionner parmi options suivantes :

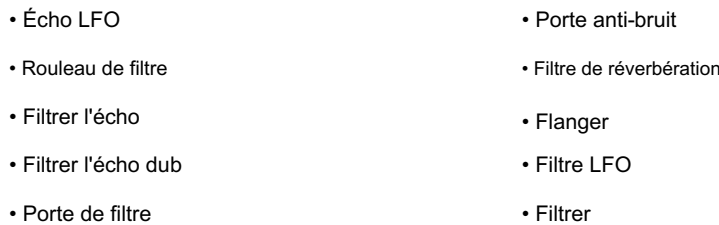

de l'écran. Pour ajuster un paramètre d'effet supplémentaire, tel qu'un contrôle Feedback ou Resonance , utilisez le curseur en bas

Pour maintenir la position actuelle du Touch FX, appuyez sur le bouton Latch en bas à droite de l'écran. L'effet restera activé quelle que soit la position dans laquelle vous le déplacez jusqu'à ce que le verrouillage soit désactivé. Le verrouillage s'éteindra automatiquement si vous changez de platine active ou modifiez la sélection d'effets alors qu'il est activé.

Pour fermer Touch FX et revenir à l'écran précédent, appuyez sur l'icône X dans le coin supérieur droit de l'écran. Vous pouvez également appuyer sur Afficher, Retour ou FWD pour passer à un autre écran.

## Centre de contrôle

Appuyez et maintenez le bouton Affichage ou faites glisser votre doigt vers le bas depuis la barre d'outils pour ouvrir le Centre de contrôle. Ici, vous pouvez ajuster rapidement les paramètres couramment utilisés à l'aide des widgets au centre de l'écran. Vous pouvez également accéder aux pages suivantes. Cliquez sur les liens ci-dessous pour accéder à cette partie du guide :

- Profil utilisateur Cet écran est utilisé pour modifier vos préférences de performances. Paramètres
- Cet écran est utilisé pour modifier les paramètres du matériel EngineOS.
- Source Cet écran est utilisé pour sélectionner votre périphérique multimédia source.
- Wi-Fi Cet écran est utilisé pour vous connecter et configurer votre réseau Wi-Fi.
- Record Cet écran est utilisé pour enregistrer et sauvegarder vos performances. Engine Lighting Cet

écran est utilisé pour travailler avec l'intégration SoundSwitch Engine Lighting.

### Paramètres

## PRIME 4 / PRIME 4+

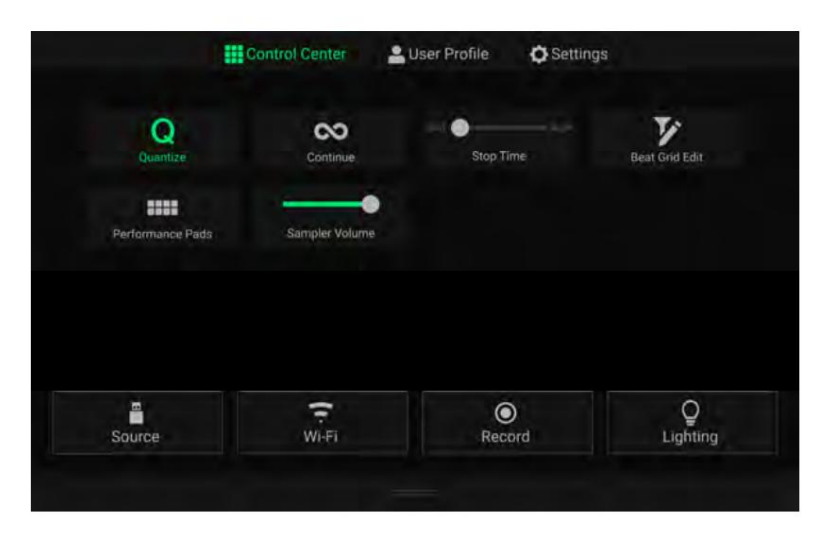

les boucles s'aligneront sur la grille rythmique en fonction du paramètre Cue/Loop Quantization dans votre profil utilisateur. Quantifier : appuyez dessus pour activer ou désactiver la quantification. Lorsqu'elles sont activées, les fonctionnalités basées sur le temps telles que le déclenchement des signaux et

- la piste est terminée. Continuer : appuyez sur cette option pour activer ou désactiver la lecture continue, qui continuera à lire la piste suivante lorsque le
- Temps d'arrêt : utilisez ce curseur pour régler l'heure d'arrêt ou le temps qu'il faut à la piste pour s'arrêter après le bouton pause. a été pressé.

Beat Grid Edit : appuyez dessus pour accéder à l'édition de la grille rythmique depuis l'écran tactile. Voir Édition de la grille rythmique pour plus d'informations.

activé, les pads seront affichés sous l'aperçu des pistes sur l'écran tactile : Pads de performance : appuyez sur cette option pour activer ou désactiver l'apparition des pads de performance dans la vue Performance. Quand

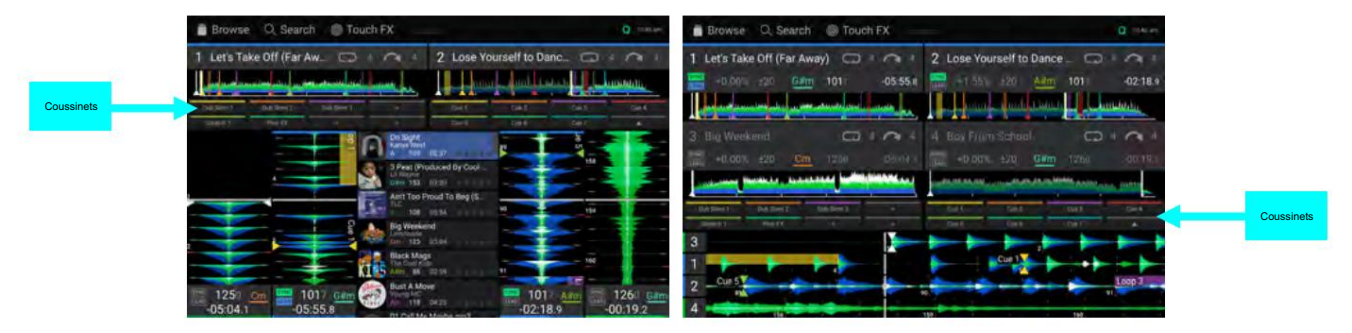

### PRIMAIRE 2

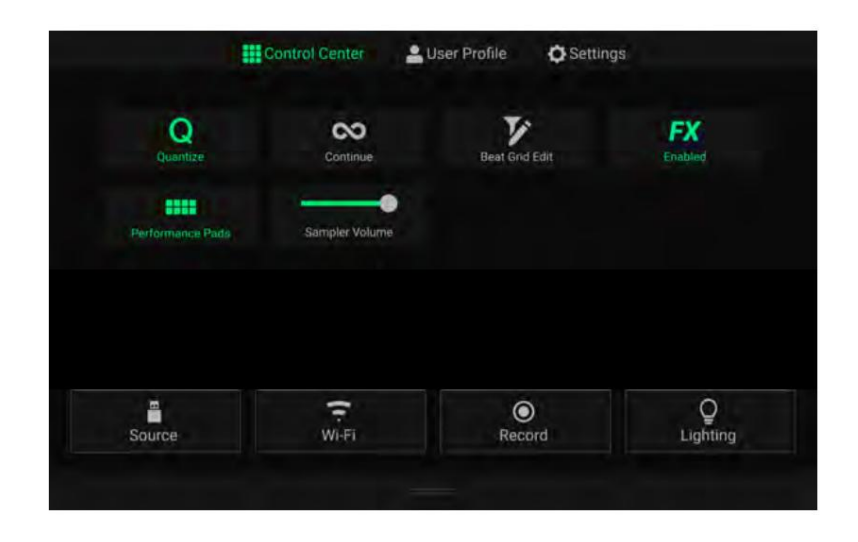

- les boucles s'aligneront sur la grille rythmique en fonction du paramètre Cue/Loop Quantization dans votre profil utilisateur. Quantifier : appuyez dessus pour activer ou désactiver la quantification. Lorsqu'elles sont activées, les fonctionnalités basées sur le temps telles que le déclenchement des signaux et
- la piste est terminée. Continuer : appuyez sur cette option pour activer ou désactiver la lecture continue, qui continuera à lire la piste suivante lorsque le
- information. Beat Grid Edit : appuyez dessus pour accéder à l'édition de la grille rythmique depuis l'écran tactile. Voir Édition de la grille rythmique pour en savoir plus
- FX activé : appuyez dessus pour activer ou désactiver FX 1 et FX 2. Lorsqu'ils sont activés, la sélection et les paramètres FX seront affichés en bas de l'écran tactile (voir ci-dessous).
- activé, les pads seront affichés sous l'aperçu des pistes sur l'écran tactile (voir ci-dessous). Pads de performance : appuyez sur cette option pour activer ou désactiver l'apparition des pads de performance dans la vue Performance. Quand

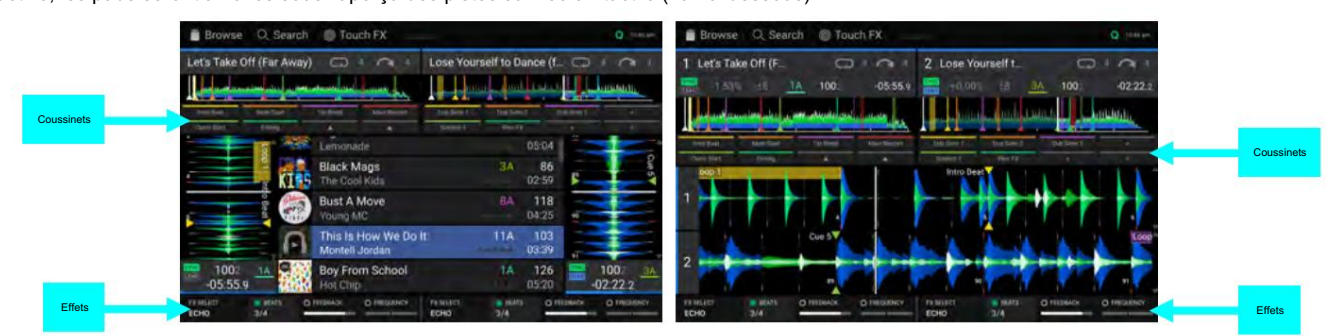

DENON DJ

## PRIME GO

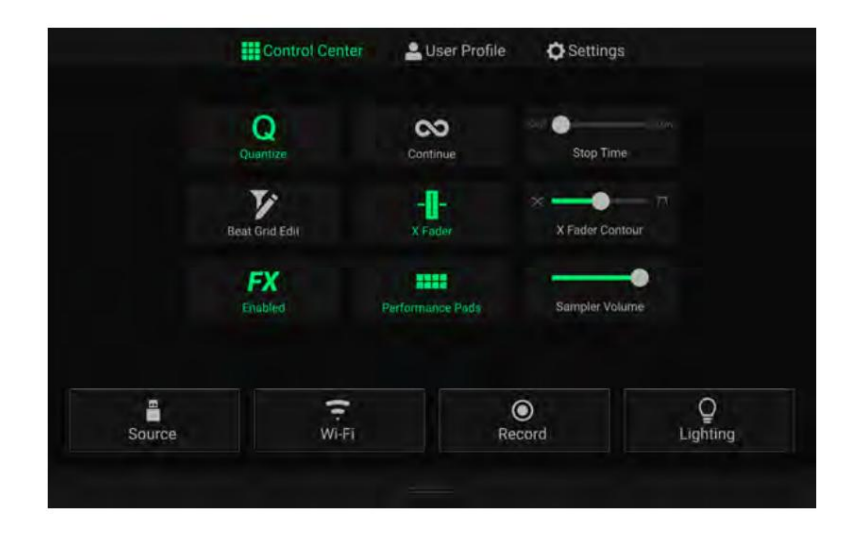

- les boucles s'aligneront sur la grille rythmique en fonction du paramètre Cue/Loop Quantization dans votre profil utilisateur. Quantifier : appuyez dessus pour activer ou désactiver la quantification. Lorsqu'elles sont activées, les fonctionnalités basées sur le temps telles que le déclenchement des signaux et
- la piste est terminée. Continuer : appuyez sur cette option pour activer ou désactiver la lecture continue, qui continuera à lire la piste suivante lorsque le
- a été pressé. Temps d'arrêt : utilisez ce curseur pour régler l'heure d'arrêt ou le temps qu'il faut à la piste pour s'arrêter après le bouton pause.
- Beat Grid Edit : appuyez dessus pour accéder à l'édition de la grille rythmique depuis l'écran tactile. Voir Édition de la grille rythmique pour en savoir plus information.
- X Fader : appuyez dessus pour activer ou désactiver le crossfader.
- X Fader Contour : utilisez ce curseur pour ajuster la pente de la courbe du crossfader. Faites glisser vers la gauche pour un fondu fluide (mixage) ou vers la droite pour une coupe nette (scratching). La position centrale est un cadre typique pour les performances en club.
- FX activé : appuyez dessus pour activer ou désactiver FX 1 et FX 2. Lorsqu'ils sont activés, la sélection et les paramètres FX seront affichés en bas de l'écran tactile (voir ci-dessous).
- activé, les pads seront affichés sous l'aperçu des pistes sur l'écran tactile (voir ci-dessous). Pads de performance : appuyez sur cette option pour activer ou désactiver l'apparition des pads de performance dans la vue Performance. Quand

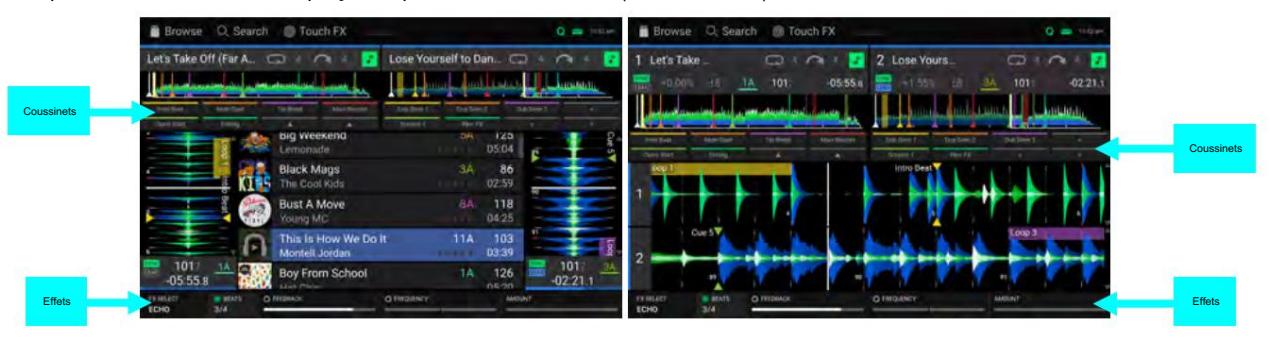

**DENON DJ** 

## SC LIVE 4

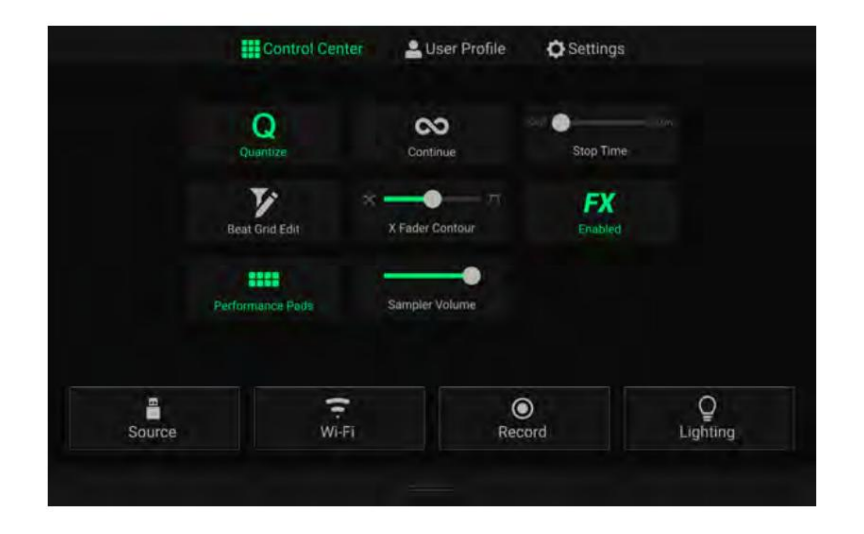

- Quantifier : appuyez dessus pour activer ou désactiver la quantification. Lorsqu'elles sont activées, les fonctionnalités basées sur le temps telles que le déclenchement des signaux et les boucles s'aligneront sur la grille rythmique en fonction du paramètre Cue/Loop Quantization dans votre profil utilisateur.
- Continuer : appuyez sur cette option pour activer ou désactiver la lecture continue, qui continuera à lire la piste suivante lorsque le la piste est terminée.
- Temps d'arrêt : utilisez ce curseur pour régler l'heure d'arrêt ou le temps qu'il faut à la piste pour s'arrêter après le bouton pause. a été pressé.
- Beat Grid Edit : appuyez dessus pour accéder à l'édition de la grille rythmique depuis l'écran tactile. Voir Édition de la grille rythmique pour en savoir plus information.
- X Fader Contour : utilisez ce curseur pour ajuster la pente de la courbe du crossfader. Faites glisser vers la gauche pour un fondu fluide (mixage) ou vers la droite pour une coupe nette (scratching). La position centrale est un cadre typique pour les performances en club.
- FX activé : appuyez dessus pour activer ou désactiver FX 1 et FX 2. Lorsqu'ils sont activés, la sélection et les paramètres FX seront affichés en bas de l'écran tactile (voir ci-dessous).
- Pads de performance : appuyez sur cette option pour activer ou désactiver l'apparition des pads de performance dans la vue Performance. Quand activé, les pads seront affichés sous l'aperçu des pistes sur l'écran tactile (voir ci-dessous).

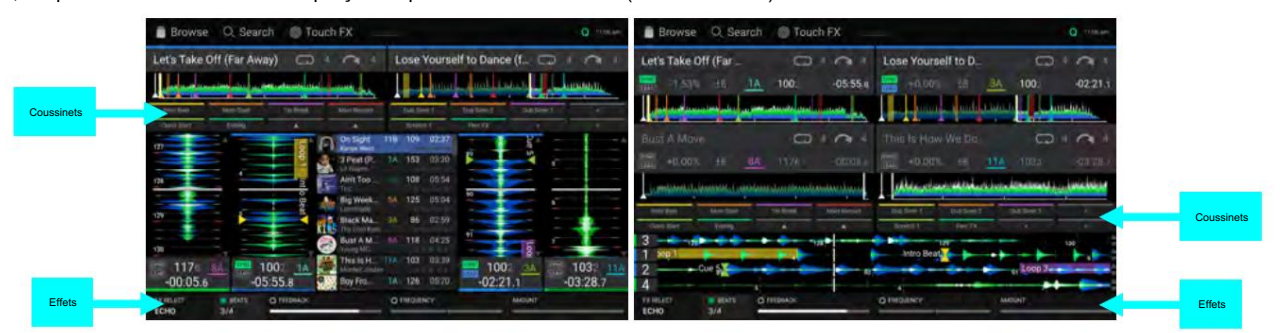

**DENON DJ** 

## SC LIVE 2

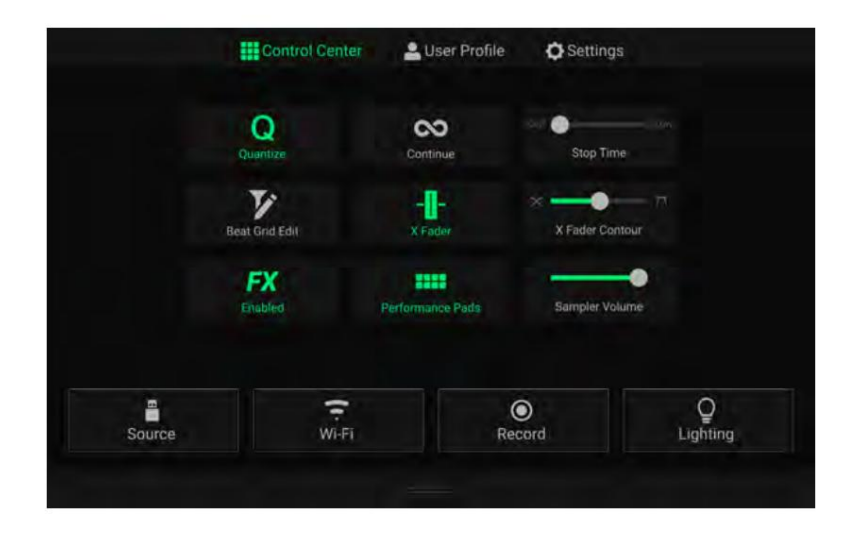

- Quantifier : appuyez dessus pour activer ou désactiver la quantification. Lorsqu'elles sont activées, les fonctionnalités basées sur le temps telles que le déclenchement des signaux et les boucles s'aligneront sur la grille rythmique en fonction du paramètre Cue/Loop Quantization dans votre profil utilisateur.
- Continuer : appuyez sur cette option pour activer ou désactiver la lecture continue, qui continuera à lire la piste suivante lorsque le la piste est terminée.
- Temps d'arrêt : utilisez ce curseur pour régler l'heure d'arrêt ou le temps qu'il faut à la piste pour s'arrêter après le bouton pause. a été pressé.
- Beat Grid Edit : appuyez dessus pour accéder à l'édition de la grille rythmique depuis l'écran tactile. Voir Édition de la grille rythmique pour en savoir plus information.
- X Fader : appuyez dessus pour activer ou désactiver le crossfader.
- X Fader Contour : utilisez ce curseur pour ajuster la pente de la courbe du crossfader. Faites glisser vers la gauche pour un fondu fluide (mixage) ou vers la droite pour une coupe nette (scratching). La position centrale est un cadre typique pour les performances en club.
- FX activé : appuyez dessus pour activer ou désactiver FX 1 et FX 2. Lorsqu'ils sont activés, la sélection et les paramètres FX seront affichés en bas de l'écran tactile (voir ci-dessous).
- activé, les pads seront affichés sous l'aperçu des pistes sur l'écran tactile (voir ci-dessous). Pads de performance : appuyez sur cette option pour activer ou désactiver l'apparition des pads de performance dans la vue Performance. Quand

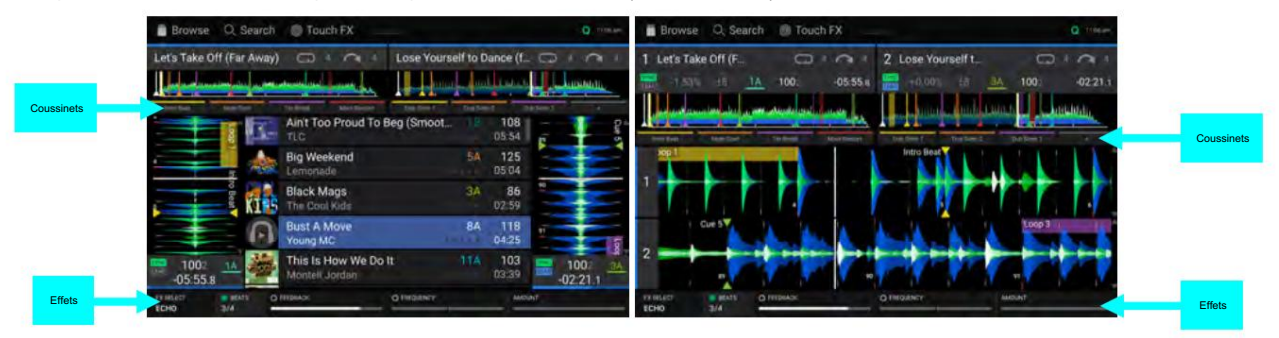

Volume de l'échantillonneur : utilisez ce curseur pour régler le niveau de volume de l'échantillonneur. Voir Mode Sampler pour plus d'informations.

### DENON DJ

#### Profil de l'utilisateur

Appuyez sur le bouton Enregistrer sur mon disque pour enregistrer vos paramètres sur un disque connecté. Les profils utilisateur peuvent être chargés lorsqu'un périphérique multimédia avec un profil Engine DJ est connecté à votre matériel EngineOS.

Relecture

- Position de début de piste : ce paramètre détermine où se trouve le début d'une piste après son chargement. Sélectionnez le début réel du fichier (Track Start) ou le début automatiquement détecté d'un signal audio (Cue Position).
- Plage de vitesse par défaut : ce paramètre détermine la plage du pitch fader. Sélectionnez +4 %, 8 %, 10 %, 20 % ou 50%.
- Nudge Sensitivity : Ceci détermine le niveau de sensibilité lors du déplacement des plateaux : Min, Low, Mid, High ou Max.
- Mode de synchronisation : ce paramètre détermine le degré de synchronisation appliqué lorsque vous appuyez sur le bouton Sync de votre matériel EngineOS :
	- o Bar : Le tempo sera synchronisé et la piste sera automatiquement adaptée à la piste sur la platine principale de synchronisation (les temps forts de chaque mesure seront alignés).
	- pont de plomb. o Beat : le tempo sera synchronisé et la piste sera automatiquement adaptée au rythme de la piste sur la synchronisation.
	- o Tempo : Seul le tempo sera synchronisé (le BPM correspondra à celui de la platine principale de synchronisation).
- Action du bouton de synchronisation : ce paramètre détermine la manière dont le bouton de synchronisation agira lorsqu'il sera enfoncé.
	- o Basculer : ce mode vous permet d'activer et de désactiver la synchronisation sans avoir à maintenir Shift.
	- o Shift Disable : ce mode nécessite que Shift soit maintenu afin de désactiver la synchronisation.
- Toujours afficher le bouton Sync Lead : ce paramètre détermine si le bouton Sync Lead apparaît sur l'écran principal. formes d'onde dans Performance View. Vous pouvez appuyer sur ce bouton pour définir la platine comme fil de synchronisation.
- Pitch Control Type : ce paramètre détermine la fonction principale des boutons Pitch Bend. Sélectionnez le pitch-bend pour conserver la fonction principale consistant à réduire ou augmenter momentanément le pitch, ou sélectionnez Range pour définir la fonction principale afin d'ajuster la plage du pitch fader. La fonction non utilisée comme principale sera toujours disponible en maintenant Shift et en utilisant les boutons Pitch Bend .

#### Repères/boucles

- Quantification Cue/Loop : ce paramètre détermine le degré de quantification pour les fonctionnalités basées sur le temps. Sélectionnez 1/8 temps, 1/4 temps, 1/2 temps, 1 temps ou 4 temps.
- Comportement des repères instantanés en pause : ce paramètre détermine la manière dont les pads joueront leurs points de repère instantanés. Lorsqu'il est réglé sur Momentary, la lecture démarre à partir d'un point de repère instantané lorsque vous appuyez et maintenez son pad enfoncé — relâchez le pad pour revenir au point de repère instantané. Lorsqu'elle est réglée sur Trigger, la lecture démarre à partir d'un point de repère instantané (et continue) lorsque vous appuyez et relâchez son pad.
- deck : Aucun, 1, 2, 4, 8, 16 ou 32 temps. • Taille de boucle par défaut : ce paramètre détermine la taille par défaut d'une boucle automatique lorsque vous chargez une nouvelle piste dans le
- le deck : Aucun, 1, 2, 4, 8, 16 ou 32 temps. • Taille de saut de rythme par défaut : ce paramètre détermine la taille par défaut du saut de rythme lorsque vous chargez une nouvelle piste sur
- Smart Loops : ce paramètre détermine si une boucle manuelle sera automatiquement étendue ou réduite à une longueur conventionnelle (par exemple, 2 temps, 4 temps, 8 temps, etc.) lorsque vous le réglez. Sélectionnez Activé ou Désactivé. Ce réglage fonctionne indépendamment du réglage de quantification.
- Move Cue To Loop In : ce paramètre détermine si le point de repère du morceau sera automatiquement déplacé au début d'une boucle (On) ou restera à son point actuel (Off).
- Comportement des boucles enregistrées : ce paramètre détermine l'action des boucles après leur enregistrement. Lorsqu'il est réglé sur Reloop, appuyer sur un pad avec une boucle enregistrée relancera la lecture de la boucle. Lorsqu'il est réglé sur Disable, appuyer sur un pad avec une boucle enregistrée désactivera la boucle.

### **DENON DJ**

#### Afficher

- Titre de la piste : ce paramètre détermine si les titres des pistes sont affichés sous la forme du nom de fichier de la piste ou de son nom intégré. Métadonnées (balises).
- Format de l'heure : ce paramètre détermine si le réglage de la hauteur affecte ou non la façon dont la durée de la piste est affichée. Lorsqu'il est réglé sur Statique, le temps de la piste correspond aux emplacements de la piste comme d'habitude ; le réglage du pitch ne l'affecte pas. Lorsqu'il est réglé sur Dynamique, le temps de la piste s'ajustera automatiquement pour tenir compte des changements de hauteur. Par exemple, si vous réglez le pitch fader sur -8 %, la durée de la piste augmentera et sera donc plus longue de 8 %.
- Avertissement de fin de piste : ce paramètre détermine combien de temps avant la fin d'une piste PRIME 4 vous avertira qu'elle approche de la fin. Si la piste se trouve sur la platine actuellement sélectionnée, l'anneau du plateau et l'aperçu de la piste clignoteront. Si la piste se trouve sur la platine opposée, le bouton Deck clignotera.
- Mode On Air (PRIME 4 uniquement) : Ce paramètre modifie l'éclairage de l'anneau du plateau lorsque le fader de canal du mélangeur PRIME 4 est haut ou bas, indiquant une platine active ou "à l'antenne". Lorsque ce paramètre est activé, augmenter le fader de canal fera passer la couleur la plus plate du blanc à la couleur sélectionnée. Lorsque ce paramètre est désactivé, la couleur sélectionnée par l'utilisateur sera toujours affichée quelle que soit la position du fader de canal.

#### Sécurité

- Verrouiller la platine de lecture : ce paramètre détermine si vous pourrez ou non charger une piste sur la platine pendant sa lecture. Sélectionnez Activé ou Désactivé. Lorsque ce paramètre est activé, la platine doit être mise en pause afin d'y charger un morceau.
- Needle Lock : ce paramètre détermine si vous pouvez ou non appuyer sur l' aperçu de la piste à l'écran pour accéder à cet emplacement de la piste pendant la lecture. Sélectionnez Activé ou Désactivé. Vous pouvez utiliser l'aperçu des pistes lorsque la lecture est arrêtée, quel que soit ce paramètre.
- (Sur). Lorsqu'ils sont désactivés, les pads et les boutons de mode pad ne seront pas allumés. • Pad Lock : ce paramètre détermine si les pads et les boutons de mode pad sont toujours activés (Off) ou désactivés.

#### **Bibliothèque**

- Sharps, tous plats, Open Key ou Camelot. • Notation clé : ce paramètre détermine la façon dont la clé de la piste est notée à l'écran. Vous pouvez voir la clé comme tout
- Filtre clé : ce paramètre détermine si le filtre clé affiche uniquement les pistes avec la même clé (Match) ou les pistes avec des clés compatibles (Compatible).
- Plage de BPM : ce paramètre détermine les valeurs de BPM les plus basses et les plus élevées possibles qui seront utilisées lorsque les pistes sont analysés : 58-115, 68-135, 78-155, 88-175 ou 98-195 BPM.
- Tolérance du filtre BPM : ce paramètre détermine la « tolérance » du filtre BPM afin que vous puissiez inclure des pistes avec des tempos qui se situent dans une petite plage du tempo sélectionné. Sélectionnez +0, 1, 2, 3, 5, 10 ou 15.
- Comportement de navigation dans la collection : ce paramètre détermine le comportement de navigation lors de l'utilisation de la bibliothèque. Lorsqu'il est défini sur Sélectionner, appuyer sur une liste de lecture ou un dossier le sélectionnera et un double appui est nécessaire pour l'ouvrir. Lorsqu'il est défini sur Ouvrir, appuyer sur une liste de lecture ou un dossier l'ouvrira.
- Contenu de démonstration : utilisez cette option pour activer ou désactiver l'affichage du contenu de démonstration préinstallé sur votre ordinateur. appareil.
- Contenu de l'échantillonneur : utilisez cette option ou activez ou désactivez le contenu de l'échantillonneur préinstallé.

#### Couleurs du pont

Pour modifier la couleur de l'anneau du deck, appuyez sur la case de couleur sous le nom du deck, puis appuyez sur la couleur à sélectionner.

### Paramètres

### PRIME 4 / PRIME 4+

#### Appareil

- Deck 3/4 : Ceci détermine si ce PRIME 4 utilisera les deux couches de platine (On) ou une seule (Off). Wi-Fi : ceci détermine si la
- connectivité Wi-Fi est activée (On) ou désactivée (Off). Appuyez sur l' icône d'engrenage pour ouvrir les paramètres Wi-Fi. Voir Wi-Fi pour plus d'informations sur le menu Wi-Fi.
- Heure/Date : Ceci affiche l'heure et la date locales actuelles. Appuyez sur Sync Time lorsque vous êtes connecté à Internet pour synchroniser automatiquement l'heure.
- Fuseau horaire : affiche le fuseau horaire actuel, au format Continent / Ville.
- Définir le fuseau horaire manuellement : activez ce paramètre, puis appuyez sur l' icône d'engrenage pour définir manuellement votre fuseau horaire local.
- Sensibilité tactile des plateaux : appuyez sur Calibrer pour recalibrer la sensibilité tactile des plateaux par défaut. S'assurer ne pas toucher les plateaux pendant l'étalonnage.
- Aperçu de la piste : lorsqu'il est actif, l'aperçu de la piste révélera un bouton de lecture pour chaque chanson de la bibliothèque, permettant au chansons à écouter dans la réplique sans charger de chanson sur la platine. Sélectionnez Activé ou Désactivé.
- Volume de l'aperçu : utilisez ce curseur pour définir le niveau de volume de l'aperçu de la piste (0 à 100 %).
- Luminosité de l'écran : ce paramètre détermine la luminosité de l'écran principal : Faible, Moyenne, Élevée ou Max.

#### Mixer

- Sortie Sampler : ce paramètre détermine où l'audio de l'échantillonneur est acheminé : Ch 3, Ch 1, Ch 2, Ch 4 ou Main. Durée de fondu enchaîné de
- la platine de liste de lecture : utilisez ce curseur pour régler la quantité de fondu enchaîné entre les pistes lors de l'utilisation du platine de liste de lecture.
- Master Limiter : ce paramètre détermine le niveau de sortie maximum du mixage principal. Sélectionnez Off pour désactiver le limiteur ou réglez le niveau de sortie maximum de 18 à 0 dB.
- bandes avec coupe infinie pour des « kills » de bande complète, ou sélectionnez Norm pour des bandes d'égalisation avec coupe limitée. • EQ Type : ce paramètre détermine le type d'égalisation pour les boutons Channel EQ . Sélectionnez Isoler pour l'égalisation
- ISO EQ High Xover : Lorsque EQ Type est réglé sur Isolate, ce paramètre détermine la fréquence de croisement entre les bandes Mid et High EQ, de 1 000 à 8 000 Hz.
- les bandes Low et Mid EQ, de 100 à 800 Hz. • ISO EQ Low Xover : lorsque le type d'égalisation est défini sur Isolate, ce paramètre détermine la fréquence de croisement entre
- Résonance du filtre : ce paramètre détermine la quantité de résonance du filtre, de 0 à 15.
- Filter Extreme Type : ce paramètre détermine l'effet des filtres de balayage aux extrémités extrêmement basses et hautes. Sélectionnez Kill pour que les extrémités du filtre se terminent en silence, ou sélectionnez Bleed pour permettre à l'extrémité extrême du filtre de jouer.
- FX Noise Volume : ce paramètre détermine le niveau de l'effet Noise Sweep dans le mixage lorsqu'il est actif, de -20 à 15 dB.
- Gain du casque : ce paramètre détermine la quantité de gain pour les sorties casque , de -10 à 10 dB.
- Cue Solo Mode : ce paramètre détermine le nombre de canaux pouvant être envoyés au mixage de repère. Réglez-le sur On pour n'avoir qu'un seul canal à la fois dans le mixage de repérage, ou sur Off pour repérer plusieurs canaux à la fois.
- Split Cue Output : ce paramètre détermine le positionnement stéréo du mixage de repérage pré-fader et du mixage principal lorsque Split Cue est activé. Lorsqu'il est réglé sur Normal, le mixage de repère pré-fader sera stéréo à gauche et le mixage principal sera stéréo à droite. Lorsqu'il est réglé sur Invert, le mixage de repère pré-fader sera stéréo à droite et le mixage principal sera stéréo à gauche.
- Comportement de sélection d'effet : lorsqu'il est défini sur Par défaut, tous les paramètres d'effets reviendront à leurs paramètres par défaut lors d'un nouveau la piste est chargée. Lorsqu'il est réglé sur Recall, les paramètres d'effets seront conservés.
- Réinitialiser les effets aux paramètres par défaut : appuyez ici pour réinitialiser manuellement les effets aux paramètres par défaut.

### **DENON DJ**

#### Micro

- Niveau de conversation : ce paramètre détermine le degré de réduction du niveau audio du programme lorsque la conversation est active, de -40 à -20 dB.
- Reprise du talkover : ce paramètre détermine la rapidité avec laquelle l'audio du programme revient au niveau défini lorsque le talkover est terminé. inactif, soit Normal , soit Rapide.
- Atténuation Mic 1 : ce paramètre détermine le degré d'atténuation supplémentaire pour l' entrée Microphone 1, de -15 à 0 dB.
- Atténuation Mic 2 : ce paramètre détermine le degré d'atténuation supplémentaire pour l' entrée Microphone 2, de -15 à 0 dB.
- Mic 1 Threshold : ce paramètre détermine le seuil de la porte de conversation du micro pour l' entrée Microphone 1, soit sur Off ou de -79 à -30 dB.
- Mic 2 Threshold : ce paramètre détermine le seuil de la porte de conversation du micro pour l' entrée Microphone 2, soit Off ou de -79 à -30 dB.
- (Désactivé). • Envoyer à la cabine : ce paramètre détermine si le signal du microphone est envoyé aux sorties de la cabine (On) ou non.
- (On) ou non (Off). • Envoyer au casque : ce paramètre détermine si le signal du microphone est envoyé à la sortie casque.
- (Désactivé). • Envoyer à la zone : ce paramètre détermine si le signal du microphone est envoyé à la sortie de zone (On) ou non.

#### Prestations de service

- Éclairage : ceci détermine si l'éclairage du SoundSwitch Engine est activé (On) ou désactivé (Off). Appuyez sur l' engrenage icône pour ouvrir l'interface de contrôle de l'éclairage.
- Sync : Ceci détermine si Ableton Link est activé (On) ou désactivé (Off). Ableton Link synchronise le rythme, la phase et le tempo des applications compatibles Ableton Live et Ableton Link sur un réseau sans fil ou filaire. Vous devez être connecté à Internet pour utiliser Ableton Link.
- Streaming : utilisez ces options pour activer ou désactiver les connexions aux partenaires de services de streaming. Lorsqu'il est réglé sur Activé le service sélectionné sera disponible dans le menu Source .
- Cloud : utilisez cette option pour récupérer la base de données de votre bibliothèque Engine à partir d'un service de stockage cloud. Vous devez d'abord utiliser le logiciel Engine DJ pour sauvegarder votre base de données. Ensuite, lorsque cette option est définie sur Activé, le service sélectionné sera disponible dans le menu Source et vous pourrez accéder à ces fichiers via une connexion Internet établie.

Remarque : Nous vous recommandons d'utiliser uniquement des cartes SD USB 3.0 ou de classe U1 ou U3 de marque de haute qualité comme lecteurs sources, en particulier lorsque les services cloud sont activés.

#### À propos / Mise à jour

Cette page affiche le nom du produit, la version actuelle du micrologiciel et d'autres informations sur l'appareil.

- Mettre à jour la version du micrologiciel : si vous n'exécutez pas le dernier micrologiciel, appuyez sur Redémarrer pour redémarrer PRIME 4 en mode mise à jour, ce qui vous permet de mettre à jour son micrologiciel. Suivez les instructions de mise à jour du micrologiciel fournies avec le package de mise à jour du micrologiciel que vous avez téléchargé.
- Envoyer des statistiques d'utilisation anonymes : ceci détermine si vos statistiques d'utilisation seront envoyées ou non. occasionnellement, nous permettant d'améliorer l'expérience Engine.
- Réinitialisation d'usine : appuyez ici pour restaurer les paramètres d'usine par défaut de votre appareil.
- Légal : appuyez ici pour afficher le CLUF Denon DJ et la liste des brevets.

### DENON DJ

### PRIMAIRE<sub>2</sub>

#### Appareil

- Wi-Fi : ceci détermine si la connectivité Wi-Fi est activée (On) ou désactivée (Off). Appuyez sur l' icône d'engrenage pour ouvrir les paramètres Wi-Fi. Voir Wi-Fi pour plus d'informations sur le menu Wi-Fi.
- synchroniser automatiquement l'heure. • Heure/Date : Ceci affiche l'heure et la date locales actuelles. Appuyez sur Sync Time lorsque vous êtes connecté à Internet pour
- Fuseau horaire : affiche le fuseau horaire actuel, au format Continent / Ville.
- Définir le fuseau horaire manuellement : activez ce paramètre, puis appuyez sur l' icône d'engrenage pour définir manuellement votre fuseau horaire local.
- chansons à écouter dans la réplique sans charger de chanson sur la platine. Sélectionnez Activé ou Désactivé. • Aperçu de la piste : lorsqu'il est actif, l'aperçu de la piste révélera un bouton de lecture pour chaque chanson de la bibliothèque, permettant au
- Volume de l'aperçu : utilisez ce curseur pour définir le niveau de volume de l'aperçu de la piste (0 à 100 %).
- Luminosité de l'écran : ce paramètre détermine la luminosité de l'écran principal : Faible, Moyenne, Élevée ou Max.

#### Mixer

- Sortie Sampler : ce paramètre détermine où l'audio de l'échantillonneur est acheminé : Ch 1, Ch 2 ou Main.
- Durée de fondu enchaîné de la platine de liste de lecture : utilisez ce curseur pour régler la quantité de fondu enchaîné entre les pistes lors de l'utilisation du platine de liste de lecture.
- EQ Type : ce paramètre détermine le type d'égalisation pour les boutons Channel EQ . Sélectionnez Isoler pour l'égalisation bandes avec coupe infinie pour des « kills » de bande complète, ou sélectionnez Norm pour des bandes d'égalisation avec coupe limitée.
- ISO EQ High Xover : Lorsque EQ Type est réglé sur Isolate, ce paramètre détermine la fréquence de croisement entre les bandes Mid et High EQ, de 1 000 à 8 000 Hz.
- les bandes Low et Mid EQ, de 100 à 800 Hz. • ISO EQ Low Xover : lorsque le type d'égalisation est défini sur Isolate, ce paramètre détermine la fréquence de croisement entre
- Résonance du filtre : ce paramètre détermine la quantité de résonance du filtre, de 0 à 15.
- Sélectionnez Kill pour que les extrémités du filtre se terminent en silence, ou sélectionnez Bleed pour permettre à l'extrémité extrême du filtre de jouer. • Filter Extreme Type : ce paramètre détermine l'effet des filtres de balayage aux extrémités extrêmement basses et hautes.
- -20 à 15 dB. • FX Noise Volume : ce paramètre détermine le niveau de l'effet Noise Sweep dans le mixage lorsqu'il est actif, de
- Cue Solo Mode : ce paramètre détermine le nombre de canaux pouvant être envoyés au mixage de repère. Réglez-le sur On pour n'avoir qu'un seul canal à la fois dans le mixage de repérage, ou sur Off pour repérer plusieurs canaux à la fois.
- Comportement de sélection d'effet : lorsqu'il est défini sur Par défaut, tous les paramètres d'effets reviendront à leurs paramètres par défaut lors d'un nouveau la piste est chargée. Lorsqu'il est réglé sur Recall, les paramètres d'effets seront conservés.
- Réinitialiser les effets aux paramètres par défaut : appuyez ici pour réinitialiser manuellement les effets aux paramètres par défaut.

#### Micro

- -10 dB ou 0 dB. • Atténuation : ce paramètre détermine le degré d'atténuation supplémentaire pour les entrées microphone : -20 dB,
- Envoyer à la cabine : ce paramètre détermine si le signal du microphone est envoyé aux sorties de la cabine (On) ou non (Off).

### **DENON DJ**

Prestations de service

- Éclairage : ceci détermine si l'éclairage du SoundSwitch Engine est activé (On) ou désactivé (Off). Appuyez sur l' engrenage icône pour ouvrir l'interface de contrôle de l'éclairage.
- Sync : Ceci détermine si Ableton Link est activé (On) ou désactivé (Off). Ableton Link synchronise le rythme, la phase et le tempo des applications compatibles Ableton Live et Ableton Link sur un réseau sans fil ou filaire. Vous devez être connecté à Internet pour utiliser Ableton Link.
- le service sélectionné sera disponible dans le menu Source. • Streaming : utilisez ces options pour activer ou désactiver les connexions aux partenaires de services de streaming. Lorsqu'il est réglé sur Activé
- Cloud : utilisez cette option pour récupérer la base de données de votre bibliothèque Engine à partir d'un service de stockage cloud. Vous devez d'abord utiliser le logiciel Engine DJ pour sauvegarder votre base de données. Ensuite, lorsque cette option est définie sur Activé, le service sélectionné sera disponible dans le menu Source et vous pourrez accéder à ces fichiers via une connexion Internet établie.

Remarque : Nous vous recommandons d'utiliser uniquement des cartes SD USB 3.0 ou de classe U1 ou U3 de marque de haute qualité comme lecteurs sources, en particulier lorsque les services cloud sont activés.

#### À propos / Mise à jour

Cette page affiche le nom du produit, la version actuelle du micrologiciel et d'autres informations sur l'appareil.

- Mettre à jour la version du micrologiciel : si vous n'exécutez pas le dernier micrologiciel, appuyez sur Redémarrer pour redémarrer PRIME 2 en mode mise à jour, ce qui vous permet de mettre à jour son micrologiciel. Suivez les instructions de mise à jour du micrologiciel fournies avec le package de mise à jour du micrologiciel que vous avez téléchargé.
- Envoyer des statistiques d'utilisation anonymes : ceci détermine si vos statistiques d'utilisation seront envoyées ou non. occasionnellement, nous permettant d'améliorer l'expérience Engine.
- Réinitialisation d'usine : appuyez ici pour restaurer les paramètres d'usine par défaut de votre appareil. •

Légal : appuyez ici pour afficher le CLUF Denon DJ et la liste des brevets.

**DENON DJ** 

## PRIME GO

#### Appareil

• Wi-Fi : ceci détermine si la connectivité Wi-Fi est activée (On) ou désactivée (Off). Appuyez sur l' icône d'engrenage pour ouvrir les paramètres Wi-Fi. Voir Wi-Fi pour plus d'informations sur le menu Wi-Fi. • Heure/Date : Ceci affiche l'heure et la date locales actuelles.

Appuyez sur Sync Time lorsque vous êtes connecté à Internet pour

synchroniser automatiquement l'heure.

- Fuseau horaire : affiche le fuseau horaire actuel, au format Continent / Ville.
- Définir le fuseau horaire manuellement : activez ce paramètre, puis appuyez sur l' icône d'engrenage pour définir manuellement votre fuseau horaire local.
- Aperçu de la piste : lorsqu'il est actif, l'aperçu de la piste révélera un bouton de lecture pour chaque chanson de la bibliothèque, permettant au chansons à écouter dans la réplique sans charger de chanson sur la platine. Sélectionnez Activé ou Désactivé.
- Volume de l'aperçu : utilisez ce curseur pour définir le niveau de volume de l'aperçu de la piste (0 à 100 %).
- Écran (branché) : ce paramètre détermine la luminosité de l'écran principal lorsque le câble d'alimentation est branché : Faible, Moyenne, Élevée ou Max.
- Écran (Batterie) : Ce paramètre détermine la luminosité de l'écran principal lors du fonctionnement sur batterie : Faible, Moyenne, Élevée ou Max.

#### Mixer

- Sortie Sampler : ce paramètre détermine où l'audio de l'échantillonneur est acheminé : Ch 1, Ch 2 ou Main. Durée de fondu enchaîné de
- platine de liste de lecture. la platine de liste de lecture : utilisez ce curseur pour régler la quantité de fondu enchaîné entre les pistes lors de l'utilisation du
- bandes avec coupe infinie pour des « kills » de bande complète, ou sélectionnez Norm pour des bandes d'égalisation avec coupe limitée. • EQ Type : ce paramètre détermine le type d'égalisation pour les boutons Channel EQ . Sélectionnez Isoler pour l'égalisation
- ISO EQ High Xover : Lorsque EQ Type est réglé sur Isolate, ce paramètre détermine la fréquence de croisement entre les bandes Mid et High EQ, de 1 000 à 8 000 Hz.
- ISO EQ Low Xover : lorsque le type d'égalisation est défini sur Isolate, ce paramètre détermine la fréquence de croisement entre les bandes Low et Mid EQ, de 100 à 800 Hz.
- Résonance du filtre : ce paramètre détermine la quantité de résonance du filtre, de 0 à 15.
- Filter Extreme Type : ce paramètre détermine l'effet des filtres de balayage aux extrémités extrêmement basses et hautes. Sélectionnez Kill pour que les extrémités du filtre se terminent en silence, ou sélectionnez Bleed pour permettre à l'extrémité extrême du filtre de jouer.
- FX Noise Volume : ce paramètre détermine le niveau de l'effet Noise Sweep dans le mixage lorsqu'il est actif, de -20 à 15 dB.
- Cue Solo Mode : ce paramètre détermine le nombre de canaux pouvant être envoyés au mixage de repère. Réglez-le sur On pour n'avoir qu'un seul canal à la fois dans le mixage de repérage, ou sur Off pour repérer plusieurs canaux à la fois.
- Split Cue Output : ce paramètre détermine le positionnement stéréo du mixage de repérage pré-fader et du mixage principal lorsque Split Cue est activé. Lorsqu'il est réglé sur Normal, le mixage de repère pré-fader sera stéréo à gauche et le mixage principal sera stéréo à droite. Lorsqu'il est réglé sur Invert, le mixage de repère pré-fader sera stéréo à droite et le mixage principal sera stéréo à gauche.
- Split Cue : ce paramètre active ou désactive Split Cue, qui divisera le signal stéréo entre le mixage principal et mixage de repère pré-fader.
- Comportement de sélection d'effet : lorsqu'il est défini sur Par défaut, tous les paramètres d'effets reviendront à leurs paramètres par défaut lors d'un nouveau la piste est chargée. Lorsqu'il est réglé sur Recall, les paramètres d'effets seront conservés.
- Réinitialiser les effets aux paramètres par défaut : appuyez ici pour réinitialiser manuellement les effets aux paramètres par défaut.

### Micro

- -10 dB ou 0 dB. • Atténuation : ce paramètre détermine le degré d'atténuation supplémentaire pour les entrées microphone : -20 dB,
- activé). • Envoyer à la cabine : ce paramètre détermine si le signal du microphone est envoyé aux sorties de la cabine (On) ou non.

**DENON DJ** 

Prestations de service

- icône pour ouvrir l'interface de contrôle de l'éclairage. • Éclairage : ceci détermine si l'éclairage du SoundSwitch Engine est activé (On) ou désactivé (Off). Appuyez sur l' engrenage
- Sync : Ceci détermine si Ableton Link est activé (On) ou désactivé (Off). Ableton Link synchronise le rythme, la phase et le tempo des applications compatibles Ableton Live et Ableton Link sur un réseau sans fil ou filaire. Vous devez être connecté à Internet pour utiliser Ableton Link.
- Streaming : utilisez ces options pour activer ou désactiver les connexions aux partenaires de services de streaming. Lorsqu'il est réglé sur Activé le service sélectionné sera disponible dans le menu Source .
- Cloud : utilisez cette option pour récupérer la base de données de votre bibliothèque Engine à partir d'un service de stockage cloud. Vous devez d'abord utiliser le logiciel Engine DJ pour sauvegarder votre base de données. Ensuite, lorsque cette option est définie sur Activé, le service sélectionné sera disponible dans le menu Source et vous pourrez accéder à ces fichiers via une connexion Internet établie.

Remarque : Nous vous recommandons d'utiliser uniquement des cartes SD USB 3.0 ou de classe U1 ou U3 de marque de haute qualité comme lecteurs sources, en particulier lorsque les services cloud sont activés.

#### À propos / Mise à jour

Cette page affiche le nom du produit, la version actuelle du micrologiciel et d'autres informations sur l'appareil.

- Mettre à jour la version du micrologiciel : si vous n'exécutez pas le dernier micrologiciel, appuyez sur Redémarrer pour redémarrer PRIME GO en mode mise à jour, ce qui vous permet de mettre à jour son micrologiciel. Suivez les instructions de mise à jour du micrologiciel fournies avec le package de mise à jour du micrologiciel que vous avez téléchargé.
- Envoyer des statistiques d'utilisation anonymes : ceci détermine si vos statistiques d'utilisation seront envoyées ou non. occasionnellement, nous permettant d'améliorer l'expérience Engine.
- Réinitialisation d'usine : appuyez ici pour restaurer les paramètres d'usine par défaut de votre appareil. •

Légal : appuyez ici pour afficher le CLUF Denon DJ et la liste des brevets.

**DENON DJ** 

### SC LIVE 4

#### Appareil

- Deck 3/4 : Ceci détermine si ce SC LIVE 4 utilisera les deux couches de platine (On) ou une seule (Off).
- Wi-Fi : ceci détermine si la connectivité Wi-Fi est activée (On) ou désactivée (Off). Appuyez sur l' icône d'engrenage pour ouvrir les paramètres Wi-Fi. Voir Wi-Fi pour plus d'informations sur le menu Wi-Fi.
- Heure/Date : Ceci affiche l'heure et la date locales actuelles. Appuyez sur Sync Time lorsque vous êtes connecté à Internet pour synchroniser automatiquement l'heure.
- Fuseau horaire : affiche le fuseau horaire actuel, au format Continent / Ville.
- Définir le fuseau horaire manuellement : activez ce paramètre, puis appuyez sur l' icône d'engrenage pour définir manuellement votre fuseau horaire local.
- Aperçu de la piste : lorsqu'il est actif, l'aperçu de la piste révélera un bouton de lecture pour chaque chanson de la bibliothèque, permettant au chansons à écouter dans la réplique sans charger de chanson sur la platine. Sélectionnez Activé ou Désactivé.
- Volume de l'aperçu : utilisez ce curseur pour définir le niveau de volume de l'aperçu de la piste (0 à 100 %).
- Luminosité de l'écran : ce paramètre détermine la luminosité de l'écran principal : Faible, Moyenne, Élevée ou Max.

#### Mixer

- Sortie Sampler : ce paramètre détermine où l'audio de l'échantillonneur est acheminé : Ch 3, Ch 1, Ch 2, Ch 4 ou Main. Durée de fondu enchaîné de
- la platine de liste de lecture : utilisez ce curseur pour régler la quantité de fondu enchaîné entre les pistes lors de l'utilisation du platine de liste de lecture.
- EQ Type : ce paramètre détermine le type d'égalisation pour les boutons Channel EQ . Sélectionnez Isoler pour l'égalisation bandes avec coupe infinie pour des « kills » de bande complète, ou sélectionnez Norm pour des bandes d'égalisation avec coupe limitée.
- ISO EQ High Xover : Lorsque EQ Type est réglé sur Isolate, ce paramètre détermine la fréquence de croisement entre les bandes Mid et High EQ, de 1 000 à 8 000 Hz.
- les bandes Low et Mid EQ, de 100 à 800 Hz. • ISO EQ Low Xover : lorsque le type d'égalisation est défini sur Isolate, ce paramètre détermine la fréquence de croisement entre
- Résonance du filtre : ce paramètre détermine la quantité de résonance du filtre, de 0 à 15.
- Sélectionnez Kill pour que les extrémités du filtre se terminent en silence, ou sélectionnez Bleed pour permettre à l'extrémité extrême du filtre de jouer. • Filter Extreme Type : ce paramètre détermine l'effet des filtres de balayage aux extrémités extrêmement basses et hautes.
- FX Noise Volume : ce paramètre définit le niveau du Noise Sweep FX, de -20 à +15 dB.
- Cue Solo Mode : ce paramètre détermine le nombre de canaux pouvant être envoyés au mixage de repère. Réglez-le sur On pour n'avoir qu'un seul canal à la fois dans le mixage de repérage, ou sur Off pour repérer plusieurs canaux à la fois.
- Split Cue Output : ce paramètre détermine le positionnement stéréo du mixage de repérage pré-fader et du mixage principal lorsque Split Cue est activé. Lorsqu'il est réglé sur Normal, le mixage de repère pré-fader sera stéréo à gauche et le mixage principal sera stéréo à droite. Lorsqu'il est réglé sur Invert, le mixage de repère pré-fader sera stéréo à droite et le mixage principal sera stéréo à gauche.
- Sum Main Out To Mono : ce paramètre active ou désactive la somme de l'audio des sorties principales vers un signal mono. ( Activé ). Lorsqu'il est désactivé (Off), l'audio sera envoyé en stéréo.
- Comportement de sélection d'effet : lorsqu'il est défini sur Par défaut, tous les paramètres d'effets reviendront à leurs paramètres par défaut lors d'un nouveau la piste est chargée. Lorsqu'il est réglé sur Recall, les paramètres d'effets seront conservés.
- Réinitialiser les effets aux paramètres par défaut : appuyez ici pour réinitialiser manuellement les effets aux paramètres par défaut.

**DENON DJ** 

#### Micro/Aux.

- Envoyer aux haut-parleurs : ce paramètre détermine si le signal du microphone est envoyé aux haut-parleurs intégrés (On). ou non (Désactivé).
- Atténuation micro : ce paramètre détermine le degré d'atténuation supplémentaire pour les entrées micro 1 et 2 : -20 à 0dB.
- Seuil du micro : ce paramètre détermine le seuil minimum auquel le signal du microphone activera la fonction Talkover , de -40 à -1 dB.
- (Désactivé). • Envoyer à la cabine : ce paramètre détermine si le signal du microphone est envoyé aux sorties de la cabine (On) ou non.
- (On) ou non (Off). • Envoyer au casque : ce paramètre détermine si le signal du microphone est envoyé aux sorties casque.
- signaux de microphone et signal auxiliaire, de -15,0 à 6,0 dB. • Mic 1 / Mic 2 / Aux EQ : ces paramètres vous permettent d'ajuster l' égalisation des aigus, des médiums et des basses pour les deux

- Sync : Ceci détermine si Ableton Link est activé (On) ou désactivé (Off). Ableton Link synchronise le rythme, la phase et le tempo des applications compatibles Ableton Live et Ableton Link sur un réseau sans fil ou filaire. Vous devez être connecté à Internet pour utiliser Ableton Link.
- Streaming : utilisez ces options pour activer ou désactiver les connexions aux partenaires de services de streaming. Lorsqu'il est réglé sur Activé le service sélectionné sera disponible dans le menu Source .
- Cloud : utilisez cette option pour récupérer la base de données de votre bibliothèque Engine à partir d'un service de stockage cloud. Vous devez d'abord utiliser le logiciel Engine DJ pour sauvegarder votre base de données. Ensuite, lorsque cette option est définie sur Activé, le service sélectionné sera disponible dans le menu Source et vous pourrez accéder à ces fichiers via une connexion Internet établie.

Remarque : Nous vous recommandons d'utiliser uniquement des cartes SD USB 3.0 ou de classe U1 ou U3 de marque de haute qualité comme lecteurs sources, en particulier lorsque les services cloud sont activés.

#### À propos / Mise à

jour Cette page affiche le nom du produit, la version actuelle du micrologiciel et d'autres informations sur l'appareil.

- Mettre à jour le micrologiciel : si vous n'exécutez pas le dernier micrologiciel, appuyez sur Redémarrer pour redémarrer SC LIVE 4 en mode mise à jour, ce qui vous permet de mettre à jour son micrologiciel. Suivez les instructions de mise à jour du micrologiciel fournies avec le package de mise à jour du micrologiciel que vous avez téléchargé.
- occasionnellement, nous permettant d'améliorer l'expérience Engine. • Envoyer des statistiques d'utilisation anonymes : ceci détermine si vos statistiques d'utilisation seront envoyées ou non.
- Réinitialisation d'usine : appuyez ici pour restaurer les paramètres d'usine par défaut de votre appareil.
- Légal : appuyez ici pour afficher le CLUF Denon DJ et la liste des brevets.

Prestations de service

**DENON DJ** 

### SC LIVE 2

#### Appareil

- Wi-Fi : ceci détermine si la connectivité Wi-Fi est activée (On) ou désactivée (Off). Appuyez sur l' icône d'engrenage pour ouvrir les paramètres Wi-Fi. Voir Wi-Fi pour plus d'informations sur le menu Wi-Fi.
- synchroniser automatiquement l'heure. • Heure/Date : Ceci affiche l'heure et la date locales actuelles. Appuyez sur Sync Time lorsque vous êtes connecté à Internet pour
- Fuseau horaire : affiche le fuseau horaire actuel, au format Continent / Ville.
- Définir le fuseau horaire manuellement : activez ce paramètre, puis appuyez sur l' icône d'engrenage pour définir manuellement votre fuseau horaire local.
- chansons à écouter dans la réplique sans charger de chanson sur la platine. Sélectionnez Activé ou Désactivé. • Aperçu de la piste : lorsqu'il est actif, l'aperçu de la piste révélera un bouton de lecture pour chaque chanson de la bibliothèque, permettant au
- Volume de l'aperçu : utilisez ce curseur pour définir le niveau de volume de l'aperçu de la piste (0 à 100 %).
- Luminosité de l'écran : ce paramètre détermine la luminosité de l'écran principal : Faible, Moyenne, Élevée ou Max.

#### Mixer

- Sortie Sampler : ce paramètre détermine où l'audio de l'échantillonneur est acheminé : Ch 1, Ch 2 ou Main.
- Durée de fondu enchaîné de la platine de liste de lecture : utilisez ce curseur pour régler la quantité de fondu enchaîné entre les pistes lors de l'utilisation du platine de liste de lecture.
- EQ Type : ce paramètre détermine le type d'égalisation pour les boutons Channel EQ . Sélectionnez Isoler pour l'égalisation bandes avec coupe infinie pour des « kills » de bande complète, ou sélectionnez Norm pour des bandes d'égalisation avec coupe limitée.
- ISO EQ High Xover : Lorsque EQ Type est réglé sur Isolate, ce paramètre détermine la fréquence de croisement entre les bandes Mid et High EQ, de 1 000 à 8 000 Hz.
- les bandes Low et Mid EQ, de 100 à 800 Hz. • ISO EQ Low Xover : lorsque le type d'égalisation est défini sur Isolate, ce paramètre détermine la fréquence de croisement entre
- Résonance du filtre : ce paramètre détermine la quantité de résonance du filtre, de 0 à 15.
- Sélectionnez Kill pour que les extrémités du filtre se terminent en silence, ou sélectionnez Bleed pour permettre à l'extrémité extrême du filtre de jouer. • Filter Extreme Type : ce paramètre détermine l'effet des filtres de balayage aux extrémités extrêmement basses et hautes.
- FX Noise Volume : ce paramètre définit le niveau du Noise Sweep FX, de -20 à +15 dB.
- Cue Solo Mode : ce paramètre détermine le nombre de canaux pouvant être envoyés au mixage de repère. Réglez-le sur On pour n'avoir qu'un seul canal à la fois dans le mixage de repérage, ou sur Off pour repérer plusieurs canaux à la fois.
- Split Cue Output : ce paramètre détermine le positionnement stéréo du mixage de repérage pré-fader et du mixage principal lorsque Split Cue est activé. Lorsqu'il est réglé sur Normal, le mixage de repère pré-fader sera stéréo à gauche et le mixage principal sera stéréo à droite. Lorsqu'il est réglé sur Invert, le mixage de repère pré-fader sera stéréo à droite et le mixage principal sera stéréo à gauche.
- Sum Main Out To Mono : ce paramètre active ou désactive la somme de l'audio des sorties principales vers un signal mono. ( Activé ). Lorsqu'il est désactivé (Off), l'audio sera envoyé en stéréo.
- Comportement de sélection d'effet : lorsqu'il est défini sur Par défaut, tous les paramètres d'effets reviendront à leurs paramètres par défaut lors d'un nouveau la piste est chargée. Lorsqu'il est réglé sur Recall, les paramètres d'effets seront conservés.
- Réinitialiser les effets aux paramètres par défaut : appuyez ici pour réinitialiser manuellement les effets aux paramètres par défaut.

### **DENON DJ**

#### Micro

- Envoyer aux haut-parleurs : ce paramètre détermine si le signal du microphone est envoyé aux haut-parleurs intégrés (On). ou non (Désactivé).
- Atténuation micro : ce paramètre détermine le degré d'atténuation supplémentaire pour l' entrée micro : -20 à 0 dB.
- Seuil du micro : ce paramètre détermine le seuil minimum auquel le signal du microphone activera la fonction Talkover , de -40 à -1 dB.
- Envoyer au casque : ce paramètre détermine si le signal du microphone est envoyé aux sorties casque. (On) ou non (Off).
- Mic EQ : ces paramètres vous permettent d'ajuster l' égalisation des aigus, des médiums et des basses pour le signal du microphone, de -15,0 à 6,0 dB.

#### .<br>Prions de service

- Sync : Ceci détermine si Ableton Link est activé (On) ou désactivé (Off). Ableton Link synchronise le rythme, la phase et le tempo des applications compatibles Ableton Live et Ableton Link sur un réseau sans fil ou filaire. Vous devez être connecté à Internet pour utiliser Ableton Link.
- Streaming : utilisez ces options pour activer ou désactiver les connexions aux partenaires de services de streaming. Lorsqu'il est réglé sur Activé le service sélectionné sera disponible dans le menu Source .
- Cloud : utilisez cette option pour récupérer la base de données de votre bibliothèque Engine à partir d'un service de stockage cloud. Vous devez d'abord utiliser le logiciel Engine DJ pour sauvegarder votre base de données. Ensuite, lorsque cette option est définie sur Activé, le service sélectionné sera disponible dans le menu Source et vous pourrez accéder à ces fichiers via une connexion Internet établie.

Remarque : Nous vous recommandons d'utiliser uniquement des cartes SD USB 3.0 ou de classe U1 ou U3 de marque de haute qualité comme lecteurs sources, en particulier lorsque les services cloud sont activés.

#### À propos / Mise à jour

Cette page affiche le nom du produit, la version actuelle du micrologiciel et d'autres informations sur l'appareil.

- Mettre à jour le micrologiciel : si vous n'exécutez pas le dernier micrologiciel, appuyez sur Redémarrer pour redémarrer SC LIVE 2 en mode mise à jour, ce qui vous permet de mettre à jour son micrologiciel. Suivez les instructions de mise à jour du micrologiciel fournies avec le package de mise à jour du micrologiciel que vous avez téléchargé.
- Envoyer des statistiques d'utilisation anonymes : ceci détermine si vos statistiques d'utilisation seront envoyées ou non. occasionnellement, nous permettant d'améliorer l'expérience Engine.
- Réinitialisation d'usine : appuyez ici pour restaurer les paramètres d'usine par défaut de votre appareil.
- Légal : appuyez ici pour afficher le CLUF Denon DJ et la liste des brevets.

**DENON DJ** 

### Source

Le menu Source vous permet de sélectionner un périphérique multimédia connecté, un service de streaming ou un service cloud à utiliser avec votre matériel EngineOS. Toutes les sources multimédias connectées seront affichées dans la partie supérieure de l'écran, et les partenaires de services de streaming et cloud disponibles en bas de l'écran.

- Pour sélectionner un lecteur comme source multimédia, appuyez sur le nom de l'appareil. Le périphérique source actuellement sélectionné, le cas échéant, affichera Source à côté de son nom. Le périphérique d'enregistrement actuellement sélectionné, le cas échéant, affichera Rec à côté de son nom.
- Pour sélectionner un service de streaming ou cloud comme source, appuyez sur le nom du service de streaming ou cloud. Si vous n'avez pas encore établi de connexion au service, vous serez invité à vous connecter avec votre nom d'utilisateur et votre mot de passe ou à recevoir un lien Web et un code afin d'activer votre appareil. Une fois connecté ou activé, vous pouvez utiliser le service de streaming ou cloud pour parcourir et ajouter des pistes. Les services de streaming et cloud peuvent être activés ou désactivés dans le menu Paramètres

Pour ouvrir le menu de connexion Wi-Fi, appuyez sur l' icône Wi-Fi en haut de l'écran.

- Pour faire passer votre matériel EngineOS en mode ordinateur, appuyez sur l'icône de l'ordinateur en haut de l'écran. En mode ordinateur, vous pouvez utiliser votre matériel EngineOS pour envoyer et recevoir des messages MIDI vers et depuis votre ordinateur.
- Pour éjecter un lecteur source, appuyez sur l'icône d'éjection à côté du nom du lecteur. Si une piste de la source sélectionnée est actuellement utilisée, une alerte apparaîtra pour indiquer que les pistes seront déchargées. Appuyez sur Éjecter quand même pour continuer ou appuyez sur Annuler pour revenir au menu Source.
- afficher. Pour quitter le menu Source, appuyez sur le X en haut à droite du

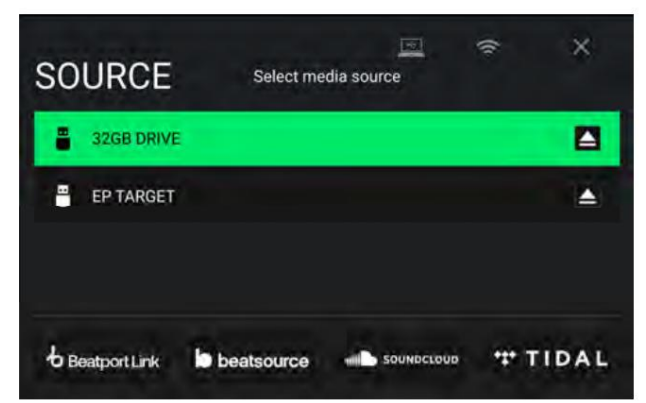
# **DENON DJ**

#### Bibliothèque distante du moteur

En plus des appareils connectés, des services de streaming et des services cloud, vous pouvez également vous connecter à une instance du logiciel Engine DJ exécutée sur un ordinateur partageant le même réseau que votre matériel EngineOS. Cela vous permet de parcourir et de charger des pistes de votre bibliothèque complète sans avoir à compresser les fichiers sur un lecteur portable.

Pour accéder à votre bibliothèque distante Engine :

- 1. Tout d'abord, assurez-vous que votre matériel et votre ordinateur sont sur le même réseau et que le logiciel Engine DJ est ouvert. Cela peut être fait en vous connectant au même réseau Wi-Fi ou en vous connectant directement à l'aide d'un câble Ethernet.
- Section bureau . 2. Appuyez sur l' icône Source dans la vue Bibliothèque à partir de votre matériel et localisez votre ordinateur sous Engine DJ.
- 3. Appuyez pour sélectionner l'ordinateur, et votre matériel affichera « En attente de confirmation » tandis qu'un autre message apparaîtra dans le logiciel Engine DJ demandant d'accepter ou de refuser l'accès à votre matériel. Cliquez sur Accepter pour approuver et continuer.

Si le processus de connexion est annulé ou si la connexion est perdue, les deux bibliothèques reviendront à leurs sélections précédentes.

- collecte directement depuis votre matériel. 4. Une fois la connexion établie, vous pourrez parcourir et charger les pistes depuis votre logiciel Engine DJ
- 5. Lorsque vous chargez une piste depuis la bibliothèque distante du moteur, la piste commence à être téléchargée sur le réseau. La progression du téléchargement sera affichée sur l'écran tactile de votre matériel. Si le téléchargement échoue, un message « Échec du téléchargement » apparaîtra sur votre matériel. Vous pouvez charger à distance des pistes d'une taille maximale de 250 Mo.

Les pistes seront téléchargées avec toutes les données de performance associées au fichier dans votre collection de logiciels Engine DJ. Cela inclut les grilles rythmiques, les repères enregistrés et les boucles enregistrées. Si aucune information sur la grille rythmique n'est incluse dans la piste téléchargée, votre matériel EngineOS analysera le fichier une fois chargé.

Toutes les modifications apportées aux données de performance, aux métadonnées des pistes et aux listes de lecture à partir de votre matériel EngineOS ou du logiciel Engine DJ seront automatiquement synchronisées avec l'autre.

#### **Wifi**

La page Wi-Fi vous permet de vous connecter à un réseau Internet local afin de pouvoir parcourir les services de streaming et cloud connectés.

- Pour activer le Wi-Fi, appuyez sur le commutateur Wi-Fi en haut de la page. Une fois activé, une liste de réseaux locaux apparaîtra sur le afficher.
- Pour établir une connexion, appuyez sur le nom du réseau souhaité. Si un mot de passe est requis, vous serez invité à le saisir. Une fois la connexion établie, Connecté apparaîtra à côté du nom du réseau.
- n'importe où en dehors du menu pour fermer le menu d'informations Wi-Fi. Pour afficher des informations sur le réseau, appuyez sur l' icône à trois points à côté du nom du réseau. Appuyez sur Fermer ou

Un menu de connexion Wi-Fi apparaîtra également lorsque votre matériel EngineOS est allumé. Sur cette page:

Pour activer le Wi-Fi, appuyez sur le commutateur Wi-Fi en haut de l'écran tactile.

il. Une fois la connexion établie, la page sera fermée. Pour établir une connexion, appuyez sur le nom du réseau souhaité. Si un mot de passe est requis, vous serez invité à entrer

Pour afficher des informations sur le réseau, appuyez sur l'icône à trois points à côté du nom du réseau.

Pour fermer cette page, appuyez sur Fermer en haut de l'écran tactile.

Pour éviter que cette page n'apparaisse à chaque fois que votre matériel est allumé, appuyez sur la case Ne plus afficher au démarrage pour qu'elle soit cochée.

# Machine Translated by Google

Sélectionnez la destination du périphérique multimédia que vous utiliserez pour sauvegarder votre enregistrement. Le périphérique source actuellement sélectionné affichera Source à côté de son nom. Une fois que vous avez sélectionné l'appareil d'enregistrement, vous pouvez commencer à enregistrer votre session.

Pour commencer l'enregistrement, appuyez sur Démarrer. La minuterie sur l'écran tactile affichera la durée totale enregistrée.

Pour suspendre l'enregistrement, appuyez sur Pause.

- Pour reprendre l'enregistrement en pause, appuyez sur Reprendre. Votre matériel EngineOS continuera à enregistrer votre session à partir de l'endroit où vous avez appuyé sur pause.
- Pour arrêter l'enregistrement, appuyez sur Arrêter. Une fois l'enregistrement arrêté, vous aurez la possibilité de sauvegarder le fichier sur votre appareil.
- Pour effacer l'enregistrement, appuyez sur Effacer. Un écran d'avertissement s'affichera avant la suppression du fichier. Appuyez sur Oui pour continuer ou sur Non pour revenir à la page précédente et sauvegarder l'enregistrement.
- Pour enregistrer l'enregistrement sur votre disque, appuyez sur Enregistrer sous. Un clavier apparaîtra où vous pourrez titrer votre fichier. Appuyez sur Terminé pour terminer et enregistrer votre fichier, ou appuyez sur Annuler pour revenir à la page précédente. Un message de réussite s'affichera à l'écran une fois l'opération terminée. Appuyez sur OK pour continuer ou attendez quelques secondes et vous reviendrez au menu Enregistrer.

Les fichiers enregistrés seront sauvegardés dans un dossier appelé Sessions sur votre appareil multimédia. Vous pouvez accéder à ces enregistrements à partir de votre matériel EngineOS dans la section Fichiers de la bibliothèque.

Pour revenir en arrière d'une page ou revenir à la page précédente, appuyez sur la flèche de retour (<).

Pour quitter le menu Enregistrer, appuyez sur le bouton

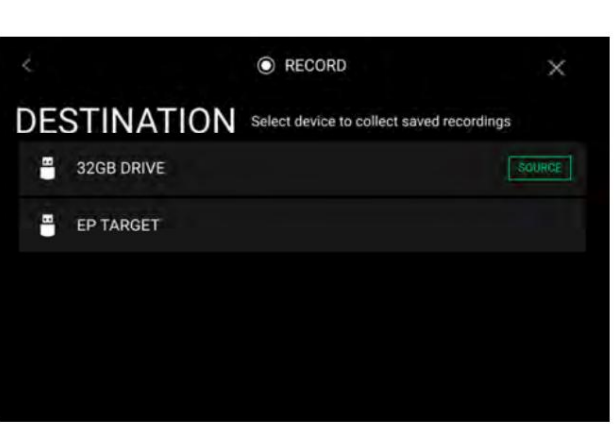

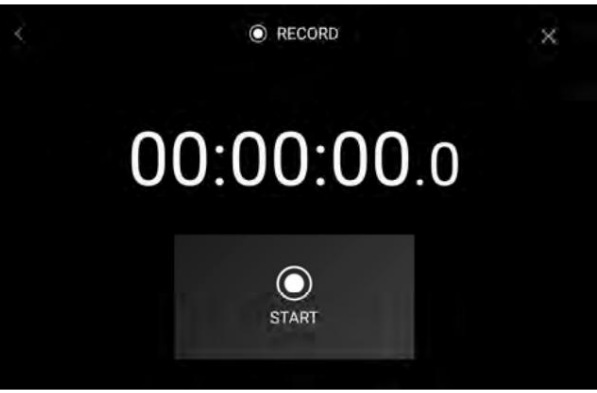

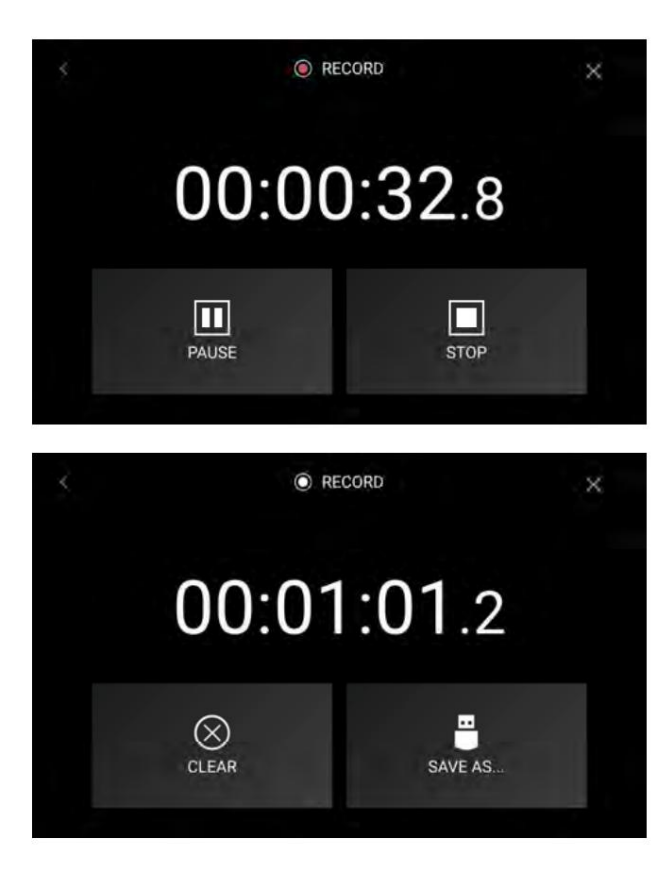

# Machine Translated by Google

**DENON DJ** 

# Éclairage du moteur

La page Engine Lighting vous permet de contrôler les appareils d'éclairage connectés tels que les appareils DMX et les Smart Lights à l'aide de SoundSwitch pour synchroniser de manière transparente votre musique et vos lumières.

Ouvrez la page de contrôle de l'éclairage du moteur en effectuant l'une des opérations suivantes : • PRIME 4, PRIME 2,

PRIME GO : lorsque l'éclairage du moteur est activé dans le menu Paramètres, appuyez sur l' icône d'engrenage sur la page Services ou appuyez deux fois sur le bouton Afficher . • SC LIVE 4, SC LIVE 2 : appuyez sur le bouton Éclairage .

La première fois que vous utilisez Engine Lighting, vous pouvez sélectionner un éclairage de base ou Disposition professionnelle pour effectuer :

Basique : une interface simple pour contrôler les lumières intelligentes, les couleurs de contrôle, les effets d'occultation et d'éclairage stroboscopique.

Pro : Contrôle total de tous les effets d'éclairage pour les lumières DMX et intelligentes, les mouvements de contrôle, le stroboscope et plus encore.

Vous serez également invité si vous souhaitez connecter Philips Hue ou Nanoleaf Smart Lights lorsque vous utilisez Engine Lighting pour la première fois. Cela peut également être configuré ultérieurement via le menu Préférences d'éclairage du moteur .

Visitez [soundswitch.com p](http://soundswitch.com)our plus d'informations sur l'utilisation des commandes d'éclairage SoundSwitch avec votre matériel EngineOS.

Vue de base

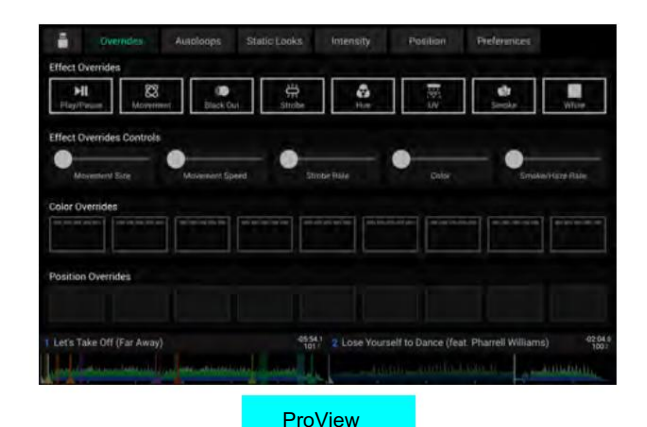

75

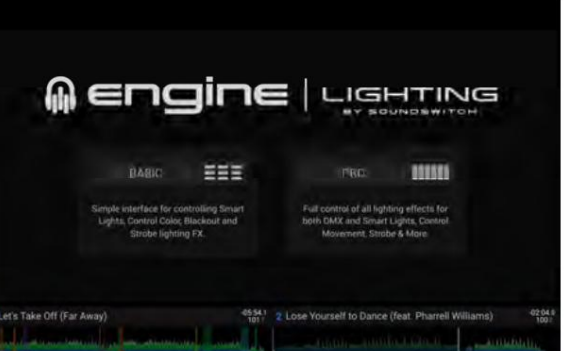

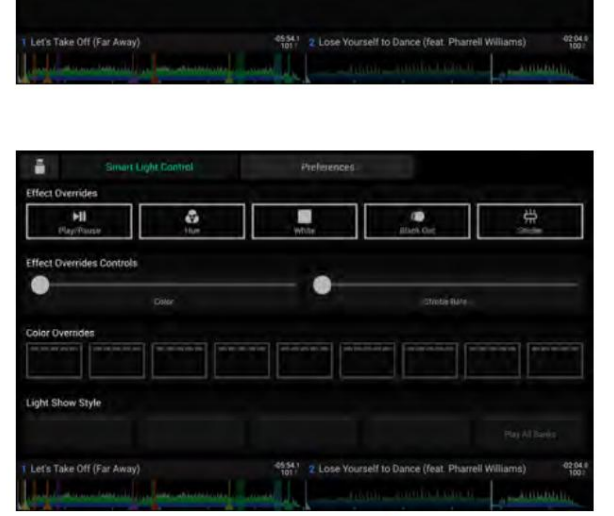

# Machine Translated by Google

**DENON DJ** 

#### Préférences

Appuyez sur l' onglet Préférences en haut de l'écran tactile pour ouvrir les préférences d'éclairage du moteur.

#### Général

- État de l'éclairage du moteur : ce paramètre affiche l'état actuel de la connexion aux appareils d'éclairage du moteur. Quand Le fonctionnement est affiché, l'éclairage du moteur est actif. Appuyez sur Arrêter pour désactiver l'éclairage du moteur. Appuyez sur Démarrer pour réactiver.
- État de la connexion : ces indicateurs indiqueront si l'éclairage du moteur reçoit un signal provenant d'un maximum de quatre joueurs connectés.
- Décalage de synchronisation : utilisez ce curseur pour appliquer un décalage temporel pour synchroniser vos lumières connectées, de -1 à 0 à +1 secondes.
- Afficher les contrôles avancés : activez cette option pour basculer entre les contrôles Basic et Pro .
- Randomiser les boucles automatiques : ce paramètre détermine si les boucles automatiques sont aléatoires ou lues dans l'ordre.
- utilisé (Off) ou si vous pouvez le remplacer à l'aide des commandes intégrées (On). • Remplacer les pistes scriptées : ce paramètre détermine si une piste scriptée associée à un fichier audio est
- Loop Auto Strobe : Ce paramètre vous permet de générer automatiquement des effets stroboscopiques lorsqu'un Loop Roll est engagé.
- interfaces via une connexion réseau. • Broadcast Art-Net : ce paramètre vous permet d'activer ou de désactiver l'envoi du protocole Art-Net pour contrôler DMX.
- Strobes : ce paramètre détermine si les effets stroboscopiques sont activés ou désactivés.
- Philips Hue : activez cette option pour vous connecter aux appareils Philips Smart Hue disponibles.
- Nanoleaf : activez cette option pour vous connecter aux appareils Nanoleaf disponibles.
- Faders actifs : ce paramètre vous permet d'activer ou de désactiver le contrôle de l'éclairage du moteur sur un maximum de quatre canaux simultanément. temps. Appuyez sur les noms CH1 – CH4 pour activer chaque canal.
- Version : affiche la version actuelle de l'éclairage du moteur.

#### Interfaces DMX

Utilisez cet écran pour afficher les interfaces DMX connectées et leurs affectations d'univers.

#### Philips Hue

Utilisez cet écran pour configurer les appareils Philips Hue.

#### Nanofeuille

Utilisez cet écran pour configurer les appareils Nanoleaf.

# annexe

# Installation du disque SATA

Pour créer plus d'espace de stockage interne sur votre matériel PRIME 4 ou PRIME 2, vous pouvez acheter un disque SATA (Serial ATA) et l'installer vousmême, mais lisez d'abord ce chapitre.

Votre PRIME 4 ou PRIME 2 peut prendre en charge presque tous les disques SATA 2,5 pouces standard du marché, qu'il s'agisse d'un disque SSD (Solid State Drive) ou d'un disque dur (HDD). Assurez-vous qu'il utilise un facteur de forme de 2,5 pouces (63,5 mm) et qu'il utilise (ou peut utiliser) les systèmes de fichiers exFAT ou FAT32 .

Remarque : Vous pouvez également installer un lecteur mSATA (mini-SATA), mais assurez-vous également d'acheter un adaptateur qui lui permet de s'adapter à une interface SATA 2,5 pouces typique.

- 1. Assurez-vous que votre matériel PRIME 4 ou PRIME 2 est éteint .
- Tournevis cruciforme pour retirer les vis (ne les perdez pas !) et retirez le panneau du lecteur SATA. 2. Localisez le panneau du lecteur SATA au centre du panneau inférieur de votre matériel PRIME 4 ou PRIME 2. Utiliser un
- Pour déranger quoi que ce soit à l'intérieur, manipulez uniquement le connecteur et le câble SATA. 3. Retirez doucement le connecteur SATA et le câble de l'intérieur de votre matériel PRIME 4 ou PRIME 2. Attention à ne pas
- 4. Connectez votre disque SATA au connecteur SATA. Assurez-vous que la connexion est sécurisée.
- 5. Utilisez quatre vis de montage 3x5 mm (fournies avec le matériel PRIME 4 ou PRIME 2 ou avec votre disque SATA) pour fixez le disque SATA au panneau du disque SATA. Ne serrez pas trop les vis, mais assurez-vous que le lecteur est bien fixé. et ne tremble pas.
- 6. Remettez le panneau du lecteur SATA sur le panneau inférieur de votre matériel PRIME 4 ou PRIME 2 et utilisez le vis d'origine pour le fixer en place.

Vous pouvez désormais accéder à ce disque tout en utilisant votre matériel PRIME 4 ou PRIME 2 !